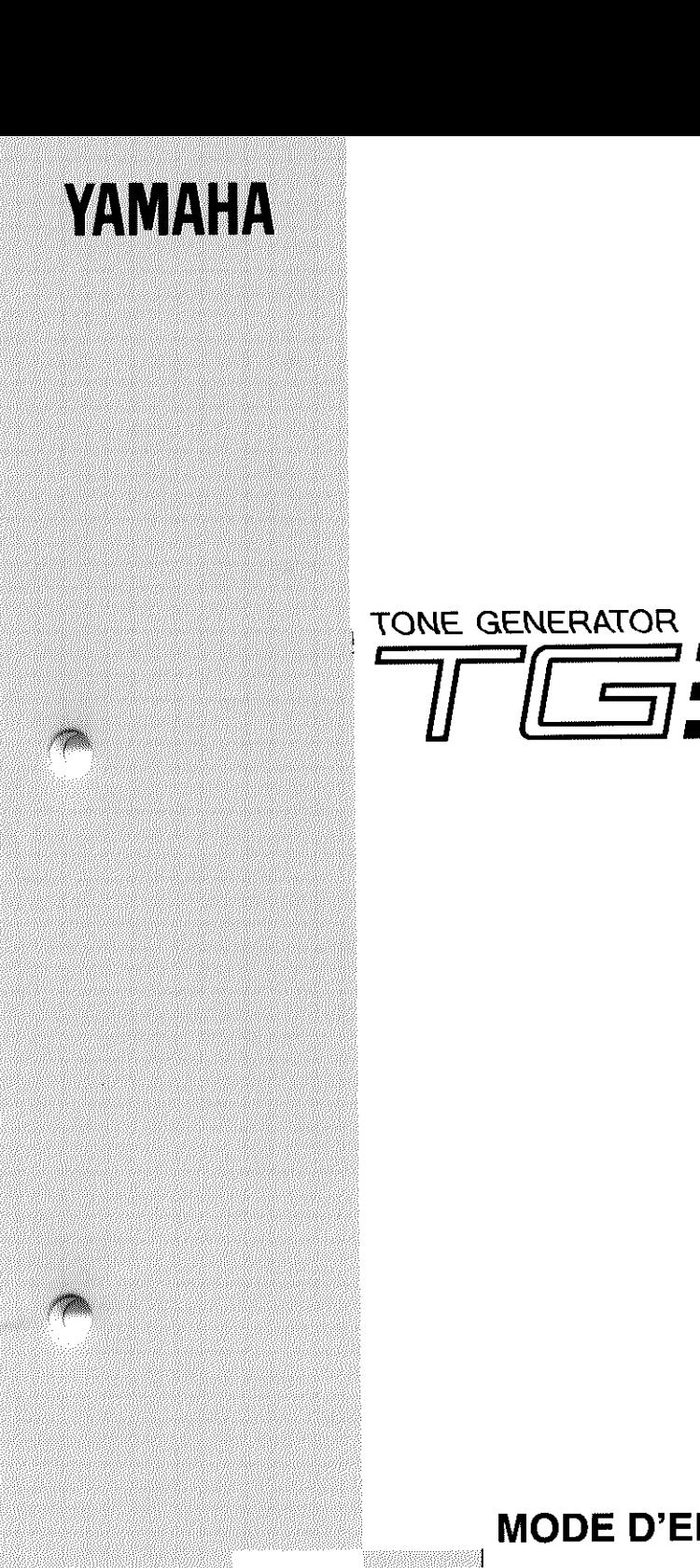

<u>musical de la pro</u>

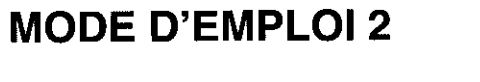

 $\mathbf{r}$ 

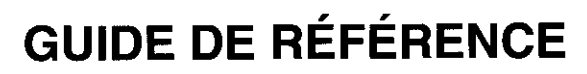

SSOD

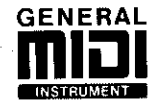

# Table des matières

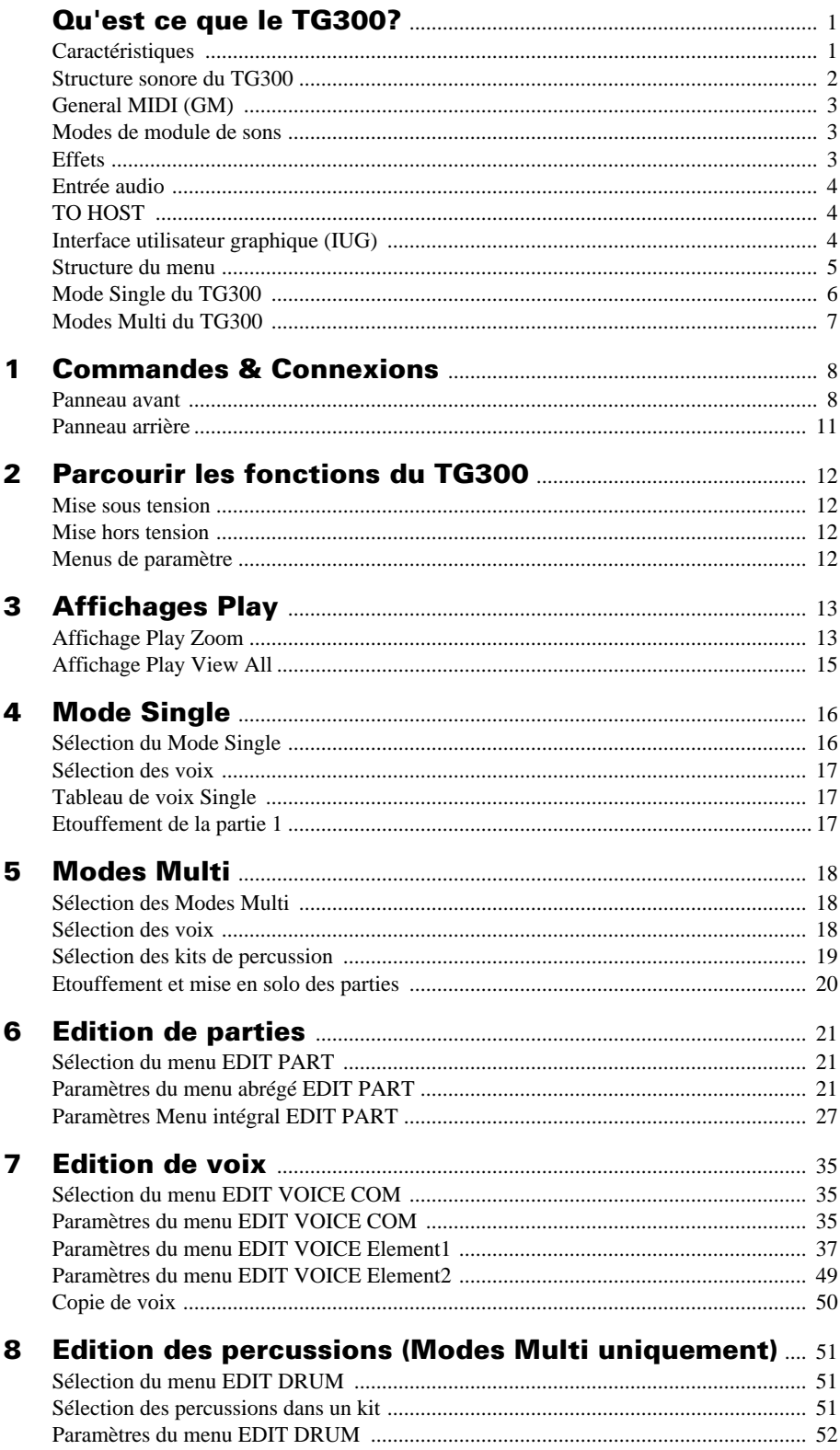

 $\overline{i}$ 

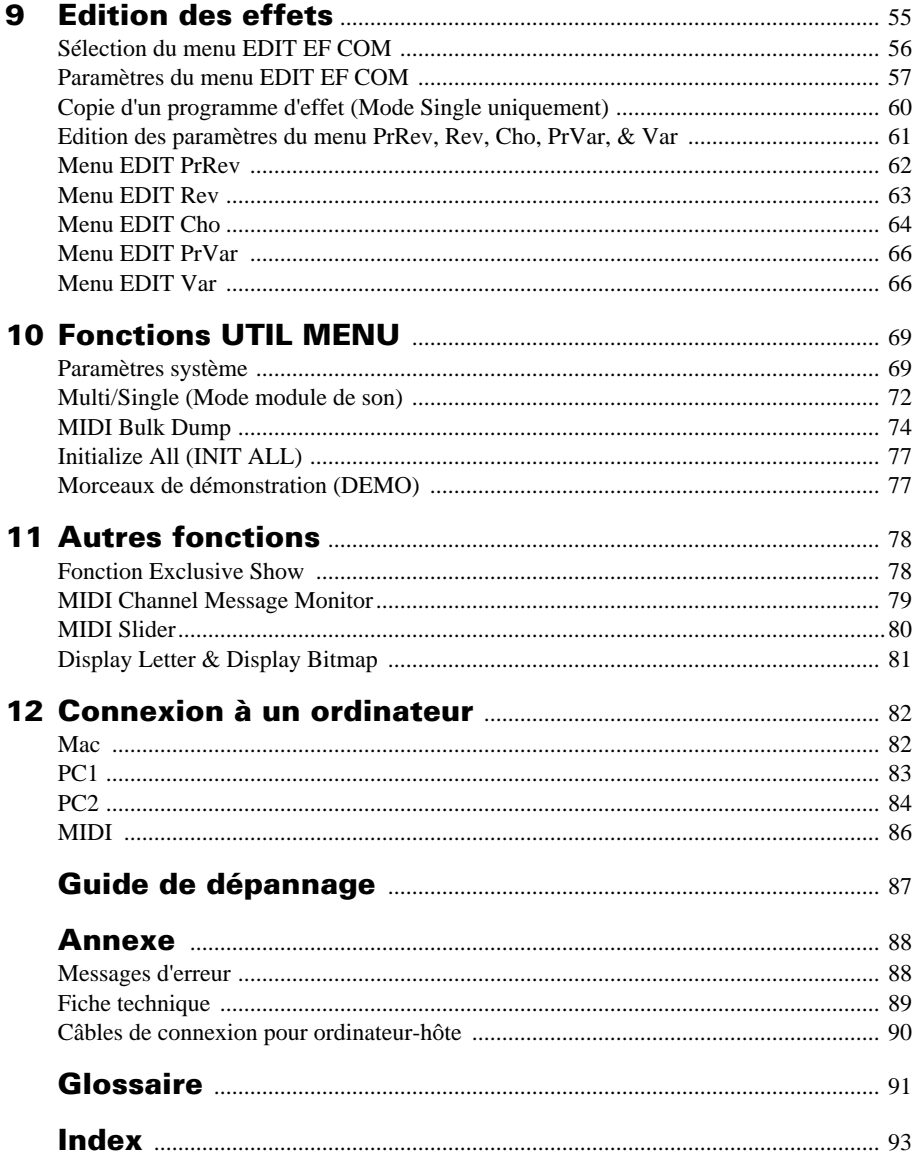

# **Qu'est ce que le TG300?**

Le TG300 est un générateur de sons à polyphonie de 32 notes et à 16 parties en multitimbre avec des éléments de son PCM à 16 bits, des filtres numériques et un processeur de signal numérique pour un maximum de trois effets numériques simultanés.

# **Caractéristiques**

- *Technologie d'échantillonnage sonore Mémoire D'onde Avancée (AWM2)*
- *Eléments sonores (PCM) de modulation de code d'impulsion linéaire à 16 bits*
- *Processeur de signaux numériques de haute performance (DSP)*
- *Filtres numériques*
- *Effets de réverbération, chorus et variation*
- *Polyphonie à 32 notes*
- *Capacité de produire des multitimbres à 16 parties*
- *Affectation de voix dynamique (DVA)*
- *456 voix présélectionnées & 128 voix internes éditables*
- *195 ondes*
- *Jusqu'à 2 éléments par voix*
- *32 programmes d'effet présélectionnés et 16 programmes d'effet internes*
- *Sauvegarde de mémoire pour les voix internes et les programmes d'effet internes*
- *Capacité de stockage d'ondes ROM de 6MB*
- *Conforme à la norme General MIDI Level 1*
- *Semi-compatible avec les logiciels C/M*
- *Mode Single et modes Multi GM-A, GM-B, & C/M*
- *Possibilité de sélectionner des banques de voix à l'aide des messages de sélection de banque MIDI*
- *Fonction d'entrée audio stéréo*
- *Interface MIDI intégrée*
- *Affichage LCD à 8 lignes de 21 caractères éclairés par l'arrière*
- *Interface utilisateur graphique (IUG)*
- *3 morceaux de démonstration*

# **Structure sonore du TG300**

# **Mémoire d'Onde Avancée (AWM2)**

Le TG300 utilise la technique de traitement AWM2 de Mémoire d'Onde Avancée (AWM2) de Yamaha pour un échantillonnage numérique et une reproduction sonore.

# **Ondes**

Elles constituent les blocs formant le son de base. Elles sont créées grâce à la technique de traitement de Mémoire d'Onde Avancée (AWM2) de Yamaha. Le TG300 contient 195 ondes stockées en ROM de 6 MB.

### **Eléments**

Les ondes sont assignées à des éléments. Un élément se compose d'un générateur d'enveloppe de hauteur (PEG), d'un générateur d'enveloppe de filtre (FEG) et d'un générateur d'enveloppe d'amplitude (AEG).

# **Voix**

Les voix sont constituées à l'aide d'un ou de deux éléments. Le TG300 contient 456 voix présélectionnées et 128 voix internes éditables.

### **Parties**

Le TG300 est un dispositif à multitimbres. Il est capable de produire un maximum de 16 parties différentes. Chaque partie est assignée à une voix, un canal MIDI, un niveau de volume, un réglage de mouvement panoramique, etc.

### **Kits de percussion**

Le TG300 contient les kits de percussion suivants: Standard, Room, Power, Electronic, Analog, Brush, Orchestra, SFX et C/M. Dans les modes multi, les kits de percussion sont généralement assignés à la partie 10. Vous pouvez cependant assigner un kit à n'importe quelle partie. Il est possible d'utiliser des paramètres de partie pour contrôler le son global d'un kit de percussion et il est possible de régler des paramètres tels que la hauteur, le niveau, le filtre et le générateur d'enveloppe (EG) pour des percussions individuelles à l'intérieur d'un kit.

# **Polyphonie**

Le TG300 permet une polyphonie à 32 notes, ce qui signifie qu'il est possible d'entendre 32 notes à la fois (voix à 1 élément). Cette polyphonie est réduite à 16 pour les voix à 2 éléments.

# **Affectation de voix dynamique (DVA)**

Les notes sont affectées à des parties de voix à l'aide de la fonction d'affectation de voix dynamique (DVA). Ce système garantit que les nouvelles notes résonneront toujours. Si les 32 notes sont en train de résonner lorsqu'un message de nouvelle note est reçu, le TG300 subtilisera des notes à d'autres parties, en commençant par la partie 16, puis la partie 15, etc. par ordre décroissant. La partie 10 (percussions) n'est pas affectée et aura toujours la priorité de note.

Les parties possèdent toujours un paramètre Element Reserve vous permettant de réserver des notes. Dans ce cas, le nombre spécifié de notes sera toujours disponible pour une partie indépendamment de l'affectation de voix dynamique (DVA).

# **Général MIDI (GM)**

Le mode Multi du TG300 fournit une compatibilité avec les logiciels General MIDI Level One. La norme GM-A standard stipule entre autres qu'un générateur de sons compatible GM doit avoir une polyphonie de 24 notes, se composer de 16 parties et posséder 128 voix présélectionnées spécifiques. LE TG300 fournit toutes ces choses et bien davantage. Les données de morceau enregistrées à l'aide d'un générateur de sons GM différent devraient être jouées correctement sur le TG300.

La norme GM ne spécifiant pas les traitements de génération de sons et les types d'effet, les morceaux enregistrés à l'aide d'un générateur de sons GM ne résonneront pas exactement de la même façon que sur un autre générateur. GM fournit cependant une bonne compatibilité pour l'échange de données de morceaux MIDI et est populaire parmi les musiciens MIDI et utilisateurs du multimedia.

# **Mode de module de sons**

#### **Mode Single:**

En mode Single, le TG300 fonctionne comme un générateur de sons à partie unique, la partie 1 étant la seule à être activée. Il est possible d'utiliser ce mode pour élargir la collection de voix existantes d'un clavier MIDI, d'un piano électrique, etc. Vous disposez de 128 voix internes éditables et il est possible d'assigner chacune d'entre elles à un programme d'effet présélectionné ou à un programme d'effet interne.

Lorsque le TG300 est mis sous tension ou initialisé, les voix présélectionnées 1 à 128 sont copiées dans la banque de voix interne. Il est possible de les éditer ensuite ou de les assigner à des programmes d'effet. Les voix internes sont sauvegardées lorsque le TG300 est mis hors tension.

#### **Modes Multi:**

Dans un mode Multi, le TG300 fonctionne comme générateur de sons à multitimbres capable de jouer un maximum de 16 parties simultanément. Le TG300 possède trois modes multi: GM-A, GM-B et C/M. Ces modes multi assurent une compatibilité avec différents logiciels musicaux.

**GM-A:** Ce mode multi est compatible avec la norme General MIDI Level One. Il fournit également certaines fonctions spécifiques aux équipements Yamaha de la norme General MIDI.

**GM-B:** Ce mode multi assure une compatibilité avec d'autres logiciels musicaux GM.

**C/M:** Ce mode multi assure une semi-compatibilité avec des logiciels musicaux pour ordinateur.

# **Effets**

Le TG300 contient un processeur de signal numérique (DSP) qui peut fournir jusqu'à trois effets numériques simultanément: Reverb, Chorus, et Variation. Les effets Reverb et Variation sont cependant des effets à double étage. Il y a au total 5 étages d'effet.

Les réglages d'effet sont sauvegardés comme programmes d'effet, et il y a 32 programmes d'effet présélectionnés et 16 programmes d'effet internes éditables.

**Reverb:** se compose de 2 étages: PrRev (Pre-Reverb) et Rev(Reverb). L'étage PrRev fournit des effets de type distortion, EQ, chorus, flanger, etc. L'étage Rev fournit des effets de réverbération de type hall, room, plate, etc.

**Chorus:** cet effet d'étage simple fournit principalement des effets modulation tels que chorus, flanger et tremolo. La sortie de l'effet Chorus peut être alimentée dans l'effet de réverbération.

**Variation:** se compose de 2 étages: PrVar (Pre-Variation) et Var (Variation). L'étage PrVar fournit des effets de type EQ, chorus, flanger, etc. L'étage Var fournit des effets de modulation tels que chorus, flanger, etc., pitch changer, exciter, compressor et différents programmes de réverbération. La sortie de l'effet de variation peut être alimentée dans l'effet de réverbération, l'effet Chorus ou les deux.

# **Entrée audio**

La connexion entrée audio, avec la commande de commande de niveau et le témoin de crête, permet de mélanger des sons d'un autre instrument, d'un lecteur CD-ROM, d'un enregistreur à cassette, d'un ordinateur, etc. et de les sortir avec ceux du TG300 par l'intermédiaire des connexions LINE OUT et PHONES.

# **TO HOST**

La fonction TO HOST du TG300 permet la connexion directe à un ordinateur n'ayant pas de connexions MIDI ou d'interface MIDI. Lorsque cette connexion est utilisée, le TG300 fonctionne comme l'interface MIDI et d'autres dispositifs MIDI communiquent avec l'ordinateur par l'intermédiaire du TG300.

Le TG300 possède également les connexions standard MIDI IN, OUT et THRU de telle sorte que l'on puisse le connecter facilement à un ordinateur équipé d'une interface MIDI et d'autres dispositifs MIDI.

Voir "Connexion à un ordinateur" à la page 82 pour plus de détails.

# **Interface utilisateur graphique (IUG)**

Le TG300 utilise une interface graphique utilisateur (IUG) pour communiquer avec les utilisateurs. Les interfaces IUG sont très populaires sur certains ordinateurs personnels, fournissent un environnement de travail convivial. Le TG300 utilise un affichage à cristaux liquides de 8 lignes de 21 caractères éclairés par l'arrière pour afficher les graphiques d'atténuateurs de niveau, de compteurs de niveau et les commandes rotatives. L'affichage suivant est un affichage IUG caractéristique du TG300:

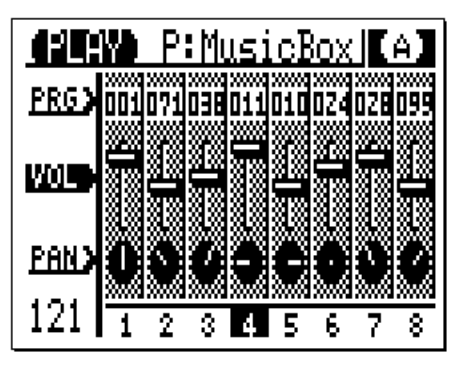

# **Structure du menu**

Le diagramme suivant indique la structure des fonctions et des menus de paramètre du TG300.

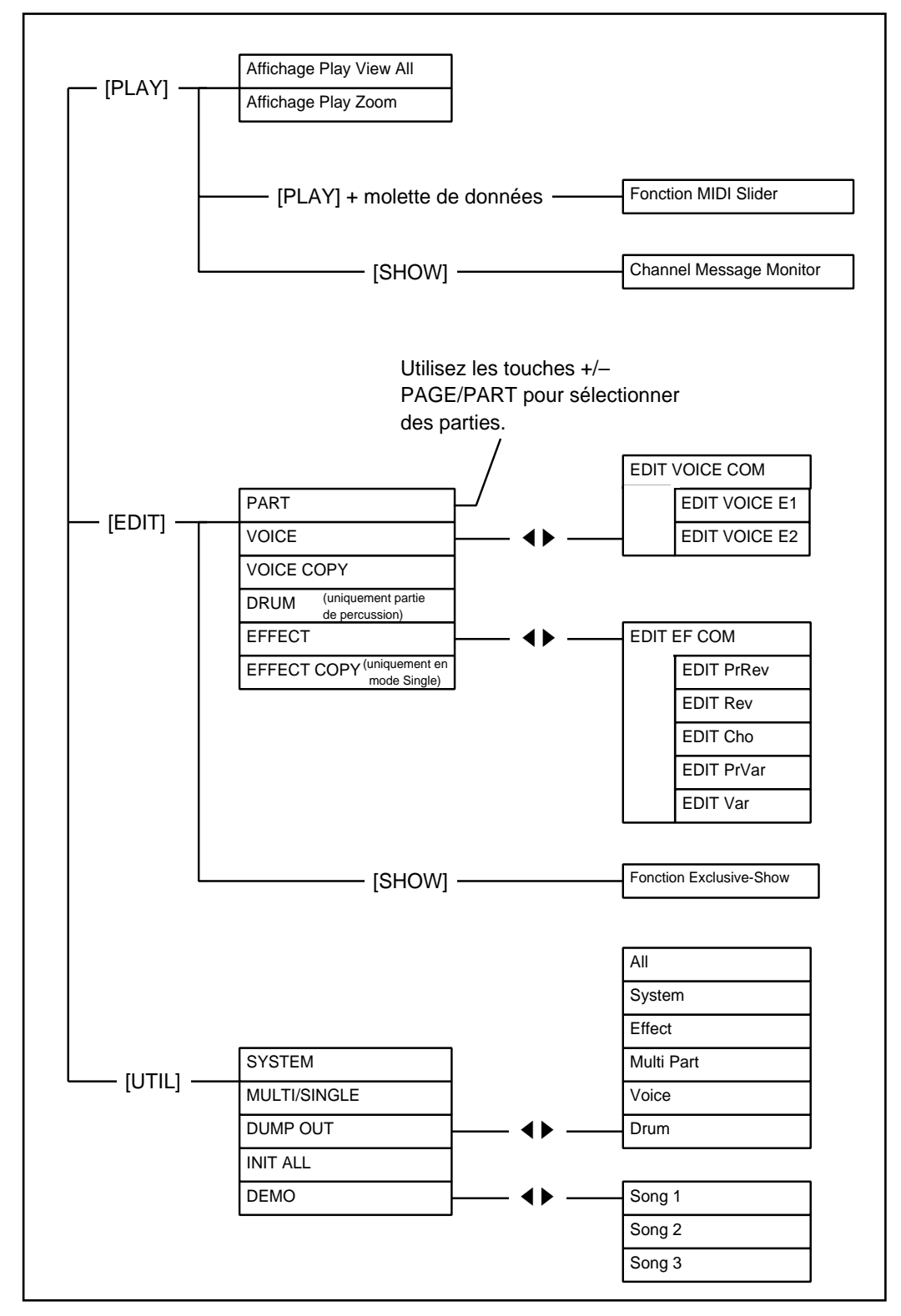

# **Mode Single du TG300**

Le schéma suivant indique les composants du mode Single.

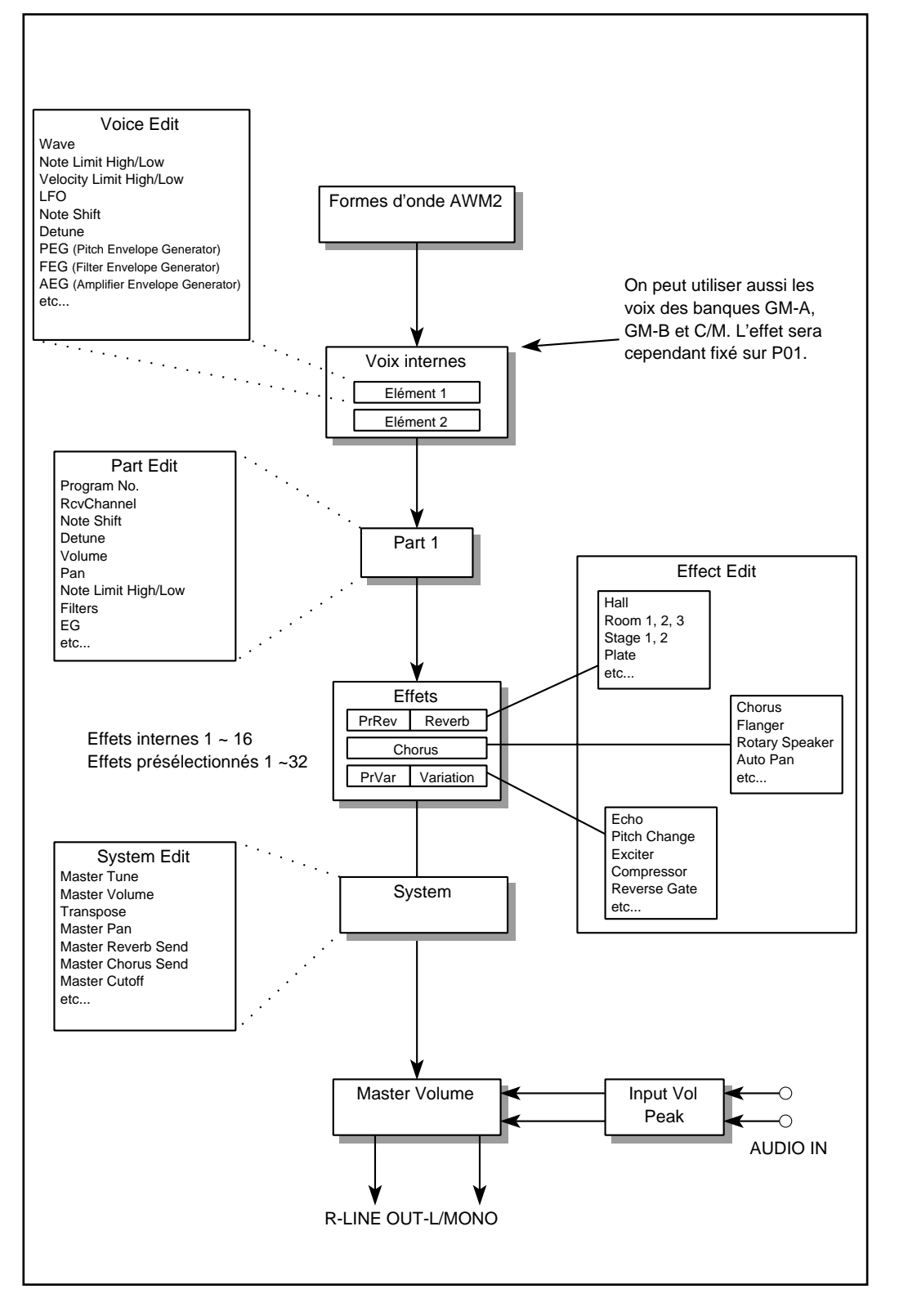

# **Modes Multi du TG300**

Le schéma suivant indique les composants des modes multi GM-A, GM-B et C/M.

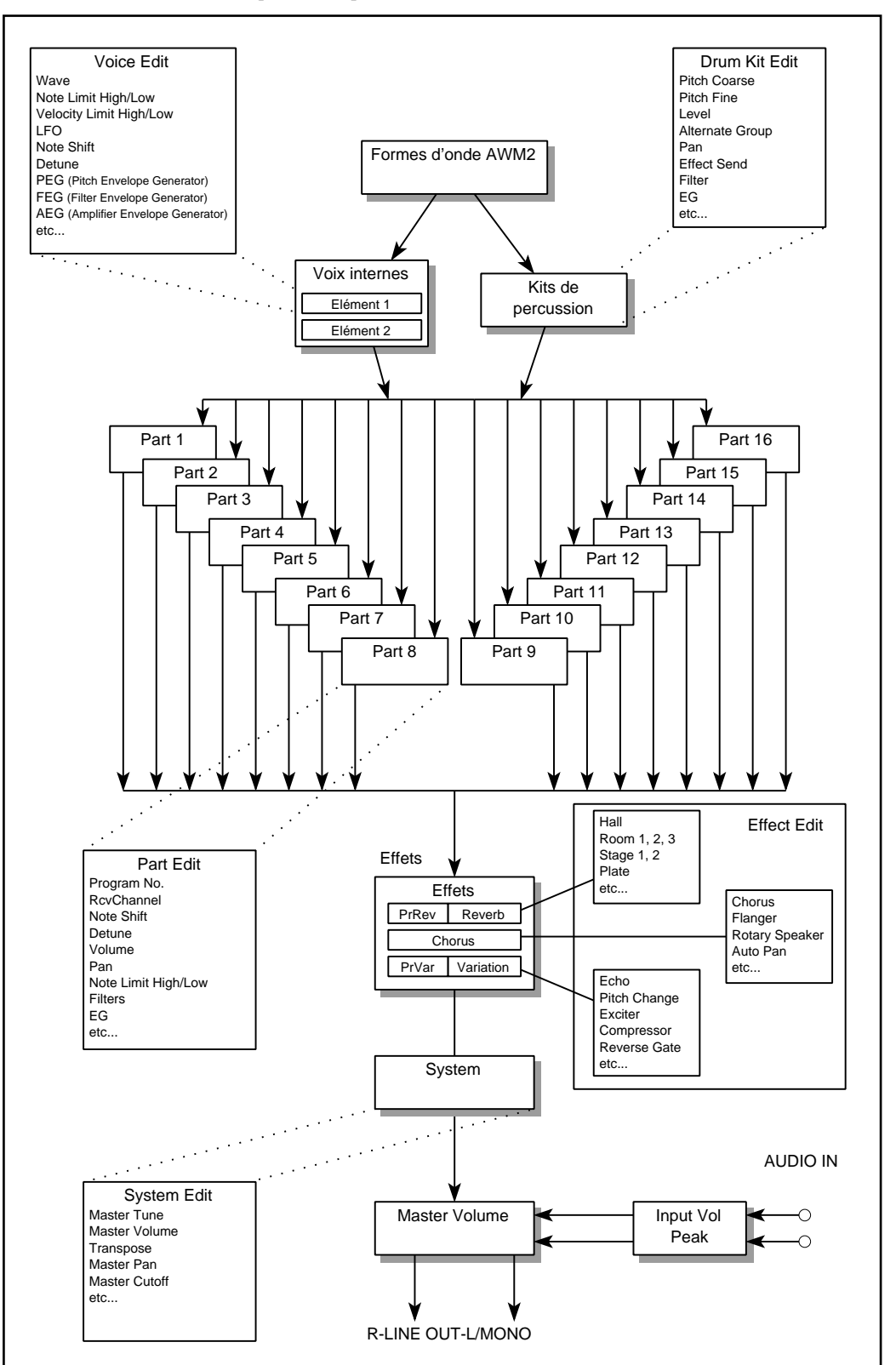

# **1 Commandes & Connexions**

### **Panneau avant**

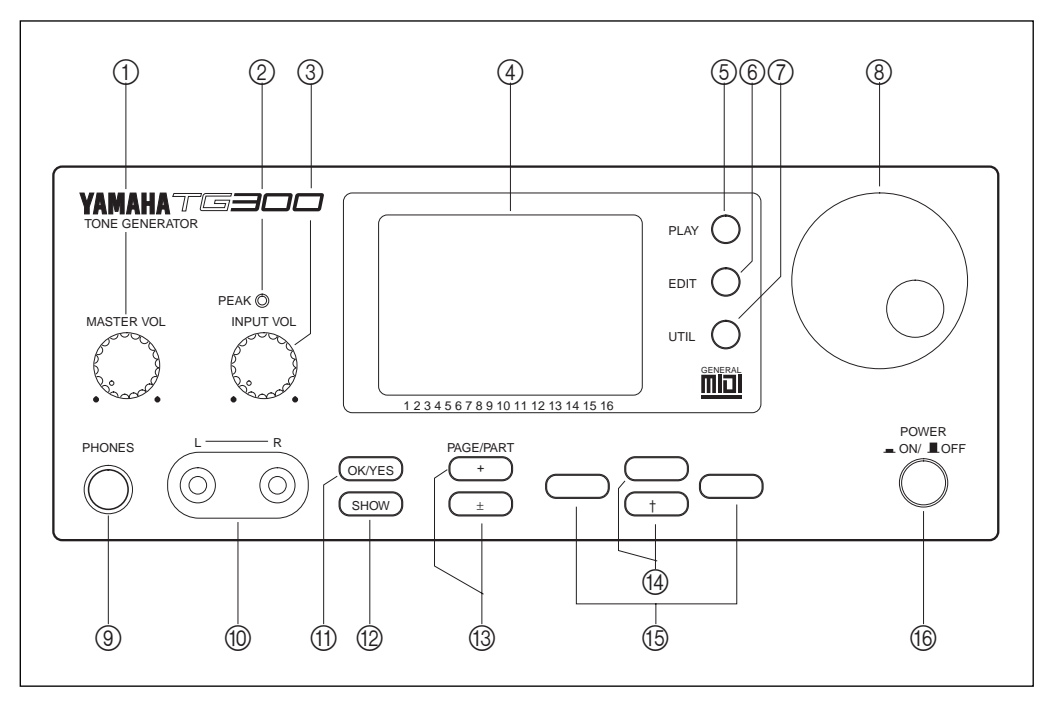

#### 1 **Commande MASTER VOL**

Cette commande règle le niveau de volume global des signaux R, L/MONO LINE OUT. Elle règle également le volume du casque.

#### 2 **Témoin PEAK**

Ce témoin à DEL s'allume lorsque le signal d'entrée Audio est trop élevé. Réglez la commande INPUT VOL de manière à ce que ce témoin ne s'allume pas.

#### 3 **Commande INPUT VOL**

Cette commande règle le niveau de volume du signal d'entrée audio. Réglez-la de manière à ce que le témoin PEAK ne s'allume pas.

#### 4 **Affichage à cristaux liquides LCD**

C'est un affichage à cristaux liquides (LCD) de 8 lignes de 21 caractères. Il affiche l'interface utilisateur graphique (IUG). L'affichage LCD peut être réglé à l'aide de la commande CONTRAST située sur le panneau arrière. Voir "Commande CONTRAST" à la page 11.

#### 5 **Touche [PLAY]**

Cette touche sélectionne l'affichage Play View All et l'affichage Play Zoom.

#### 6 **Touche [EDIT]**

Cette touche sélectionne le menu EDIT.

#### 7 **Touche [UTIL]**

Cette touche sélectionne le menu UTIL.

#### 8 **Molette de données**

Cette commande permet d'augmenter et de diminuer la valeur du paramètre actuellement sélectionné. Tournez cette commande à droite pour augmenter la valeur et à gauche pour la diminuer. Pour modifier plus rapidement la valeur des paramètres, appuyez sur [OK/YES] tout en tournant la molette de données.

#### 9 **Borne PHONES**

Cette borne est utilisée pour relier une paire d'écouteurs stéréo. Le niveau de volume du casque est réglé à l'aide de la commande MASTER VOL.

#### 0 **Bornes d'entrée audio**

Elles sont utilisées pour faire entrer les signaux de niveau ligne stéréo d'un autre instrument. Ces signaux sont mélangés aux signaux du TG300 et sortent par les bornes LINE OUT.

#### A **Touche [OK/YES]**

Cette touche est utilisée pour les choses suivantes:

Répondre à des messages du type "Confirm Yes or No?" (Confirmer Oui ou Non?)

Etouffer et mettre en solo des parties lorsqu'un affichage de lecture apparaît.

Grouper des parties pour la fonction MIDI Slider.

Annuler MIDI Channel Message Monitor et la fonction Exclusive Show.

Exécuter des fonctions DUMP POUT.

#### B **Touche [SHOW]**

Cette touche sélectionne le MIDI Channel Message Monitor lorsqu'un affichage Play apparaît et la fonction Exclusive Show lorsqu'un affichage Edit apparaît.

# C **Touches PAGE/PART [+] & PAGE/PART [–]**

Ces touches vous permettent de:

Sélectionner des parties à l'affichage Play View All et pour la fonction MIDI Slider. Si vous maintenez une touche enfoncée, vous pourrez sélectionner des parties rapidement. Si vous maintenez enfoncée une touche et que vous appuyez sur une autre touche, vous pourrez sélectionner des parties même plus rapidement.

Faire défiler l'affichage Play Zoom à gauche et à droite.

Sélectionner des parties dans les menus EDIT MENU et EDIT PART.

Sélectionner les menus VOICE E1 et VOICE E2 lorsque vous éditez des blocs.

Sélectionner les étages d'effet PrRev, Rev, Cho, PrVar, et Var lorsque vous éditez des effets.

Activer/désactiver la fonction MIDI IN lorsque vous éditez des kits de percussion (uniquement la touche  $[+]$ .

#### **Touches de curseur [A][V]**

Ces touches vous permettent de:

Faire défiler l'Affichage Play Zoom en haut et en bas.

Faire défiler le monitor MIDI Channel Message.

Sélectionner des éléments dans les menus EDIT et UTIL.

Sélectionner des paramètres pour la fonction MIDI Slider.

Terminer l'édition de nom de voix (touches  $[\triangle]$  uniquement).

Sélectionner des éléments dans le menu DUMP OUT.

Sélectionner des morceaux dans le menu DEMO PLAY.

Si vous maintenez une touche enfoncée, déplacez le curseur rapidement. Si vous maintenez enfoncée une touche et que vous appuyez sur n'importe quelle touche, vous déplacez le curseur plus rapidement.

#### **Example 15 Touches de curseur [4] [** $\blacktriangleright$ **]**

Ces touches vous permettent de:

Sélectionner des parties dans l'affichage Play Zoom et l'affichage Play View All.

Touche de curseur [ $\blacktriangleright$ ]: entrer PART, VOICE, DRUM, VOICE COPY, EFFECT, ou EFFECT COPY dans le menu EDIT.

Touche de curseur  $[\blacktriangleright]$ : entrer SYSTEM, MULTI/SINGLE, DUMP OUT, INIT ALL, ou DEMO dans le menu UTIL.

Touche de curseur  $\Box$ : quitter les fonctions et menus mentionnés ci-dessus.

Positionner le curseur lorsque vous éditez des noms de voix.

Si vous maintenez une touche enfoncée, vous déplacez le curseur rapidement. Si vous maintenez une touche enfoncée et que vous appuyez sur une autre touche, vous déplacerez le curseur même plus rapidement.

#### F **Interrupteur d'alimentation POWER ON/OFF**

Cet interrupteur d'alimentation permet de mettre le TG300 sous et hors tension.

# **Panneau arrière**

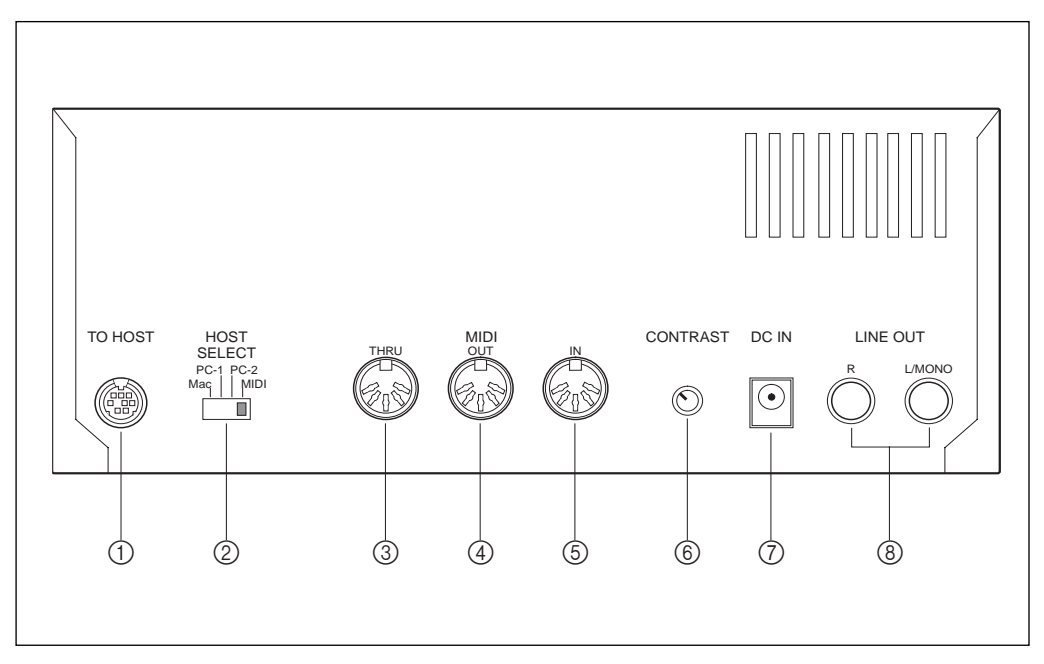

#### 1 **Borne TO HOST**

Cette borne permet de relier le TG300 à un ordinateur n'ayant pas d'interface MIDI.

#### 2 **Commutateur HOST SELECT**

Ce commutateur est utilisé pour sélectionner le type d'ordinateur-hôte.

#### 3 **MIDI THRU**

Cette borne sort les données MIDI reçues à la borne MIDI IN.

#### 4 **MIDI OUT**

Cette borne sort les données MIDI du TG300 et les données reçues de l'ordinateur-hôte par l'intermédiaire de la connexion TO HOST. Elle est actuellement reliée à la borne MIDI IN d'un synthétiseur, d'un séquenceur d'ordinateur MIDI, d'un enregistreur de données MIDI (MDR), etc.

#### 5 **MIDI IN**

Cette borne reçoit les données MIDI. Elle est habituellement reliée à la borne MIDI OUT d'un clavier MIDI, d'un synthétiseur, d'un séquenceur MIDI, etc.

#### 6 **Commande CONTRAST**

Cette commande règle le contraste de l'affichage LCD.

#### 7 **Borne DC IN**

Cette borne permet de relier l'adaptateur d'alimentation fourni (PA1207) au TG300.

#### 8 **Attache de câble**

Enveloppez le câble de l'adaptateur d'alimentation autour de cette attache pour empêcher une déconnexion accidentelle.

#### 9 **Bornes R & L/MONO LINE OUT**

Ces bornes permettent de relier le TG300 à un amplificateur, mixeur, enregistreur à multi-pistes, etc. Si vous utilisez un amplificateur mono, utilisez la borne L/MONO.

# **2 Parcourir les fonctions du TG300**

Ce chapitre explique les procédures de mise sous tension et de hors tension et la manière de parcourir les menus de paramètre.

# **Mise sous tension**

*Avertissement: L'adaptateur d'alimentation du TG300 doit être connecté à une prise secteur de tension conforme aux indications figurant sur l'adaptateur.*

En supposant que vous avez installé le TG300 (voir le Guide d'Introduction pour des exemples de configuration), appuyez sur l'interrupteur d'alimentation [POWER].

Après l'affichage de bienvenue, l'affichage Play Zoom apparaîtra. Voir "Affichages Play" à la page 13 pour plus de détails concernant l'affichage Play Zoom.

# **Mise hors tension**

Appuyez sur l'interrupteur d'alimentation [POWER].

Tous les réglages de paramètre variables, les 128 voix internes et les 16 programmes d'effet internes sont stockés lorsque le TG300 est mis hors tension.

# **Menus de paramètre**

Les paramètres du TG300 sont organisés en menus tels que UTIL SYSTEM, EDIT PART, et UTIL DEMO PLAY. Le menu EDIT PART est affiché ci-dessous:

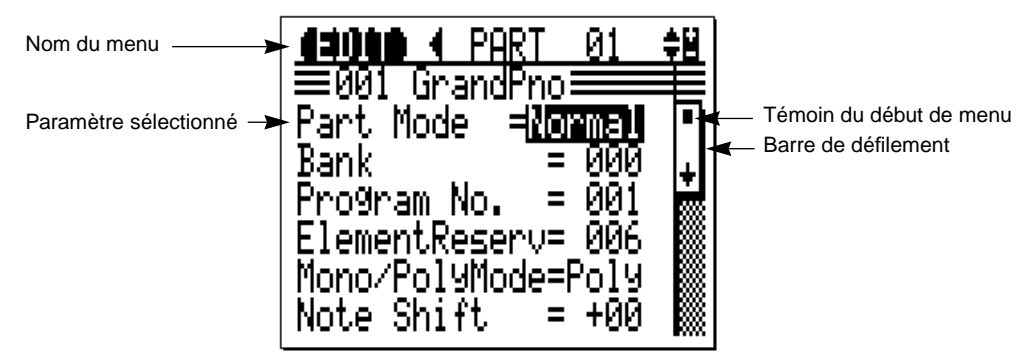

Les points suivants vous aideront à parcourir les menus du TG300. Ils constituent tous les fonctions de l'interface utilisateur graphique (IUG).

- Lorsqu'un paramètre est sélectionné, sa valeur est mise en évidence.
- Utilisez les touches de curseur  $[\triangle]$  et  $[\nabla]$  pour sélectionner les paramètres de menu.
- Lorsque le paramètre du haut ou du bas de ceux actuellement visibles est sélectionné, le menu défilera automatiquement vers le haut ou vers le bas.
- La barre de défilement du côté droit de l'affichage indique la position dans un menu:

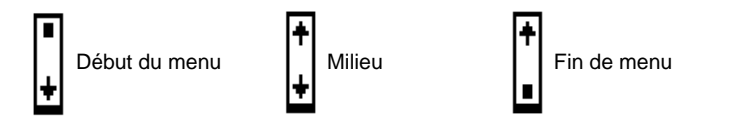

# **3 Affichages Play**

Ce chapitre explique l'affichage Play Zoom et l'affichage Play View All. Il est possible d'alterner les affichages Play en appuyant sur la touche [PLAY].

# **Affichage Play Zoom**

L'affichage Play Zoom montre une vue agrandie de huit parties.

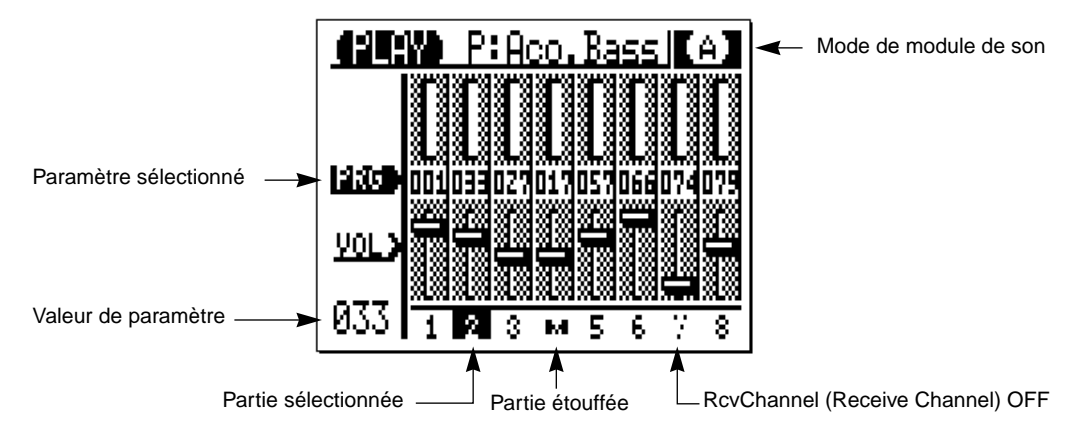

Les numéros de partie sont illustrés dans le bas de l'affichage. Le numéro de la partie actuellement sélectionné est mis en évidence. La lettre M indique qu'une partie est étouffée. Les numéros de partie affichés avec une intensité moins forte indiquent les parties dont le paramètre RcvChannel est réglé sur OFF. Voir "MIDI Receive Channel (RcvChannel)" à la page 26.

Le mode de module de son actuellement sélectionné est affiché dans le coin supérieur droit de l'affichage. Les modes de module de sons sont les suivants:

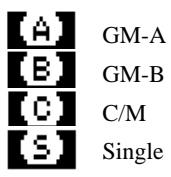

Il est possible de régler le mode de module de son dans le menu UTIL SYSTEM. Voir "Multi/Single (Mode de module de son)" à la page 72.

Lorsque les données système exclusif MIDI sont reçues, le témoin de mode de module de son est remplacé par l'abréviation indiquée ci-dessous pendant environ 1 seconde:

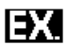

Réception des données System Exclusive

Les objets graphiques à l'affichage Play Zoom correspondent aux commandes de paramètres et témoins suivants. Il est possible de voir trois colonnes de paramètres à la fois et le nom du paramètre sélectionné est mis en évidence:

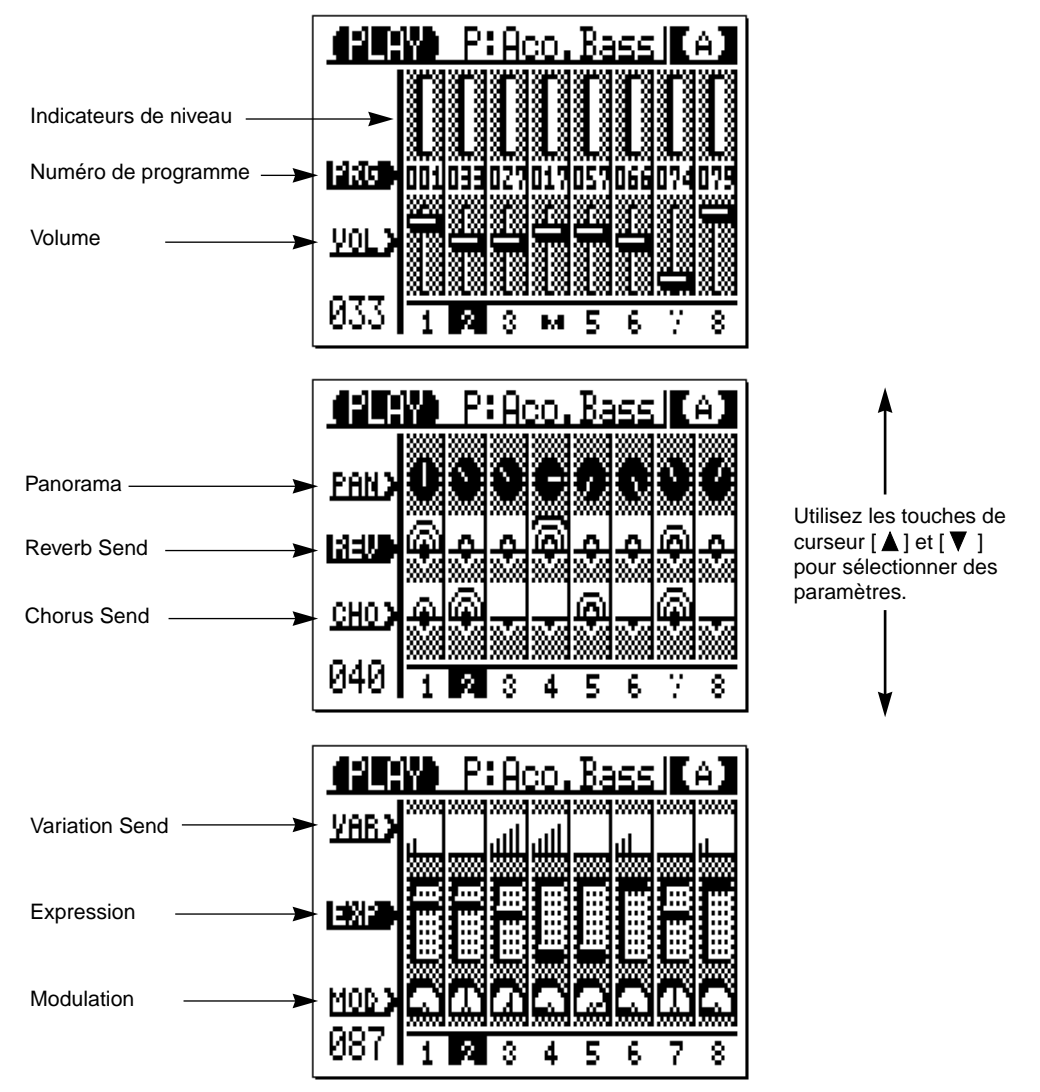

Les témoins et les commandes graphiques se déplacent lorsque le paramètre correspondant est réglé à l'aide de la molette de données et lorsque les données MIDI correspondantes sont reçues.

#### **Fonctionnement des commandes**

- Utilisez les touches de curseur  $[\triangle]$  et  $[\nabla]$  pour sélectionner des paramètres.
- Utilisez les touches de curseur  $[\blacktriangleleft]$  et  $[\blacktriangleright]$  pour sélectionner des parties.
- Utilisez les touches PAGE/PART [+] [–] pour montrer les parties 1 à 8 ou les parties 9 à 16.
- Utilisez la molette de données pour régler le paramètre sélectionné pour la partie actuellement sélectionnée.
- Appuyez sur la touche [OK/YES] pour étouffer une partie. Appuyez une nouvelle fois pour la mettre en solo. Appuyez à nouveau pour l'annuler.
- Appuyez sur la touche [SHOW] pour le MIDI Channel Message Monitor.
- Appuyez sur la touche [PLAY] pour l'affichage Play View All.
- Appuyez sur la touche [EDIT] pour le menu EDIT MENU.
- Appuyez sur la touche [UTIL] pour le menu UTIL MENU.

# **Affichage Play View All**

Vous pouvez alterner les affichages Play Zoom et Play View All en appuyant sur la touche [PLAY]. L'affichage Play View All montre l'ensemble des 16 parties.

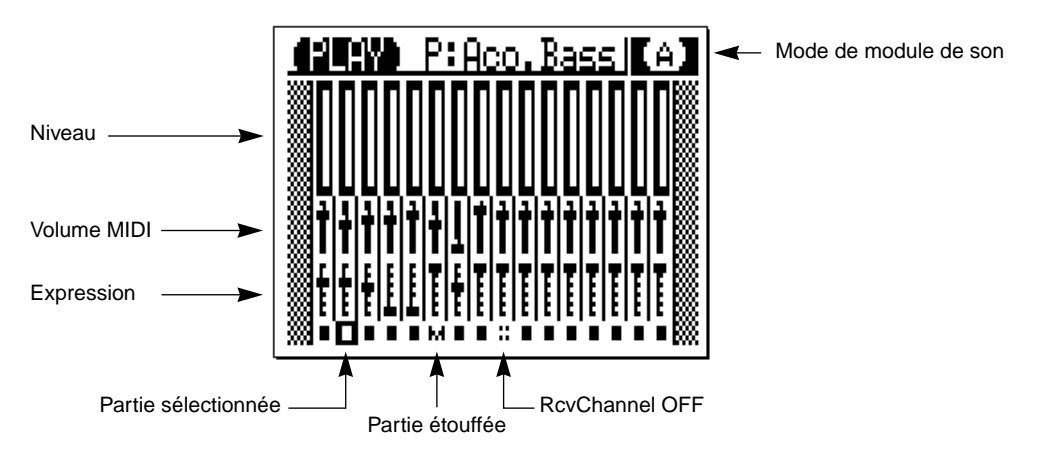

Le statut de chaque partie est affiché dans le bas de l'affichage. Les témoins graphiques se déplacent lorsque les données MIDI correspondantes sont reçues.

### **Fonctionnement de la commande**

- Utilisez les touches PAGE/PART [+] [–] pour sélectionner des parties.
- Utilisez les touches de curseur  $[\blacktriangleleft]$  et  $[\blacktriangleright]$  pour sélectionner des parties.
- Appuyez sur la touche [OK/YES] pour étouffer une partie. Appuyez une nouvelle fois pour la mettre en solo. Appuyez une nouvelle fois sur cette touche pour l'annuler.
- Appuyez sur la touche [SHOW] pour le MIDI Channel Message Monitor.
- Appuyez sur la touche [PLAY] pour l'affichage Play Zoom.
- Appuyez sur la touche [EDIT] pour le menu EDIT MENU.
- Appuyez sur la touche [UTIL] pour le menu UTIL MENU.

# **4 Mode Single**

Ce chapitre explique comment sélectionner le mode Single, sélectionner des voix et étouffer la partie 1. Le schéma "Mode Single du TG300" à la page 6 indique les composants du mode Single.

# **Sélection du Mode Single**

**1. Appuyez sur la touche [UTIL].**

L'affichage UTIL MENU apparaîtra.

- 2. Utilisez les touches de curseur [▲] et [▼] pour sélectionner MULTI/SINGLE.
- **3. Appuyez sur la touche de curseur [** $\blacktriangleright$ **].** L'affichage UTIL MODULE illustré ci-dessous apparaîtra:

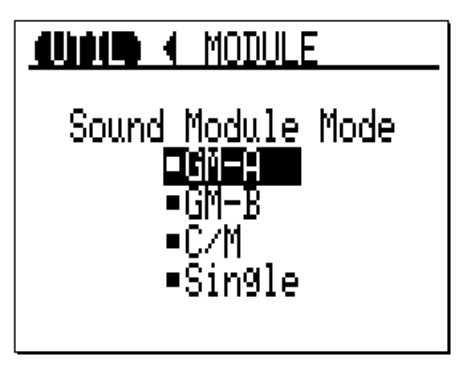

- **4.** Utilisez la touche de curseur [ ▼ ] pour sélectionner Single.
- **5. Appuyez sur la touche [PLAY].**

L'affichage Play Zoom apparaîtra.

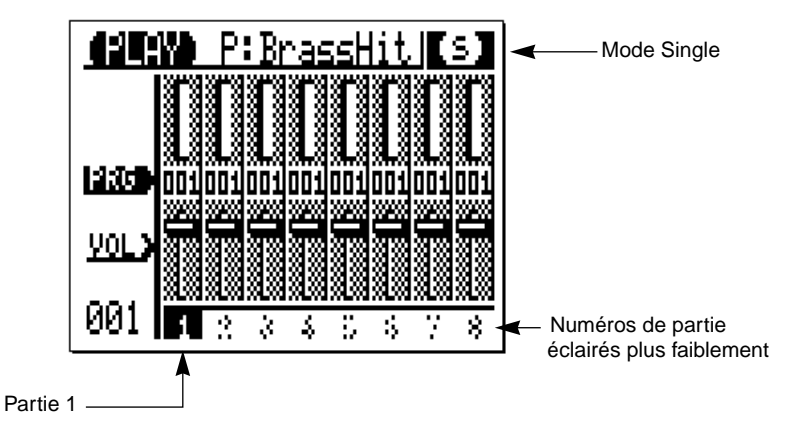

En mode Single seule la partie 1 est active. Il n'est pas possible d'utiliser d'autres parties. Cela est indiqué par les numéros de partie éclairés plus faiblement dans le bas de l'affichage.

# **Sélection des voix**

En mode Single, il est possible de sélectionner des voix à l'aide:

- de l'affichage Play Zoom
- du menu EDIT PART
- des messages de changement de programme MIDI

#### **Affichage Play Zoom**

- **1. Appuyez sur la touche [PLAY] pour sélectionner l'affichage Play Zoom.**
- 2. Appuyez sur la touche de curseur [**△**] à plusieurs reprises pour sélectionner le **paramètre PRG apparaissant du côté gauche de l'affichage.**
- **3. Utilisez la molette de données pour sélectionner des voix.**

### **Menu EDIT PART**

- **1. Appuyez sur la touche [EDIT]. Le menu EDIT apparaîtra.**
- **2.** Utilisez la touche de curseur [▲] pour sélectionner PART.
- **3. Appuyez sur la touche de curseur [ ]. Le menu EDIT PART apparaîtra.**
- **4.** Utilisez les touches de curseur [▲] et [▼] pour sélectionner le paramètre Program **No. (Numéro de Programme).**
- **5. Utilisez la molette de données pour sélectionner un numéro de programme (voix).** Vous pouvez sélectionner des voix dans d'autres banques à l'aide du paramètre Bank. Voir "Bank" à la page 22 pour plus de détails.

#### **Messages de changement de programme MIDI**

Pour sélectionner des voix à l'aide de messages de changement de programme MIDI, vous devez utiliser un dispositif capable de les envoyer, tel qu'un clavier MIDI ou un séquenceur MIDI. Le guide d'introduction montre comment relier le TG300 à un clavier MIDI et un séquenceur MIDI.

Les messages de changement de programme MIDI doivent être envoyés sur le canal MIDI utilisé par la partie 1. Pour régler le canal MIDI pour la partie 1, voir "MIDI Receive Channel (RcvChannel)" à la page 26. En outre, le paramètre Pgm Change dans le menu UTIL SYSTEM doit être réglé sur ON faute de quoi le TG300 ignorera les messages de changement de programme MIDI.

Pour des détails sur la façon d'envoyer des messages de changement de programme MIDI, veuillez vous référer aux manuels d'utilisation fournis avec votre clavier MIDI ou séquenceur.

# **Tableau de voix Single**

Lorsque le TG300 est mis sous tension ou initialisé, les voix du mode Single sont copiées par groupes de 32 voix dans la banque de voix internes: 1~32, 33~64, 65~96, 97~128.

# **Etouffement de la partie1**

- **1. Appuyez sur la touche [OK/YES].** Le quality au bas de l'affichage se transformera en un  $\mathbf{r}$  et la partie 1 ne résonnera pas.
- **2. Appuyez à nouveau sur la touche [OK/YES] pour désactiver la fonction d'étouffement de la partie1.**

# **5 Modes Multi**

Ce chapitre explique comment sélectionner les voix et les kits de percussion et étouffer et mettre en solo les parties. Le schéma "Modes multi du TG300" à la page 7 indique les composants des modes multi.

# **Sélection des Modes Multi**

- **1. Appuyez sur la touche [UTIL].** L'affichage UTI L MENU apparaîtra.
- 2. Utilisez les touches de curseur [▲] et [▼] pour sélectionner MULTI/SINGLE.
- **3. Appuyez sur la touche de curseur [** $\blacktriangleright$ **].** L'affichage UTIL MODULE ci-dessous apparaîtra:

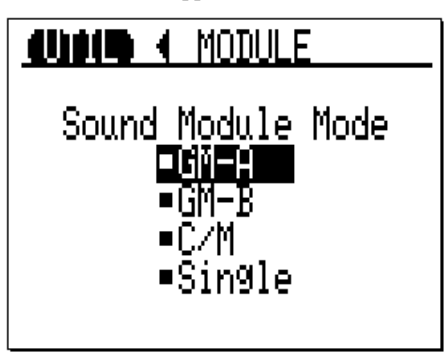

- **4.** Utilisez les touches de curseur [▲] et [▼] pour sélectionner GM-A, GM-B, ou C/M.
- **5. Appuyez sur la touche [PLAY].**

L'affichage Play Zoom apparaîtra:

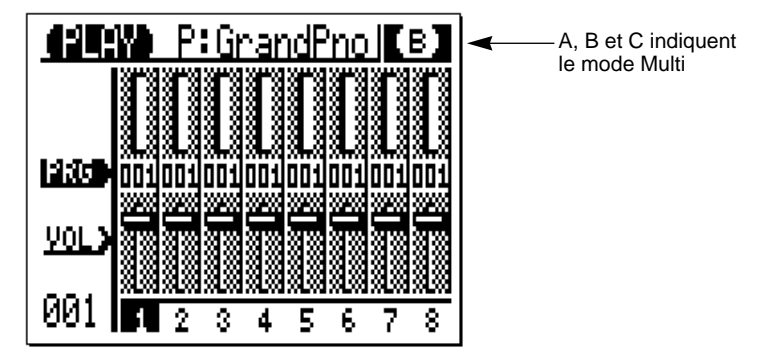

# **Sélection des voix**

Dans les modes multi, il est possible de sélectionner des voix à l'aide:

- de l'affichage Play Zoom
- du menu EDIT PART
- des messages de changement de programme MIDI

Pour la banque de voix C/M, différentes voix sont disponibles pour les parties 1 à 9 et les parties 11 à 16.

### **Affichage Play Zoom**

- **1. Appuyez sur la touche [PLAY] pour sélectionner l'affichage Play Zoom.**
- 2. Utilisez les touches de curseur  $\left[\blacktriangleleft\right]$  et  $\left[\blacktriangleright\right]$  pour sélectionner une partie.
- **3. Appuyez sur la touche de curseur [ ] à plusieurs reprises pour sélectionner le paramètre PRG apparaissant du côté gauche de l'affichage.**
- **4. Utilisez la molette de données pour sélectionner des voix.**

#### **Menu EDIT PART**

- **1. Appuyez sur la touche [EDIT].** Le menu EDIT apparaîtra.
- **2.** Utilisez la touche de curseur [▲] pour sélectionner PART.
- **3.** Appuyez sur la touche de curseur [▶]. Le menu EDIT PART apparaîtra.
- **4.** Utilisez les touches de curseur [▲] et [ V ] pour sélectionner le paramètre No. de **programme.**
- **5. Utilisez la molette de données pour sélectionner un numéro de programme (voix).** Vous pouvez sélectionner des voix dans d'autres banques à l'aide du paramètre Bank. Voir "Bank" à la page 22 pour plus de détails.

#### **Messages de changement de programme MIDI**

Pour sélectionner des voix à l'aide des messages de changement de programme MIDI, vous devez utiliser un dispositif MIDI capable de les envoyer, tel qu'un clavier ou séquenceur MIDI. Le *guide d'introduction* montre comment relier le TG300 à un clavier ou à un séquenceur MIDI.

Il faut envoyer des messages de changement de programme MIDI sur le canal MIDI de la partie correspondante. Pour régler les canaux MIDI, voir "MIDI Receive Channel (RcvChannel)" à la page 26. En outre, le paramètre Pgm Change dans le menu UTIL SYSTEM doit être réglé sur ON faute de quoi le TG300 ignorera les messages de changement de programme MIDI.

Pour des détails sur la façon d'envoyer des messages de changement de programme MIDI, veuillez vous référer aux manuels d'utilisation fournis avec votre clavier ou séquenceur MIDI. Pour les morceaux MIDI conformes à la norme GM, les messages de changement de programme sont automatiquement envoyés lorsque la lecture est démarrée.

# **Sélection des kits de percussion**

Lorsqu'un mode multi est sélectionné, la partie 10 est réglée sur le mode Drum. La norme General stipule que la partie 10 est utilisé pour les percussions. Vous pouvez cependant assigner les kits de percussion à d'autres parties en réglant le mode Part sur Drum. Voir "Mode Part" à la page 21.

Lorsqu'une partie est réglée sur le mode Drum, il est possible de sélectionner les kits de percussion de la même façon que les voix à l'aide:

- de l'affichage Play Zoom
- du menu EDIT PART
- des messages de changement de programme MIDI

# **Etouffement et mise en solo des parties**

La fonction Mute (étouffement) vous permet de désactiver des parties individuelles et la fonction Solo (mise en solo) vous permet d'écouter des parties séparément. Il est possible d'utiliser les deux fonctions avec l'affichage Play Zoom et l'affichage Play View All.

1. Utilisez les touches de curseur [<] et [ $\blacktriangleright$ ] pour sélectionner une partie.

#### **2. Appuyez sur la touche [OK/YES] pour étouffer la partie.**

Le numéro de partie correspondante dans le bas de l'affichage se transformera en  $\blacksquare$ , et la partie ne sera pas entendue.

Pour étouffer d'autres parties, utilisez les touches de curseur  $\Box$  et  $\Box$  pour les sélectionner, puis appuyez sur la touche [OK/YES].

#### **3. Pour mettre la partie sélectionnée en solo, appuyez à nouveau sur la touche [OK/YES].**

Le  $\mathbf{R}$  pour la partie correspondante repassera à un nombre et toutes les autres parties seront étouffées.

Pour mettre d'autres parties en solo, utilisez les touches de curseur  $\Box$  et  $\Box$  pour les sélectionner, puis appuyez sur la touche [OK/YES].

#### **4. Appuyez à nouveau sur la touche [OK/YES] pour retourner en mode normal.**

La mise en solo est annulée, et toutes les autres parties repassent en mode normal.

L'exemple illustré suivant montre comment fonctionnent les fonctions mute et solo. La partie 2 est actuellement sélectionnée:

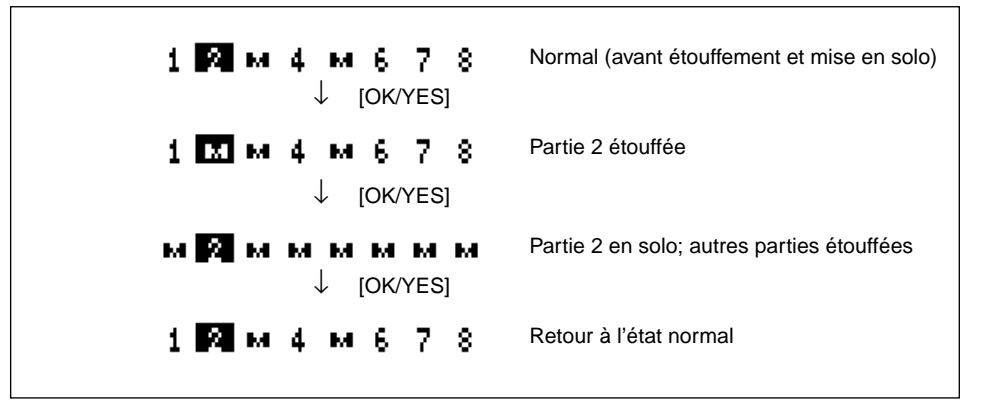

# **6 Edition de parties**

Ce chapitre explique comment éditer des paramètres de partie. Ces paramètres apparaissent dans le menu EDIT PART. Ce menu peut apparaître en forme abrégée ou intégrale. Le paramètre Short Menu dans le menu UTIL SYSTEM est utilisé pour sélectionner le menu abrégé ou intégral. Dans les modes multi, vous pouvez éditer l'ensemble des 16 parties. En mode Single, vous ne pouvez éditer que la partie 1.

# **Sélection du menu EDIT PART**

- **1. Appuyez sur la touche [EDIT].** Le menu EDIT apparaîtra.
- **2.** Utilisez la touche de curseur [▲] pour sélectionner PART. A ce stade-ci, vous pouvez sélectionner des parties à l'aide des touches PAGE/PART [+] [–].

# **3.** Appuyez sur la touche de curseur [▶].

Le menu EDIT PART apparaîtra.

Les quelques premiers paramètres des menus abrégé et intégral EDIT PART sont les suivants:

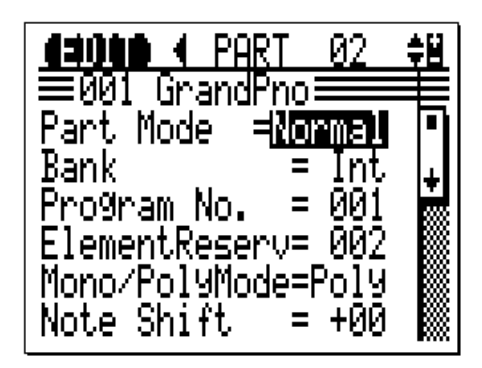

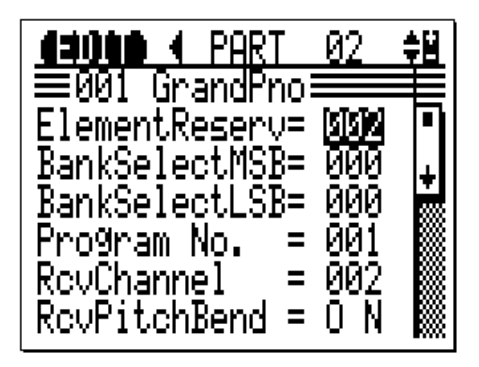

("Short Menu" dans UTIL SYSTEM est activé (ON)) ("Short Menu" dans UTIL SYSTEM est

Menu abrégé EDIT PART<br>I" dans UTIL SYSTEM est activé (ON)) ("Short Menu" dans UTIL SYSTEM est désactivé (OFF))

Voir la section "Menu abrégé" à la page 70 pour des détails sur la façon de sélectionner les menus abrégé et intégral.

# **Fonctionnement de la commande**

- Utilisez les touches PAGE/PART [+] [–] pour sélectionner des parties.
- Utilisez les touches de curseur  $[\triangle]$  et  $[\blacktriangledown]$  pour sélectionner des paramètres.
- Utilisez la molette de données pour régler les valeurs de paramètre.
- Appuyez sur la touche [EDIT] ou sur la touche de curseur [ $\triangleleft$ ] pour retourner à l'affichage EDIT MENU.
- Appuyez sur la touche [UTIL] pour l'affichage UTIL MENU.
- Appuyez sur la touche [PLAY] pour l'affichage Play View All et l'affichage Play Zoom.

# **Paramètres du Menu abrégé EDIT PART**

# **Mode Part**

Ce paramètre vous permet de régler une partie pour être utilisée avec des voix normales ou des kits de percussion.

#### *Plage:* Normal, Drum

En mode Single, ce paramètre est réglé sur Normal. En mode multi C/M, la partie 10 est réglée sur Drum.

#### **Bank**

Ce paramètre vous permet de sélectionner des banques de voix.

Les banques de voix disponibles dépendent du mode Module de son.

**GM-A:** 0, 1, 2, 8, 16, 24, 32, Int

**GM-B et Single:** 0 ~ 9, 16, 24, 32, Int, Pre, 126, 127

**C/M:** fixe (la banque de voix ne peut être changée). Le kit de percussion est fixé en mode C/M. Int et Pre se rapportent respectivement aux banques de voix internes et présélectionnées.

Les illustrations suivantes montrent comment les banques de voix sont organisées.

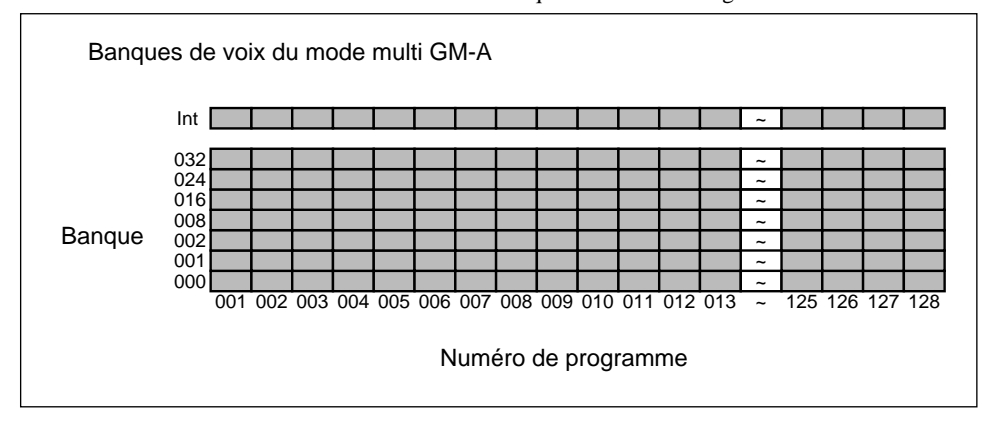

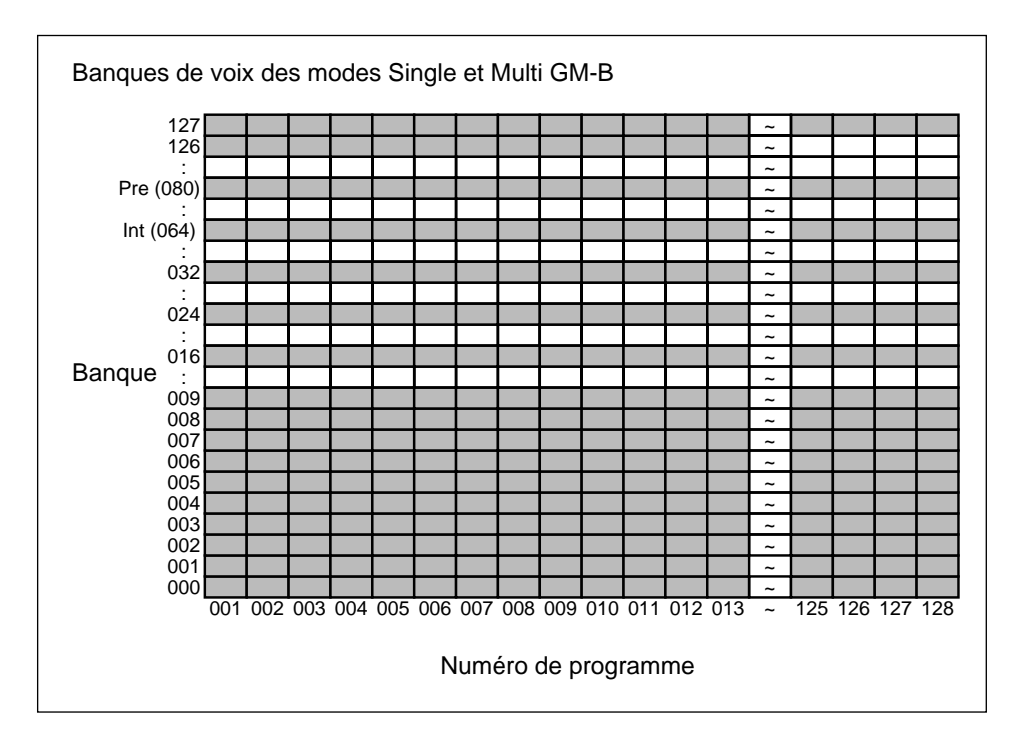

En mode GM-A, si vous sélectionnez Int, les numéros d'effet de voix interne sont ignorés.

En mode GM-B, si vous sélectionnez Pre ou Int, les numéros d'effet de voix présélectionnées ou internes sont ignorés.

En mode Single, lorsqu'une banque autre que Pre ou Int est sélectionnée, l'effet P01 est utilisé. Dans la banque 126, la voix la plus haute est 65.

#### **Program Number (Numéro de programme)**

Ce paramètre vous permet de sélectionner des voix.

#### *Plage:* 1 à 128

Pour sélectionner des voix en mode Single, voir "Sélection des voix" à la page 17. Pour sélectionner des voix dans les modes multi, voir "Sélection des voix" à la page 18.

#### **Element Reserve (ElementReserv)**

Ce paramètre vous permet de réserver des éléments pour des parties.

*Plage:* 0 à 32

Le nombre 32 est le nombre total d'éléments disponibles pour l'ensemble des 16 parties.

Normalement, les éléments sont affectées dynamiquement à des parties. Il se peut cependant que vous réserviez certains éléments pour des parties particulièrement importantes. Cela est très utile pour des compositions complexes.

#### **Mode Mono/Poly**

Ce paramètre vous permet de régler une partie en mode monophonique ou polyphonique.

*Plage:* Mono, Poly

Ce paramètre ne peut pas être utilisé lorsque le mode Part est réglé sur Drum.

#### **Note Shift**

Ce paramètre vous permet de décaler les notes d'une partie.

*Plage:* –24 à +24 demi-tons

#### **Volume**

Ce paramètre vous permet de régler le niveau de volume d'une partie. *Plage:* 0 à 127

#### **Pan**

Ce paramètre vous permet de placer une partie dans le champ panoramique.

*Plage:* Rnd, L63...C...R63 (Random, left...center...right)

Avec le réglage, une partie sera placée dans le champ panoramique de manière aléatoire entre les sorties gauche et droite.

Il est possible de placer les voix dans le champ panoramique par rapport à ce paramètre. Voir "Pan" à la page 47.

#### **Velocity Sense Depth (Vel SensDepth)**

Ce paramètre détermine la sensbilité d'une partie à la vélocité de note.

*Plage:* 0 à 127

Plus la valeur est élevée, plus importante sera la modification du volume.

# **Velocity Sense Offset (Vel SensOffst)**

Ce paramètre détermine la plage du volume dans laquelle la vélocité de note aura le plus d'effet. *Plage:* 0 à 127

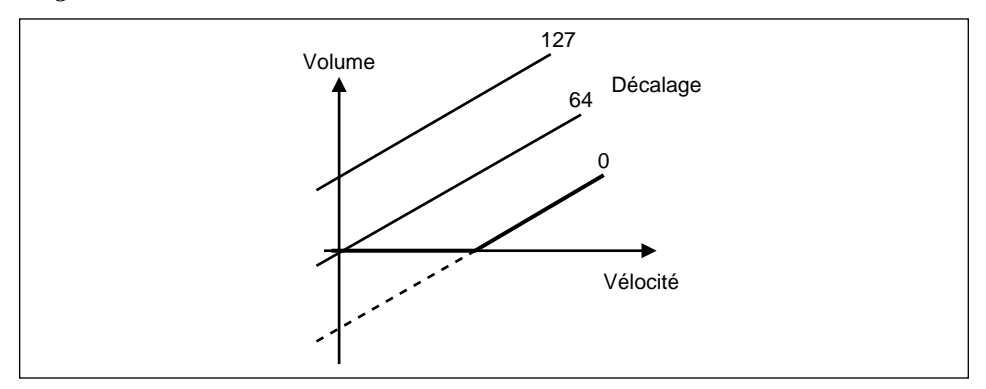

# **Dry Level**

Ce paramètre vous permet de régler le niveau du volume du signal sans effet. *Plage:* 0 à 127 (effet intégral - signal sans effet uniquement)

# **Reverb Send Level (Rev Send)**

Ce paramètre vous permet de régler le niveau d'une partie envoyée à l'effet de réverbération. *Plage:* 0 à 127

# **Chorus Send Level (Cho Send)**

Ce paramètre vous permet de régler le niveau d'une partie envoyée à l'effet de chorus. *Plage:* 0 à 127

# **Variation Send Level (Var Send)**

Ce paramètre vous permet de régler le niveau d'une partie envoyée à l'effet de variation. *Plage:* 0 à 127

# **Filter Cutoff Frequency (Cutoff Freq)**

Ce paramètre vous permet de régler la fréquence de coupure de filtre d'une partie. *Plage:* –64 à +63

# **Filter Resonance (Resonance)**

Ce paramètre vous permet de régler la résonance de filtre d'une partie. Cela entraînera une amplification de niveau des fréquences aux environs de la fréquence de coupure.

*Plage:*  $-64$  à  $+63$ 

Ce paramètre fonctionne en conjonction avec le paramètre Résonance dans le menu EDIT VOICE. La valeur de résonance actuelle est le total des deux paramètres. Si le total est inférieur à 0, la résonance sera égale à 0.

L'illustration suivante montre la réponse LPF (filtre passe-bas):

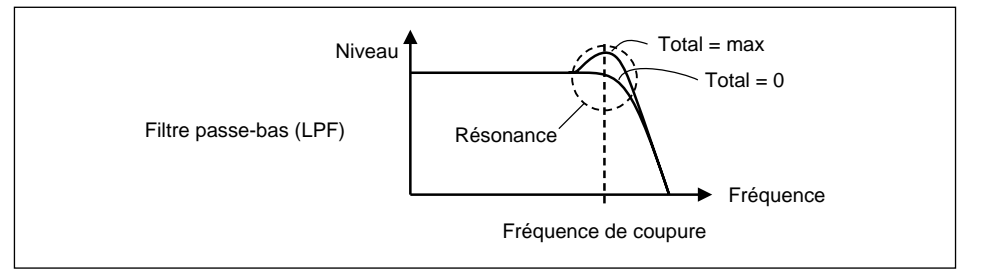

### **EG Attack Time (EG Attack Tm)**

Ce paramètre vous permet de régler la durée d'attaque de générateur d'enveloppe d'une partie. *Plage:* –64 à +63

#### **EG Decay Time (EG Decay Tm)**

Ce paramètre vous permet de régler la durée de déclin de générateur d'enveloppe d'une partie. *Plage:* –64 à +63

#### **EG Release Time (EG Release Tm)**

Ce paramètre vous permet de régler la durée de relâchement de générateur d'enveloppe d'une partie. *Plage:* –64 à +63

L'illustration suivante montre les paramètres EG Attack, Decay, et Release:

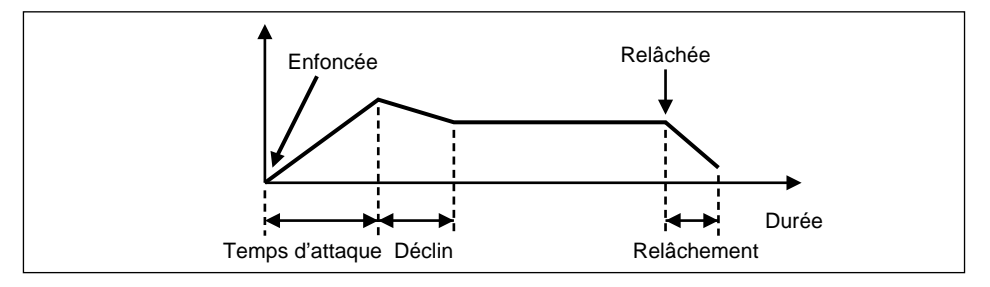

#### **Vibrato Rate**

Ce paramètre vous permet de régler la vitesse de vibrato. *Plage:*  $-64$  à  $+63$ 

#### **Vibrato Depth**

Ce paramètre vous permet de régler la profondeur de vibrato.

*Plage:* –64 à +63

#### **Vibrato Delay**

Ce paramètre détermine la vitesse à laquelle débute le vibrato. *Plage:*  $-64$  à  $+63$ 

# **MIDI Receive Channel (RcvChannel)**

Ce paramètre vous permet d'assigner un canal MIDI à une partie.

*Plage:* 1 à 16, OFF

Une partie recevra les données MIDI sur le canal MIDI assigné. Avec le réglage OFF, la partie ignorera les données MIDI.

# **Program Change Receive On/Off (RcvPgmChange)**

Ce paramètre détermine si une partie répond aux messages de changement de programme MIDI. *Plage:* OFF, ON

# **MIDI Volume Controller Receive On/Off (RcvVolume)**

Ce paramètre détermine si une partie répond aux messages de contrôleur volume MIDI. *Plage:* OFF, ON

# **Note Limit Low (Note Limit Lo)**

Ce paramètre vous permet de régler la note la plus basse jouant une partie. *Plage:* C–2 à G8

# **Note Limit High (Note Limit Hi)**

Ce paramètre vous permet de régler la note la plus haute jouant une partie. *Plage:* C–2 à G8

# **Bend Pitch Control (Bnd Pit Ctrl)**

Ce paramètre vous permet de régler la plage de modulation de hauteur pour une partie. *Plage:* –24 à +24 demi-tons

# **Modulation Wheel LFO PM Depth (MW LFO PMod)**

Ce paramètre vous permet de régler la profondeur de la modulation LFO.

Ce paramètre détermine comment le contrôleur de modulation MIDI affecte la profondeur de modulation de hauteur LFO d'une partie.

*Plage:* 0 à 127

# **Paramètres Menu intégral EDIT PART**

Ces paramètres ne sont disponibles que lorsque le paramètre Short Menu dans le menu UTIL SYSTEM est réglé sur OFF. Voir "Menu abrégé" à la page 70.

# **Bank Select MSB (BankSelectMSB)**

Ce paramètre vous permet de sélectionner des banques de voix. Utilisez-le avec le paramètere Bank Select LSB.

La plage de réglage du paramètre dépend du mode de module de son:

**GM-A:** 0, Int

**GM-B et Single:** 0 ~ 9, 16, 24, 32, Int, Pre, 126, 127

**C/M:** Fixe. Le kit de percussion est fixé en mode C/M.

# **Bank Select LSB (BankSelectLSB)**

Ce paramètre vous permet de sélectionner des banques de voix. Utilisez-le avec le paramètre Bank Select MSB.

La plage de réglage du paramètre dépend du mode de module de son:

**GM-A:** 0, 1, 2, 8, 16, 24, 32

**GM-B et Single:** Fixe

**C/M:** Fixe. Le kit de percussion est fixé en mode C/M.

*Remarque: Dans le menu abrégé EDIT PART, les paramètres Bank Select MSB et Bank Select LSB sont traités comme le paramètre Bank.*

Les illustrations suivantes montrent comment les banques de voix sont organisées. Des illustrations identiques sont données à la page 22 pour le paramètre Bank du menu abrégé EDIT PART.

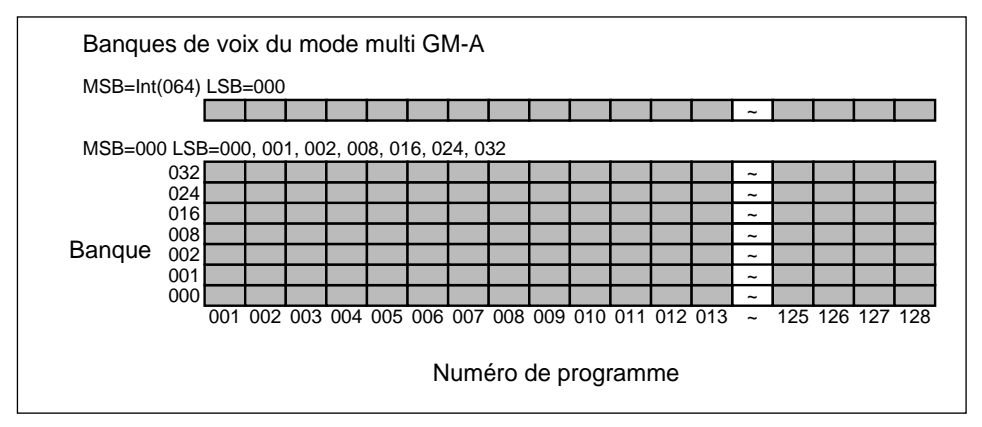

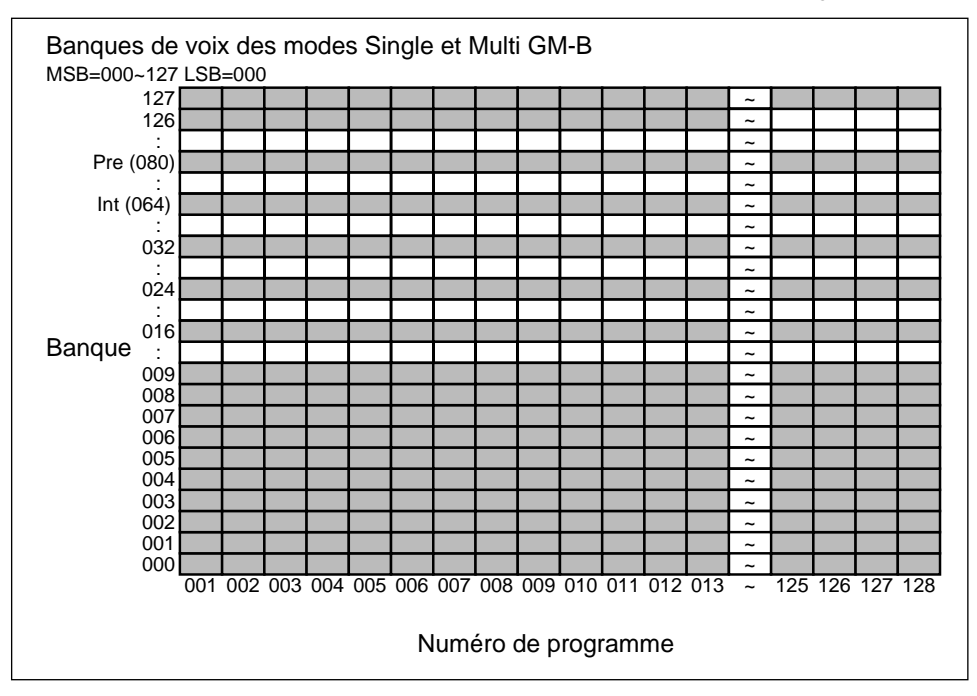

En mode GM-A, si vous sélectionnez Int, les numéros d'effet de voix internes sont ignorés.

En mode GM-B, si vous sélectionnez Pre ou Int, les numéros d'effet de voix présélectionnées ou internes sont ignorés.

En mode Single, lorsqu'une banque autre que Pre ou Int est sélectionnée, effet P01 est utilisé.

Dans la banque 126, la voix la plus haute est 65.

# **Pitch Bend Receive On/Off (RcvPitchBend)**

Ce paramètre détermine si une partie répond à des messages MIDI Pitch Bend.

*Plage:* OFF, ON

### **Channel After Touch Receive On/Off (RcvChAftTch)**

Ce paramètre détermine si une partie répond à des messages MIDI Channel After Touch. *Plage:* OFF, ON

### **Controller Receive On/Off (RcvCtrlChange)**

Ce paramètre détermine si une partie répond à des messages de contrôleur MIDI. *Plage:* OFF, ON

# **Polyphonic After Touch Receive On/Off (RcvPolyAftTch)**

Ce paramètre détermine si une partie répond à des messages MIDI Polyphonic After Touch. *Plage:* OFF, ON

#### **Note Message Receive On/Off (RcvNoteMesage)**

Ce paramètre détermine si une partie répond à des messages de note MIDI.

*Plage:* OFF, ON

### **RPN Receive On/Off (RcvRPN)**

Ce paramètre détermine si une partie répond à des messages MIDI RPN (Registered Parameter Number ou Numéro de paramètre enregistré). Le TG300 répond aux messages RPN suivants: Pitch Bend Sensitivity, Master Fine tuning et Master Coarse Tuning.

*Plage:* OFF, ON

### **NRPN Receive On/Off (RcvNRPN)**

Ce paramètre détermine si une partie répond à des messages MIDI NRPN (NonRegistered Paramètre Number ou Numéro de paramètre non enregistré).

*Plage:* OFF, ON

### **Modulation Receive On/Off (RcvModulation)**

Ce paramètre détermine si une partie répond au contrôleur de modulation MIDI. *Plage:* OFF, ON

### **Volume Receive On/Off (RcvVolume)**

Ce paramètre détermine si une partie répond au contrôleur de volume MIDI. *Plage:* OFF, ON

#### **Panpot Receive On/Off (RcvPan)**

Ce paramètre détermine si une partie répond au contrôleur Panpot MIDI. *Plage:* OFF, ON

#### **Expression Receive On/Off (RcvExpression)**

Ce paramètre détermine si une partie répond au contrôleur Expression MIDI. *Plage:* OFF, ON

### **Hold1 Receive On/Off (RcvHold1)**

Ce paramètre détermine si une partie répond au contrôleur Hold1 MIDI. *Plage:* OFF, ON

#### **Portamento Receive On/Off (RcvPortamento)**

Ce paramètre détermine si une partie répond au contrôleurPortamento MIDI. *Plage:* OFF, ON

#### **Sostenuto Receive On/Off (RcvSostenuto)**

Ce paramètre détermine si une partie répond au contrôleur Sostenuto MIDI. *Plage:* OFF, ON

# **Soft Pedal Receive On/Off (RcvSoftPedal)**

Ce paramètre détermine si une partie répond au contrôleur Soft Pedal MIDI.

*Plage:* OFF, ON

# **Same Note Number Key On Assign (Key Assign)**

Ce paramètre détermine si oui ou non une note est toujours produite quand une nouvelle note de même numéro est déclenchée.

La plage du paramètre dépend du mode part.

**Mode Drum:** Sngl, Mult, Inst

**Mode normal:** Sngl, Mult

Avec le réglage Sngl, une note est interrompue quand une nouvelle note de même numéro est déclenchée.

Avec le réglage Mult, une nouvelle note de même numéro n'interrompt pas la production de la note précédente.

Pour une partie en mode Drum, lorsque Inst est sélectionné, ce réglage est déterminé par le paramètre Key Assign du menu EDIT DRUM. Voir "Same Note Number Key On Assign (Key Assign)" à la page 54.

# **Detune**

Ce paramètre vous permet de désaccorder une partie.

*Plage:* –12.8 à +12.7 Hz

# **Assignable Controller1 Number (AC1 Ctrl No.)**

Ce paramètre vous permet d'assigner un contrôleur MIDI à la commande assignable1. *Plage:* 0 à 95

# **Assignable Controller2 Number (AC2 Ctrl No.)**

Ce paramètre vous permet d'assigner un contrôleur MIDI à la commande assignable2. *Plage:* 0 à 95

# **Scale Tuning C ~ B**

Ce paramètre et les paramètres suivants Scale Tuning vous permettent d'effectuer un accordage fin de chaque note. Ceci vous permet d'effectuer vos propres réglages. On l'appelle parfois micro-accordage.

*Plage:* –64 à +63 centièmes

# **Modulation Wheel Pitch Control (MW Pit Ctrl)**

Ce paramètre détermine comment le contrôleur de modulation MIDI affecte la hauteur d'une partie.

*Plage:* –24 à +24 demi-tons

### **Modulation Wheel Filter Control (MW Flt Ctrl)**

Ce paramètre détermine comment le contrôleur de modulation MIDI affecte la fréquence de coupure d'une partie.

*Plage:* –9600 à +9450 centièmes

# **Modulation Wheel Amplitude Control (MW Amp Ctrl)**

Ce paramètre détermine comment le contrôleur de modulation MIDI affecte le volume d'une partie. *Plage:* –64 à +63

### **Modulation Wheel LFO Filter Mod Depth (MW LFO FMod)**

Ce paramètre détermine comment le contrôleur de modulation MIDI affecte la profondeur de modulation de filtre LFO d'une partie. Il n'est actif que lorsque le paramètre LFO Func dans le menu EDIT VOICE est réglé sur Filter. Voir "Fonction LFO (LFO Func)" à la page 38.

*Plage:* 0 à 127

### **Bend Filter Control (Bnd Flt Ctrl)**

Ce paramètre détermine comment MIDI Pitch Bend affecte la fréquence de coupure d'une partie.

*Plage:* –9600 à +9450 centièmes

# **Bend Amplitude Control (Bnd Amp Ctrl)**

Ce paramètre détermine comment MIDI Pitch Bend affecte le volume d'une partie.

*Plage:* –64 à +63

# **Bend LFO PM Depth (Bnd LFO PMod)**

Ce paramètre détermine comment MIDI Pitch Bend affecte la profondeur de modulation de hauteur LFO d'une partie.

*Plage:* 0 à 127

# **Bend LFO Filter Mod Depth (Bnd LFO FMod)**

Ce paramètre détermine comment MIDI Pitch Bend affecte la profondeur de modulation de filtre LFO d'une partie. Il n'est actif que lorsque le paramètre LFO Func dans le menu EDIT VOICE est réglé sur Filter. Voir "Fonction LFO (LFO Func)" à la page 38.

*Plage:* 0 à 127

### **Channel After Touch Pitch Control (CAT Pit Ctrl)**

Ce paramètre détermine comment MIDI Channel After Touch affecte la hauteur d'une partie.

*Plage:*  $-24$  à  $+24$  demi-tons

# **Channel After Touch Filter Control (CAT Flt Ctrl)**

Ce paramètre détermine comment MIDI Channel After Touch affecte la fréquence de coupure d'une partie.

*Plage:* –9600 à +9450 centièmes

# **Channel After Touch Amplitude Control (CAT Amp Ctrl)**

Ce paramètre détermine comment MIDI Channel After Touch affecte le volume d'une partie.

*Plage:*  $-64$  à  $+63$ 

# **Channel After Touch LFO PM Depth (CAT LFO PMod)**

Ce paramètre détermine comment MIDI Channel After Touch affecte la profondeur de modulation de hauteur LFO d'une partie.

*Plage:* 0 à 127

# **Channel After Touch LFO Filter Mod Depth (CAT LFO FMod)**

Ce paramètre détermine comment MIDI Channel After Touch affecte la profondeur de modulation de filtre LFO d'une partie. Il n'est actif que lorsque le paramètre LFO Func dans le menu EDIT VOICE est réglé sur Filter. Voir "Fonction LFO (LFO Func)" à la page 38.

*Plage:* 0 à 127

# **Polyphonic After Touch Pitch Control (PAT Pit Ctrl)**

Ce paramètre détermine comment MIDI Polyphonic After Touch affecte la hauteur d'une partie.

*Plage:* –24 à +24 demi-tons

# **Polyphonic After Touch Filter Control (PAT Flt Ctrl)**

Ce paramètre détermine comment MIDI Polyphonic After Touch affecte la fréquence de coupure d'une partie.

*Plage:* –9600 à +9450 centièmes

### **Polyphonic After Touch Amplitude Control (PAT Amp Ctrl)**

Ce paramètre détermine comment MIDI Polyphonic After Touch affecte le volume d'une partie. *Plage:* –64 à +63

# **Polyphonic After Touch LFO PM Depth (PAT LFO PMod)**

Ce paramètre détermine comment MIDI Polyphonic After Touch affecte la profondeur de modulation de hauteur LFO d'une partie.

*Plage:* 0 à 127

### **Polyphonic After Touch LFO Filter Mod Depth (PAT LFO FMod)**

Ce paramètre détermine comment MIDI Polyphonic After Touch affecte la profondeur de modulation de filtre LFO d'une partie. Il n'est actif que lorsque le paramètre LFO Func dans le menu EDIT VOICE est réglé sur Filter. Voir "Fonction LFO (LFO Func)" à la page 38.

*Plage:* 0 à 127

# **Assignable Controller1 Pitch Control (AC1 Pit Ctrl)**

Ce paramètre détermine comment la commande assignable 1 affecte la hauteur d'une partie.

*Plage:* –24 à +24 semitone

# **Assignable Controller1 Filter Control (AC1 Flt Ctrl)**

Ce paramètre détermine comment la commande assignable 1 affecte la fréquence de coupure d'une partie.

*Plage:* –9600 à +9450 centièmes

# **Assignable Controller1 Amplitude Control (AC1 Amp Ctrl)**

Ce paramètre détermine comment la commande assignable 1 affecte le volume d'une partie. *Plage:* –64 à +63

# **Assignable Controller1 LFO PM Depth (AC1 LFO PMod)**

Ce paramètre détermine comment la commande assignable 1 affecte la profondeur de modulation de hauteur LFO d'une partie.

*Plage:* 0 à 127

### **Assignable Controller1 LFO Filter Mod Depth (AC1 LFO FMod)**

Ce paramètre détermine comment la commande assignable 1 affecte la profondeur de modulation de filtre LFO d'une partie. Il n'est actif que lorsque le paramètre LFO Func dans le menu EDIT VOICE est réglé sur Filter. Voir "Fonction LFO (LFO Func)" à la page 38.

*Plage:* 0 à 127

# **Assignable Controller2 Pitch Control (AC2 Pit Ctrl)**

Ce paramètre détermine comment la commande assignable 2 affecte la hauteur d'une partie.

*Plage:* –24 à +24 demi-tons

# **Assignable Controller2 Filter Control (AC2 Flt Ctrl)**

Ce paramètre détermine comment la commande assignable 2 affecte la fréquence de coupure d'une partie.

*Plage:* –9600 à +9450 centièmes

### **Assignable Controller2 Amplitude Control (AC2 Amp Ctrl)**

Ce paramètre détermine comment la commande assignable 2 affecte le volume d'une partie. *Plage:* –64 à +63

# **Assignable Controller2 LFO PM Depth (AC2 LFO PMod)**

Ce paramètre détermine comment la commande assignable 2 affecte la profondeur de modulation de hauteur LFO d'une partie.

*Plage:* 0 à 127
### **Assignable Controller2 LFO Filter Mod Depth (AC2 LFO FMod)**

Ce paramètre détermine comment la commande assignable 2 affecte la profondeur de modulation de filtre LFO d'une partie. Il n'est actif que lorsque le paramètre LFO Func dans le menu EDIT VOICE est réglé sur Filter. Voir "Fonction LFO (LFO Func)" à la page 38.

*Plage:* 0 à 127

#### **Portamento Switch (Portamento Sw)**

Ce paramètre vous permet d'activer et de désactiver le Portamento. Le Portamento crée un glissement souple de hauteur d'une note à l'autre.

*Plage:* OFF, ON

#### **Portamento Time (Portamento Tm)**

Ce paramètre vous permet de régler la durée de modification de hauteur entre les notes.

*Plage:* 0 à 127

Plus la valeur est élevée, plus la durée est longue.

# **7 Edition de voix**

Ce chapitre explique comment éditer des voix. Vous pouvez éditer des voix dans les modes de modules de son suivants: GM-A, GM-B, et Single.

# **Sélection du menu EDIT VOICE COM**

Le menu EDIT VOICE COM contient des paramètres communs aux deux éléments.

- **1. Appuyez sur la touche [EDIT].** Le menu EDIT apparaîtra.
- **2. Utilisez les touches de curseur [▲] et [▼] pour sélectionner VOICE.**

#### **3.** Appuyez sur la touche de curseur [▶].

Si la voix assignée à la partie sélectionnée acuellement est une voix présélectionnée, la fonction VOICE COPY apparaîtra automatiquement. Comme vous ne pouvez éditer que des voix internes, une voix présélectionnée doit être copiée avant d'être éditée. Voir "Copie de voix" à la page 50.

Le menu EDIT VOICE COM apparaîtra.

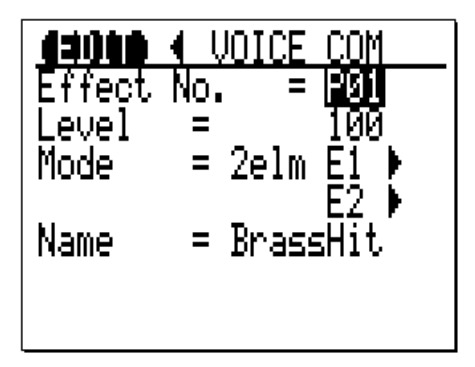

*Remarque: Le paramètre Effect No. n'apparaît pas dans les modes multi. Remarque: Lorsque le mode 1element est sélectionné, E2 n'est pas affiché.*

#### **Fonctionnement de la commande**

- Utilisez les touches de curseur  $[\triangle]$  et  $[\triangledown]$  pour sélectionner des paramètres.
- Utilisez la molette de données pour régler les valeurs de paramètre.
- Appuyez sur la touche [SHOW] pour accéder à la fonction Exclusive Show.
- Appuyez sur la touche [EDIT] ou sur la touche de curseur [ $\blacktriangleleft$ ] pour retourner à EDIT MENU.
- Appuyez sur la touche [UTIL] pour le menu UTIL MENU.
- Appuyez sur la touche [PLAY] pour l'affichage Play View All et l'affichage Play Zoom.

# **Paramètres menu EDIT VOICE COM**

#### **Effect No. (No. d'effet)**

*Ce paramètre n'est disponible qu'en mode Single.*

Ce paramètre vous permet de sélectionner un programme d'effet pour une voix.

Plage: Plage: P01 à P32 et I01 à I16 (présélections 1 à 32 et internes 1 à 16)

# **Level (Niveau)**

Ce paramètre vous permet de régler le niveau de volume d'une voix. *Plage:* 0 à 127

### **Mode (Mode)**

Ce paramètre vous permet de spécifier le nombre d'éléments dans une voix.

*Plage:* 1elm, 2elm

Lorsque 2elm est sélectionné, le paramètre E2 apparaîtra.

Vous pouvez accéder directement aux menus EDIT VOICE E1 et E2 dans ce paramètre:

#### **1. Sélectionnez Mode E1 ou E2.**

#### **2.** Appuyez sur la touche de curseur [▶].

Un affichage semblable à celui affiché ci-dessous apparaîtra:

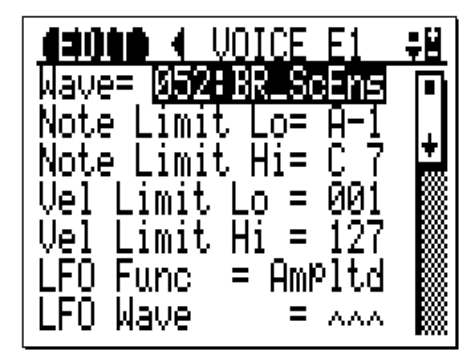

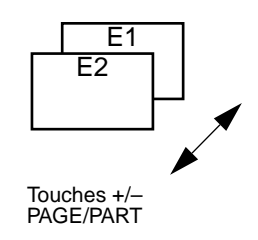

**3. Utilisez les touches PAGE/PART [+] et [–] pour sélectionner les menus EDIT VOICE E1 et EDIT VOICE E2.**

Si le paramètre Mode est réglé sur 1elm, vous ne pourrez sélectionner le menu EDIT VOICE E2.

#### **Fonctionnement de la commande**

- Utilisez les touches PAGE/PART [+] [–] pour sélectionner les menus EDIT VOICE E1 et E2.
- Utilisez les touches de curseur  $[\triangle]$  et  $[\blacktriangledown]$  pour sélectionner des paramètres.
- Utilisez la molette de données pour régler les valeurs de paramètre.
- Appuyez sur la touche [SHOW] pour accéder à la fonction Exclusive Show.
- Appuyez sur la touche de curseur  $\Box$  pour retourner au menu EDIT VOICE COM.
- Appuyez sur la touche [EDIT] pour retourner au menu EDIT MENU.
- Appuyez sur la touche [UTIL] pour le menu UTIL MENU.
- Appuyez sur la touche [PLAY] pour l'affichage Play View All et l'affichage Play Zoom. Les paramètres d'élément sont expliqués à la page 37.

#### **Name (Nom)**

Ce paramètre vous permet de donner des noms à des voix. Les noms peuvent avoir une longueur maximale de 8 caractères. Utilisez les touches de curseur  $[\blacktriangleleft]$  et  $[\blacktriangleright]$  pour positionner le curseur dans un nom et la molette de données pour sélectionner des caractères. Appuyez sur la touche de curseur  $[\triangle]$  une fois l'opération terminée.

#### *Plage:*

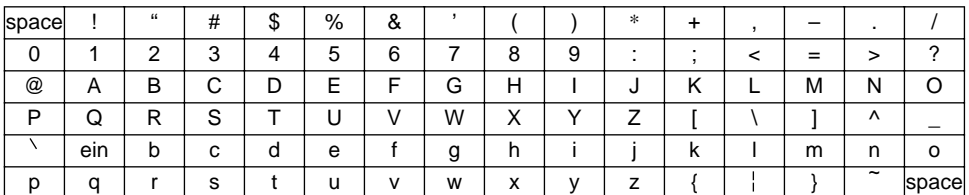

# **Paramètres du menu EDIT VOICE Element1**

#### **Wave (Onde)**

Ce paramètre vous permet de sélectionner une onde.

*Plage:* 1 à 195

#### **Note Limit Low (Note Limit Lo)**

Ce paramètre vous permet de régler la note la plus basse jouant un élément.

*Plage:* C–2 à G8

Si une note supérieure à celle réglée pour le paramètre Note Limit High est sélectionnée, ce paramètre sera réglé de la même façon.

#### **Note Limit High (Note Limit Hi)**

Ce paramètre vous permet de régler la note la plus haute qui jouera un élément.

*Plage:* C–2 à G8

Si une note inférieure à celle réglée pour le paramètre Note Limit Low est sélectionnée, ce paramètre sera réglé de la même façon.

#### **Velocity Limit Low (Vel Limit Lo)**

Ce paramètre vous permet de régler la vélocité de la note la plus basse qui jouera un élément.

*Plage:* 1 à 127

Si une valeur de vélocité supérieure à celle réglée pour le paramètre Velocity Limit High est sélectionnée, ce paramètre sera réglé de la même façon.

#### **Velocity Limit High (Vel Limit Hi)**

Ce paramètre vous permet de régler la vélocité de la note la plus haute qui jouera un élément.

#### *Plage:* 1 à 127

Si une valeur de vélocité inférieure à celle réglée pour le paramètre Velocity Limit Low est sélectionnée, ce paramètre sera réglé de la même façon.

# **Fonction LFO (LFO Func)**

Ce paramètre vous permet d'assigner le LFO à l'amplitude d'élément ou au filtre d'élément.

*Plage:* Ampltd, Filter

Voir également "LFO Pitch Depth (LFO Pitch Dep)" à la page 39 et "LFO Amplitude Depth (LFO Amp Dep)" à la page 39.

# **LFO Waveform Select (LFO Wave)**

Ce paramètre vous permet de sélectionner une forme d'onde LFO.

*Plage:* Voir ci-dessous.

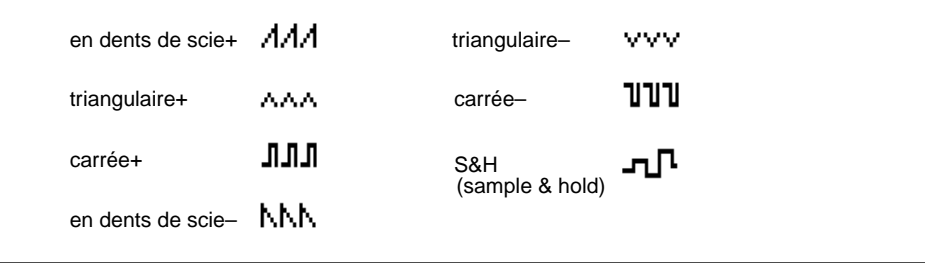

\* Pour la modulation d'amplitude et la modulation de filtre, les ondes sont inversées.

# **LFO Phase Initialize (LFO PhaseInit)**

Ce paramètre détermine si le LFO est initialisé (redémarré) chaque fois qu'une touche est enfoncée. *Plage:* OFF, ON

# **LFO Speed**

Ce paramètre vous permet de régler la vitesse LFO. *Plage:* 0 à 63 (lent - rapide)

# **LFO Delay**

Ce paramètre vous permet de régler le retard LFO pour le Pitch LFO uniquement.

*Plage:* 0 à 127 (court - long)

# **LFO Fade Time**

Ce paramètre détermine la vitesse à laquelle le LFO est appliqué (Pitch LFO uniquement).

*Plage:* 0 à 127 (immédiat - graduel)

L'illustration suivante montre les paramètres LFO Delay et Fade Time:

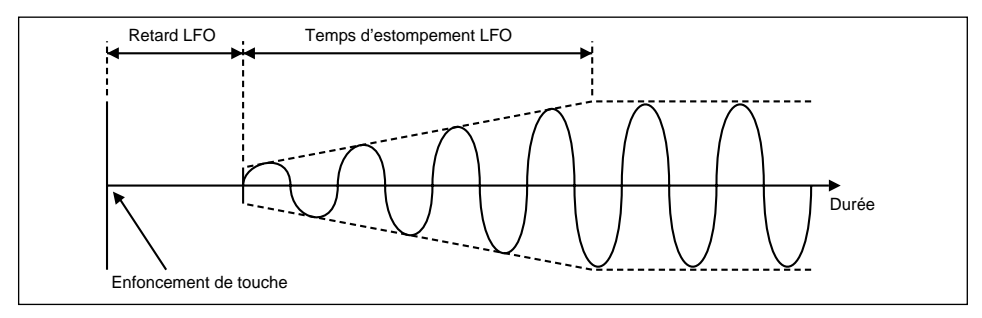

#### **LFO Pitch Depth (LFO Pitch Dep)**

Ce paramètre détermine dans quelle proportion le LFO affecte la hauteur.

*Plage:* 0 à 15 (pas d'effet - effet total)

#### **LFO Filter Depth (LFO Filtr Dep)**

Ce paramètre détermine dans quelle proportion le LFO affecte le filtre. Il est actif lorsque le paramètre LFO Func est réglé sur Filter.

*Plage:* 0 à 15 (pas d'effet - plein d'effet)

#### **LFO Amplitude Depth (LFO Amp Dep)**

Ce paramètre vous permet de régler la profondeur d'amplitude de LFO. Il est actif lorsque le paramètre LFO Func est réglé sur Ampltd.

*Plage:* 0 à 15 (pas d'effet - effet intégral)

#### **Note Shift**

Ce paramètre vous permet de décaler la note d'un élément.

*Plage:* –32 à +32 demi-tons

#### **Detune**

Ce paramètre vous permet de désaccorder un élément.

*Plage:* –50 à +50 centièmes

#### **Pitch Scaling (Pondération de hauteur)**

Ce paramètre détermine la pondération de hauteur. *Plage:* 100%, 50%, 20%, 10%, 5%, 0% 100% est le réglage standard et fournit 12 demi-tons par octave. Un réglage de 50% fournit 6 demi-tons par octave.

#### **Pitch Scaling Center Note (PitScl Center)**

Ce paramètre vous permet de régler la note médiane au niveau de laquelle s'effectue la pondération de hauteur.

*Plage:* C–2 à G8

#### **Pitch EG Depth (PEG Depth)**

Ce paramètre détermine la quantité de changement de hauteur lorsque le niveau Pitch EG est au maximum. Le pitch EG détermine comment la hauteur d'un élément change dans le temps.

*Plage:* 0.5, 1, 2, 4 octave

#### **Velocity Pitch EG Level Sensitivity (Vel PEG Level)**

Ce paramètre détermine la sensibilité Pitch EG à la vélocité de note.

#### *Plage:* –7 à +7

Avec le réglage –7, plus la vélocité de note est basse, plus l'intervalle de changement de hauteur sera grand.

Avec le réglage +7, plus la vélocité de note est grande, plus l'intervalle de changement de hauteur sera grand.

# **Velocity Pitch EG Rate Sensitivity (Vel PEG Rate)**

Ce paramètre détermine la sensibilité des paramètres Pitch EG Rate à la vélocité de note.

*Plage:* –7 à +7

Avec le réglage –7, plus la vélocité de note est basse, plus la vitesse EG de hauteur est rapide.

Avec le réglage +7, plus la vélocité est grande, plus la vitesse EG de hauteur est rapide.

# **Pitch EG Rate Scaling (PEG RateScale)**

Ce paramètre détermine la sensibilité des paramètres Pitch EG Rate à la valeur de note.

*Plage:* –7 à +7

Avec le réglage –7, plus la note est basse, plus la vitesse EG de hauteur est rapide.

Avec le réglage +7, plus la note est haute, plus la vitesse EG de hauteur est rapide.

L'illustration suivante montre comment la vitesse EG de hauteur sera affectée par la valeur de note. Une valeur positive a été sélectionnée, de manière à ce que la vitesse EG de hauteur augmente à mesure que des notes supérieures sont jouées.

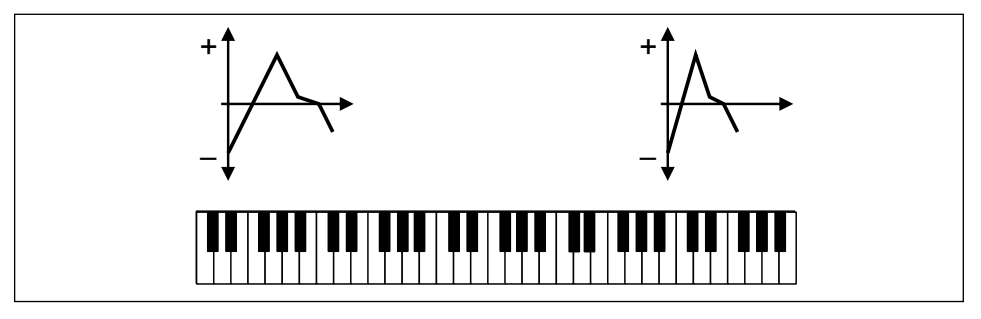

# **Pitch EG Rate Scaling Center Note (PEG CentrNote)**

Ce paramètre vous permet de spécifier la note médiane Pitch EG Rate Scaling. Il fonctionne avec le paramètre Pitch EG Rate Scaling (PEG RateScale). A la note médiane, les paramètres Pitch EG Rate ne sont pas affectés.

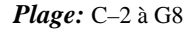

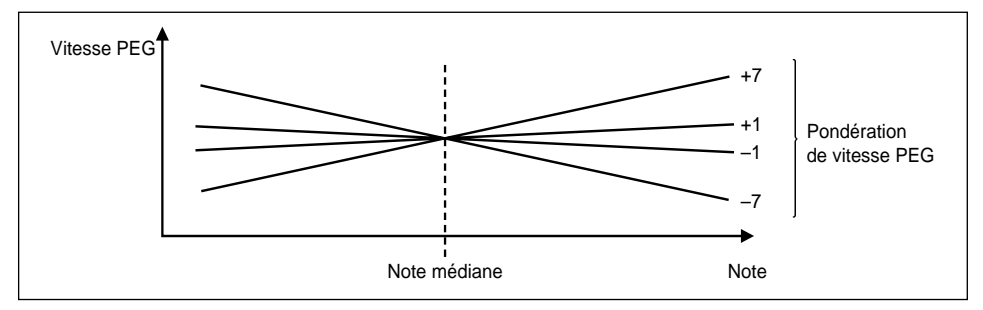

# **Pitch EG Rate 1 (PEG Rate 1)**

Ce paramètre vous permet de régler la vitesse 1 de EG de hauteur.

*Plage:* 0 à 63

#### **Pitch EG Rate 2 (PEG Rate 2)**

Ce paramètre vous permet de régler vitesse 2 de EG de hauteur. *Plage:* 0 à 63

#### **Pitch EG Rate 3 (PEG Rate 3)**

Ce paramètre vous permet de régler vitesse 3 de EG de hauteur. *Plage:* 0 à 63

#### **Pitch EG Rate 4 (PEG Rate 4)**

Ce paramètre vous permet de régler vitesse4 de EG de hauteur (relâchement). *Plage:* 0 à 63

#### **Pitch EG Level 0 (PEG Level 0)**

Ce paramètre vous permet de régler le niveau EG de hauteur 0. *Plage:*  $-64$  à  $+63$ 

#### **Pitch EG Level 1 (PEG Level 1)**

Ce paramètre vous permet de régler le niveau EG de hauteur 1. *Plage:*  $-64$  à  $+63$ 

#### **Pitch EG Level 2 (PEG Level 2)**

Ce paramètre vous permet de régler le niveau EG de hauteur 2. *Plage:* –64 à +63

### **Pitch EG Level 3 (PEG Level 3)**

Ce paramètre vous permet de régler le niveau EG de hauteur 3. *Plage:*  $-64$  à  $+63$ 

#### **Pitch EG Level 4 (PEG Level 4)**

Ce paramètre vous permet de régler le niveau EG de hauteur 4 (relâchement). *Plage:* –64 à +63

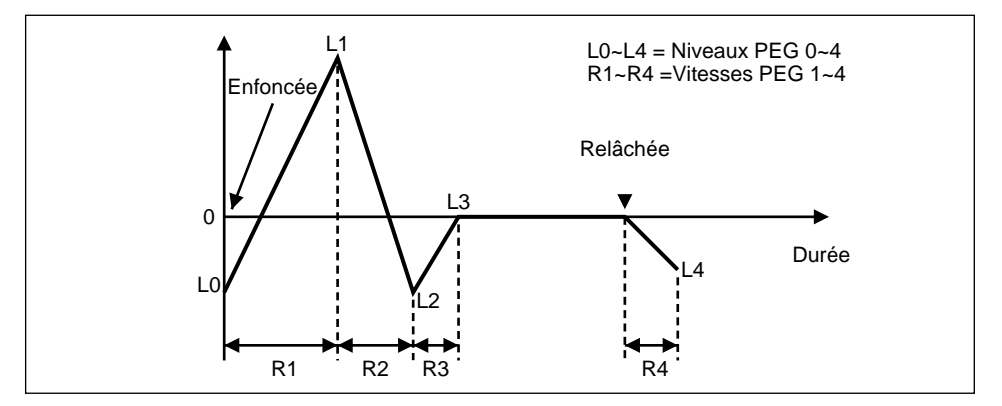

L'illustration suivante montre les vitesses EG de hauteur  $1 \sim 4$  et les niveaux EG de hauteur  $0 \sim 4$ :

### **Filter Resonance (Resonance)**

Ce paramètre vous permet de régler la résonance de filtre. Cela entraîne une amplification du niveau des fréquences situées autour de la fréquence de coupure.

*Plage:* 0 à 63

#### **Filter Cutoff Frequency (Cutoff Freq)**

Ce paramètre vous permet de régler la fréquence de coupure de filtre.

*Plage:* 0 à 127

L'illustration suivante montre la réponse LPF (filtre passe-bas)

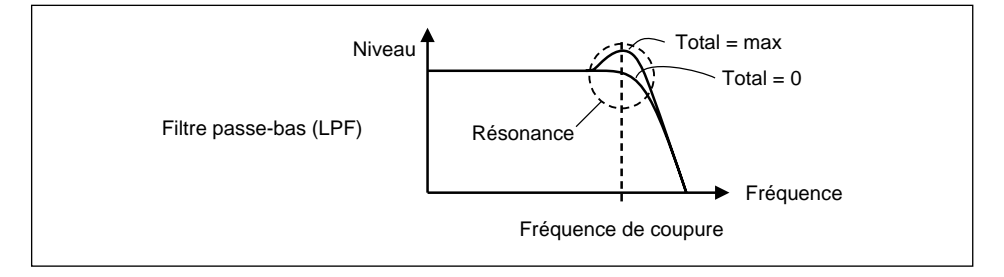

# **Cutoff Scaling Break Point 1 (Cutoff Scl BP1)**

Ce paramètre vous permet de régler la position de note du point de rupture1 de pondération de coupure (Cutoff Scaling Break Point1).

*Plage:* C–2 à G8

# **Cutoff Scaling Break Point 2 (Cutoff Scl BP2)**

Ce paramètre vous permet de régler la position de note du point de rupture 2 de pondération de coupure (Cutoff Scaling Break Point2).

*Plage:* C–2 à G8

# **Cutoff Scaling Break Point 3 (Cutoff Scl BP3)**

Ce paramètre vous permet de régler la position de note du point de rupture 3 de pondération de coupure (Cutoff Scaling Break Point3).

*Plage:* C–2 à G8

#### **Cutoff Scaling Break Point 4 (Cutoff Scl BP4)**

Ce paramètre vous permet de régler la position de note du point de rupture 4 de pondération de coupure (Cutoff Scaling Break Point4).

*Plage:* C–2 à G8

#### **Cutoff Scaling Offset1 (Cutoff SclOf1)**

Ce paramètre vous permet de régler le décalage de fréquence de coupure au point de rupture de pondération de coupure 1.

*Plage:* –64 à +63

#### **Cutoff Scaling Offset2 (Cutoff SclOf2)**

Ce paramètre vous permet de régler le décalage de fréquence de coupure au point de rupture de pondération de coupure 2.

*Plage:* –64 à +63

#### **Cutoff Scaling Offset3 (Cutoff SclOf3)**

Ce paramètre vous permet de régler le décalage de fréquence de coupure au point de rupture de pondération de coupure 3.

*Plage:* –64 à +63

#### **Cutoff Scaling Offset4 (Cutoff SclOf4)**

Ce paramètre vous permet de régler le décalage de fréquence de coupure au point de rupture de pondération de coupure 4.

#### *Plage:*  $-64$  à  $+63$

L'illustration suivante montre les points de rupture de pondération de coupure  $1 \sim 4$  et les décalages de pondération de coupure  $1 \sim 4$ . Les points de rupture et les décalages vous permettent de faire varier la fréquence de coupure d'un élément sur le clavier. Un point de rupture est la note à laquelle la fréquence de coupure se rompt à partir du réglage du paramètre Filter Cutoff Frequency, et le décalage spécifie la quantité de modification au point de rupture.

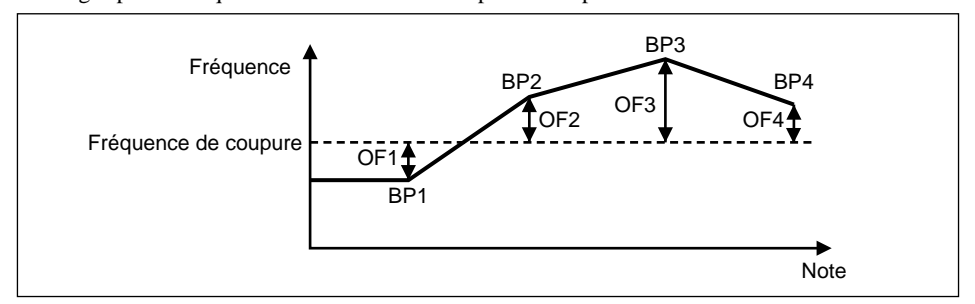

#### **Velocity Filter EG Level Sensitivity (Vel FEG Level)**

Ce paramètre détermine la sensibilité EG de filtre à la vélocité de note. Le EG de filtre de vélocité détermine comment le filtre change dans le temps.

#### *Plage:* –7 à +7

Avec le réglage –7, plus la vélocité de note est basse, plus le changement de fréquence de coupure sera grand.

Avec le réglage +7, plus la vélocité est grande, plus le changement de fréquence de coupure sera grand.

# **Velocity Filter EG Rate Sensitivity (Vel FEG Rate)**

Ce paramètre détermine la sensibilité des paramètres Filter EG Rate à la vélocité de note. *Plage:* –7 à +7

Avec le réglage –7, plus la vélocité de note est basse, plus la vitesse EG de filtre est grande.

Avec le réglage +7, plus la vélocité est grande, plus la vitesse EG de filtre est grande.

# **Filter EG Rate Scaling (FEG RateScale)**

Ce paramètre détermine la sensibilité des paramètres Filter EG Rate à la valeur de note.

*Plage:* –7 à +7

Avec le réglage –7, plus la note est basse, plus la vitesse EG de filtre est grande.

Avec le réglage +7, plus la note est haute, plus la vitesse EG de filtre est grande.

L'illustration suivante montre comment la vitesse EG de filtre est affectée par la valeur de note.

Une valeur positive a été réglée, de manière à ce que la vitesse EG de filtre augmente à mesure que des notes élevées sont jouées.

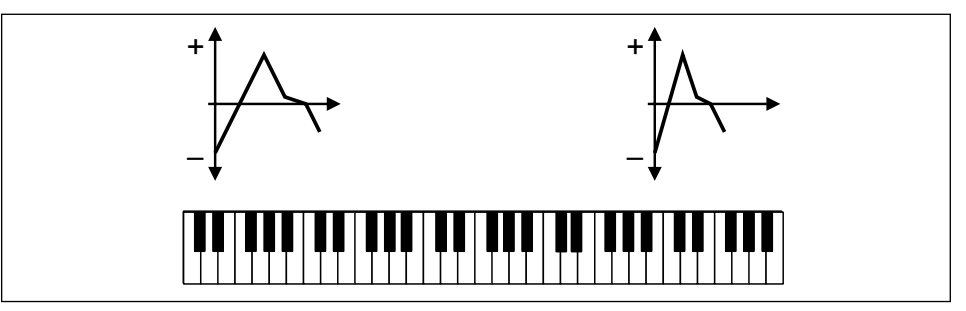

# **Filter EG Rate Scaling Center Note (FRS CentrNote)**

Ce paramètre vous permet de spécifier la note médiane Filter EG Rate Scaling. Il fonctionne avec le paramètre Filter EG Rate Scaling (FEG RateScale). A la note médiane, les paramètres Filter EG Rate ne sont pas affectés.

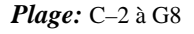

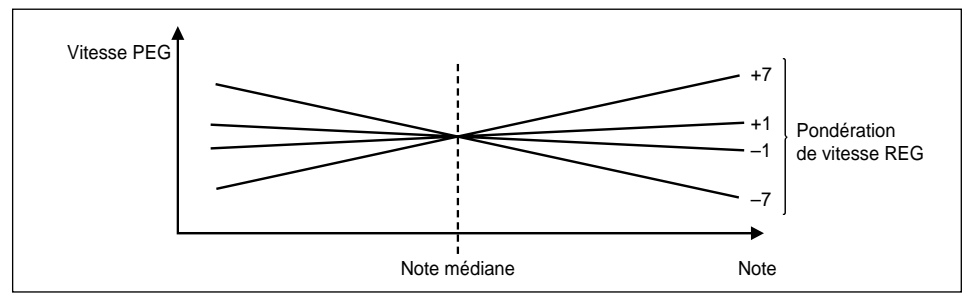

# **Filter EG Rate 1 (FEG Rate 1)**

Ce paramètre vous permet de régler la vitesse 1 de EG de filtre.

*Plage:* 0 à 63

#### **Filter EG Rate 2 (FEG Rate 2)**

Ce paramètre vous permet de régler la vitesse 2 de EG de filtre. *Plage:* 0 à 63

#### **Filter EG Rate 3 (FEG Rate 3)**

Ce paramètre vous permet de régler la vitesse 3 de EG de filtre. *Plage:* 0 à 63

#### **Filter EG Rate 4 (FEG Rate 4)**

Ce paramètre vous permet de régler la vitesse 4 de EG de filtre (relâchement). *Plage:* 0 à 63

#### **Filter EG Level 0 (FEG Level 0)**

Ce paramètre vous permet de régler le niveau 0 de EG de filtre. *Plage:*  $-64$  à  $+63$ 

#### **Filter EG Level 1 (FEG Level 1)**

Ce paramètre vous permet de régler le niveau 1 de EG de filtre. *Plage:*  $-64$  à  $+63$ 

#### **Filter EG Level 2 (FEG Level 2)**

Ce paramètre vous permet de régler le niveau 2 de EG de filtre. *Plage:* –64 à +63

# **Filter EG Level 3 (FEG Level 3)**

Ce paramètre vous permet de régler le niveau 3 de EG de filtre. *Plage:*  $-64$  à  $+63$ 

#### **Filter EG Level 4 (FEG Level 4)**

Ce paramètre vous permet de régler le niveau 4 de EG de filtre (relâchement).

*Plage:*  $-64$  à  $+63$ 

L'illustration suivante montre les vitesses EG de filtre  $1 \sim 4$  et les niveaux EG de filtre  $0 \sim 4$ :

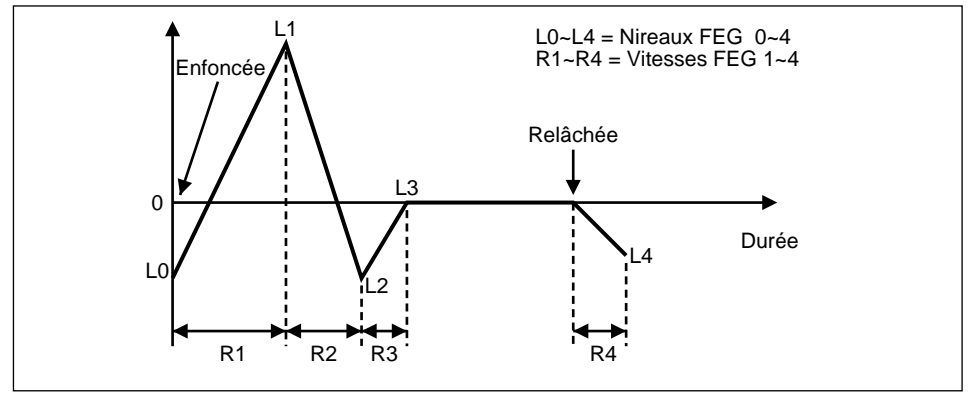

# **Element Level (Element Lv)**

Ce paramètre vous permet de régler le niveau de volume d'un élément.

*Plage:* 0 à 127

# **Level Scaling Break Point 1 (Level SclBP1)**

Ce paramètre vous permet de régler la position de note du point de rupture de pondération de niveau 1 (Level Scaling Break Point1).

*Plage:* C–2 à G8

### **Level Scaling Break Point 2 (Level SclBP2)**

Ce paramètre vous permet de régler la position de note du point de rupture de pondération de niveau 2 (Level Scaling Break Point2).

*Plage:* C–2 à G8

#### **Level Scaling Break Point 3 (Level SclBP3)**

Ce paramètre vous permet de régler position de note du point de rupture de pondération de niveau 3 (Level Scaling Break Point3).

*Plage:* C–2 à G8

#### **Level Scaling Break Point 4 (Level SclBP4)**

Ce paramètre vous permet de position de note du point de rupture de pondération de niveau 4 (Level Scaling Break Point4).

*Plage:* C–2 à G8

#### **Level Scaling Offset1 (Level SclOf1)**

Ce paramètre vous permet de régler le décalage de niveau de volume au point de rupture de pondération de niveau 1.

*Plage:* –64 à +63

#### **Level Scaling Offset2 (Level SclOf2)**

Ce paramètre vous permet de régler le décalage de niveau de volume au point de rupture de pondération de niveau 2.

*Plage:*  $-64$  à  $+63$ 

# **Level Scaling Offset3 (Level SclOf3)**

Ce paramètre vous permet de régler le décalage de niveau de volume au point de rupture de pondération de niveau 3.

*Plage:* –64 à +63

#### **Level Scaling Offset4 (Level SclOf4)**

Ce paramètre vous permet de régler le décalage de niveau de volume au point de rupture de pondération de niveau 4.

*Plage:* –64 à +63

L'illustration suivante montre les points de rupture de pondération de niveau  $1 \sim 4$  et les décalages de pondération de niveau 1 ~ 4. Les points de rupture et les décalages vous permettent de faire varier le niveau de volume d'un élément sur le clavier. Un point de rupture est la note à laquelle le niveau se rompt par rapport au réglage de paramètre Element Level, et le décalage spécifie la quantité de modification de niveau au point de rupture.

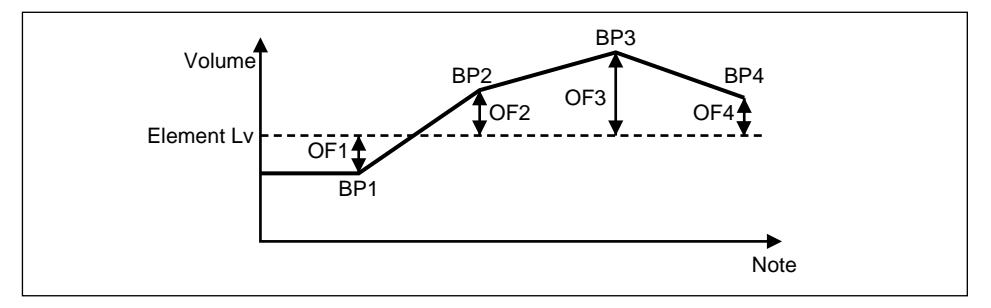

#### **Velocity Curve (Vel Curve)**

Ce paramètre vous permet de sélectionner une courbe de vélocité. Ceci détermine comment un élément répond à la vélocité de note.

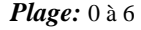

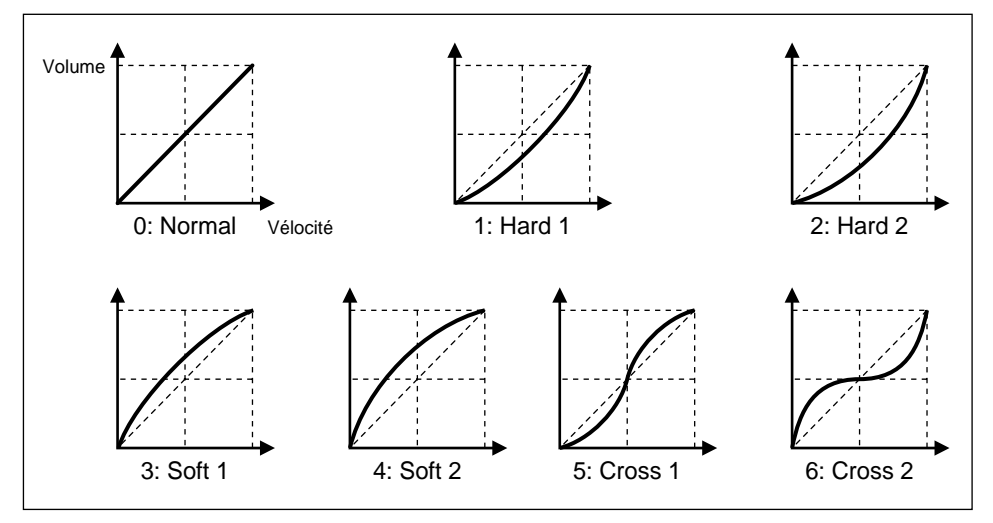

#### **Pan**

Ce paramètre vous permet de placer un élément dans le champ panoramique.

*Plage:* L07 à R07, Scl (left à right, scaling)

Avec le réglage Scl, les notes situées à gauche du Do médian résonneront plus fortement par la sortie gauche. et les notes situées à droite du Do médian résonneront plus fortement par la sortie droite.

# **Amplitude EG Rate Scaling (AEG RateScale)**

Ce paramètre détermine la sensibilité des paramètres Amplitude EG Attack, Decay, et Release Rate par rapport à la valeur de note. Le EG d'amplitude détermine comment l'amplitude d'un élément change dans le temps.

*Plage:* –7 à +7

Avec le réglage –7, plus la note est basse, plus la vitesse EG d'amplitude est élevée.

Avec le réglage +7, plus la note est haute, plus la vitesse EG d'amplitude est élevée.

#### **Amplitude EG Rate Scaling Center Note (ARS CentrNote)**

Ce paramètre vous permet de spécifier la note médiane de pondération de vitesse EG d'amplitude. Il fonctionne avec le paramètre Amplitude EG Rate Scaling (AEG RateScale). A la note médiane, les paramètres Amplitude EG Rate ne sont pas affectés.

*Plage:* C–2 à G8

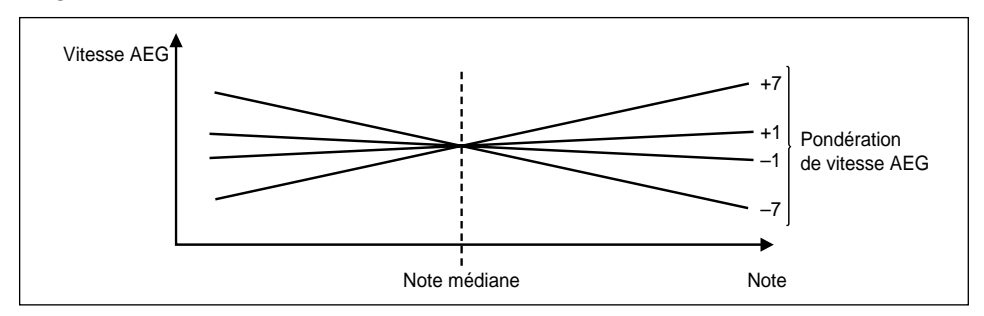

# **Amplitude EG Key On Delay (AEG Key Delay)**

Ce paramètre détermine avec quel degré de retard un son est produit lorsqu'une touche est enfoncée. *Plage:* 0 à 15 (immediate à delayed)

# **Amplitude EG Attack Rate (AEG AtackRate)**

Ce paramètre détermine la vitesse d'attaque du EG d'amplitude. *Plage:* 0 à 63

# **Amplitude EG Decay1 Rate (AEG Decy1Rate)**

Ce paramètre détermine la vitesse de déclin1 du EG d'amplitude. *Plage:* 0 à 63

# **Amplitude EG Decay 2 Rate (AEG Decy2Rate)**

Ce paramètre détermine la vitesse de déclin2 du EG d'amplitude. *Plage:* 0 à 63

# **Amplitude EG Release Rate (AEG RelesRate)**

Ce paramètre détermine la vitesse de relâchement du EG d'amplitude. *Plage:* 0 à 63

# **Amplitude EG Decay1 Level (AEG Decy1 Lv)**

Ce paramètre détermine le niveau vers lequel le EG d'amplitude se transforme au Niveau Decay1. *Plage:* 0 à 127

# **Amplitude EG Decay2 Level (AEG Decy2 Lv)**

Ce paramètre détermine le niveau vers lequel le EG d'amplitude se transforme au Niveau Decay2. *Plage:* 0 à 127

L'illustration suivante montre les vitesses EG d'amplitude et niveaux:

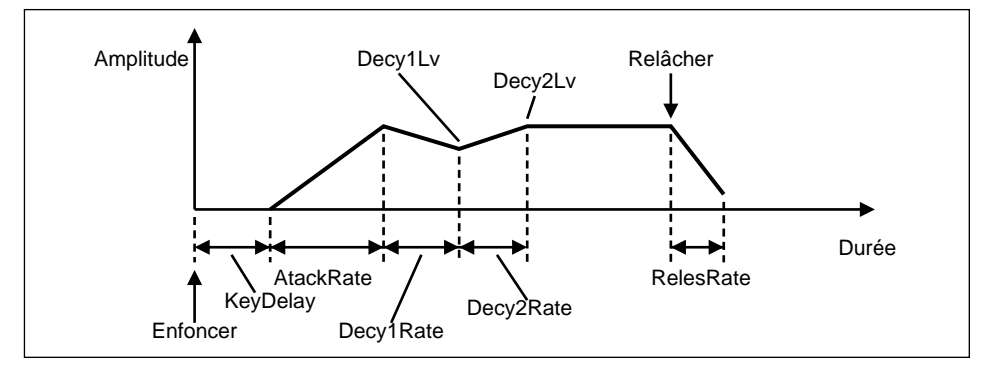

# **Paramètres du menu EDIT VOICE Element2**

Voir "Mode" à la page 36 pour des détails sur la façon de sélectionner le menu EDIT VOICE E2.

Les paramètres pour le menu EDIT VOICE E2 sont les mêmes que ceux pour le menu EDIT VOICE E1. Voir "Paramètres du menu EDIT VOICE Element1" à la page 37.

# **Copie de voix**

Cette fonction vous permet de copier des voix internes.

- **1. Appuyez sur la touche [EDIT].** Le menu EDIT apparaîtra.
- 2. Utilisez les touches de curseur [▲] et [▼] pour sélectionner VOICE COPY.
- **3. Appuyez sur la touche de curseur [ ] ou sur la touche [OK/YES].** La boîte de dialogues suivante apparaîtra:

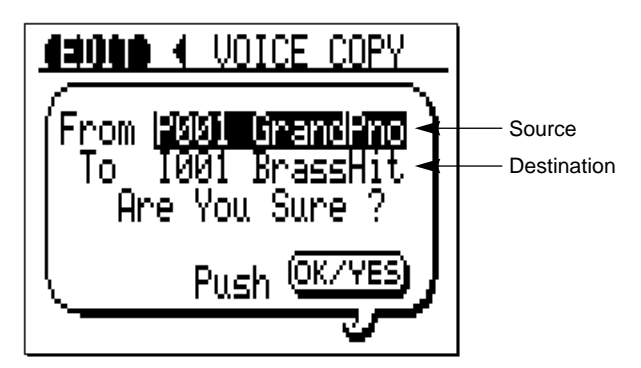

- **4.** Utilisez les touches de curseur [▲] et [▼] pour sélectionner les paramètres From et **To, et la molette des données pour les régler.**
- **5. Appuyez sur la touche [OK/YES] pour copier la voix sélectionnée.** Le message suivant apparaîtra lorsque la copie est terminée:

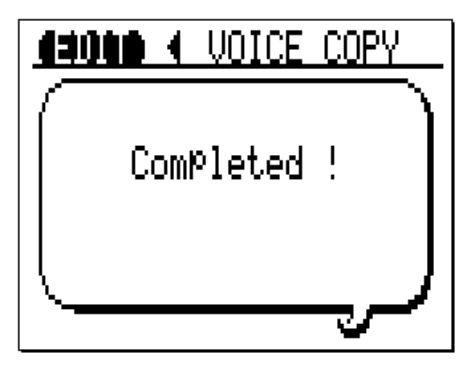

Après ce message, le menu EDIT MENU sera sélectionné.

# **8 Edition des percussions (Modes Multi uniquement)**

Ce chapitre explique comment éditer les réglages de percussion d'une partie. Pour éditer un réglage de percussion, vous devez d'abord sélectionner une partie dont le paramètre mode Part est réglé sur Drum. Vous pouvez éditer ensuite les percussions individuelles dans le kit à l'aide des paramètres de menu EDIT DRUM. Les réglages de paramètre Drum sont sauvegardés dans chaque partie. Vous pouvez ainsi utiliser par exemple le kit standard en deux parties et les éditer en tant que kits individuels. Le nom de la percussion actuellement sélectionné est mis en évidence dans la partie supérieure du menu EDIT DRUM.

*Remarque: Les réglages des percussions d'une partie sont sauvegardés même lorsque le TG300 est mis hors tension. Lorsqu'un kit de percussion différent est sélectionné, les réglages sont initialisés.*

# **Sélection du menu EDIT DRUM**

- **1. Appuyez sur la touche [EDIT] pour sélectionner le menu EDIT MENU.**
- **2. Utilisez les touches PAGE/PART [+] et [–] pour sélectionner une partie de percussion.** Lorsqu'une partie qui est réglée sur le mode Drum est sélectionnée, DRUM apparaît dans le menu EDIT MENU. Le mode Drum se règle au menu EDIT PART. Voir "Mode Part" à la page 21. Au menu EDIT PART, les kits de percussions sont assignés aux parties en mode Drum.
- **3.** Utilisez les touches de curseur [▲] et [▼] pour sélectionner DRUM.
- **4. Appuyez sur la touche de curseur [ ] ou sur la touche [OK/YES].** Le menu EDIT DRUM affiché ci-dessous apparaîtra.

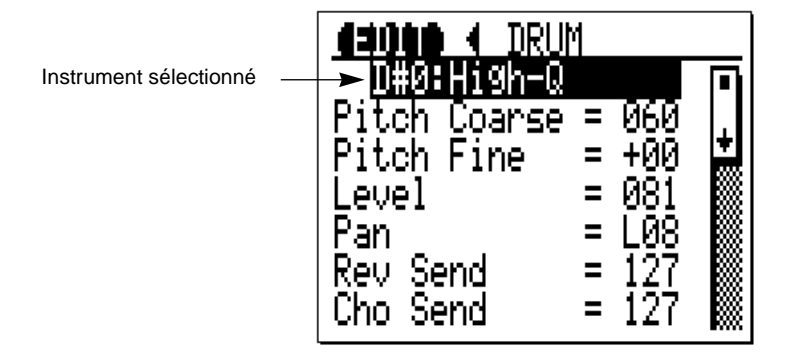

# **Sélection des instruments d'un kit**

Vous pouvez sélectionner des instruments individuels de deux façons: à l'aide de la molette de données ou d'un clavier MIDI.

#### **Molette de données**

- 1. Appuyez sur la touche de curseur [▲] à plusieurs reprises de manière à ce que le **nom de l'instrument sélectionné soit mis en évidence.**
- **2. Utilisez la molette de données pour sélectionner les instruments.**

# **Clavier MIDI**

- **1. Appuyez sur la touche PAGE/PART [+]. alla** apparaîtra dans le haut de l'affichage.
- **2. Jouez la note correspondante sur un clavier MIDI.**
- **3. Appuyez à nouveau sur la touche PAGE/PART [+] pour annuler cette fonction.** disparaîtra de l'affichage.

Cette fonction sera annulée automatiquement lorsqu'on quitte le menu EDIT MENU.

#### **Fonctionnement de la commande**

- Utilisez les touches de curseur  $[\triangle]$  et  $[\blacktriangledown]$  pour sélectionner des paramètres.
- Utilisez la molette de données pour régler les valeurs de paramètre.
- Utilisez la touche PAGE/PART [+] pour activer et désactiver la connexion MIDI IN.
- Appuyez sur la touche [SHOW] pour voir les données exclusives MIDI.
- Appuyez sur la touche [EDIT] ou sur la touche de curseur  $\lfloor \blacktriangleleft \rfloor$  pour retourner à EDIT MENU.
- Appuyez sur la touche [UTIL] pour le UTIL MENU.
- Appuyez sur la touche [PLAY] pour l'affichage Play View All et l'affichage Play Zoom.

# **Paramètres du menu EDIT DRUM**

#### **Pitch Coarse**

Ce paramètre vous permet d'accorder une percussion. *Plage:* 0 à 127

# **Pitch Fine**

Ce paramètre vous permet d'accorder finement une percussion. *Plage:* –64 à +63 cent

#### **Level**

Ce paramètre vous permet de régler le niveau de volume d'une percussion. *Plage:* 0 à 127

#### **Pan**

Ce paramètre vous permet de placer une percussion dans le champ panoramique.

*Plage:* Rnd, L63 à R63 (Random, Left to Right)

Avec le réglage Rnd, une percussion sera placée dans le champ panoramique à un endroit quelconque entre les sorties gauche et droite.

#### **Reverb Send Level (Rev Send)**

Ce paramètre vous permet de régler le niveau d'une percussion envoyée à l'effet de réverbération.

*Plage:* 0 à 127

#### **Chorus Send Level (Cho Send)**

Ce paramètre vous permet de régler le niveau d'une percussion envoyée à l'effet Chorus. *Plage:* 0 à 127

#### **Variation Send Level (Var Send)**

Ce paramètre vous permet de régler le niveau d'une percussion envoyée à l'effet Variation. *Plage:* 0 à 127

# **Filter Cutoff Frequency (Cutoff Freq)**

Ce paramètre vous permet de régler la fréquence de coupure d'un filtre de percussion. *Plage:* 0 à 127

### **Filter Resonance (Resonance)**

Ce paramètre vous permet de régler la résonance d'un filtre de percussion. Cela entraînera une amplification de niveau des fréquences aux environs de la fréquence de coupure.

*Plage:* 0 à 127

L'illustration suivante montre la réponse LPF:

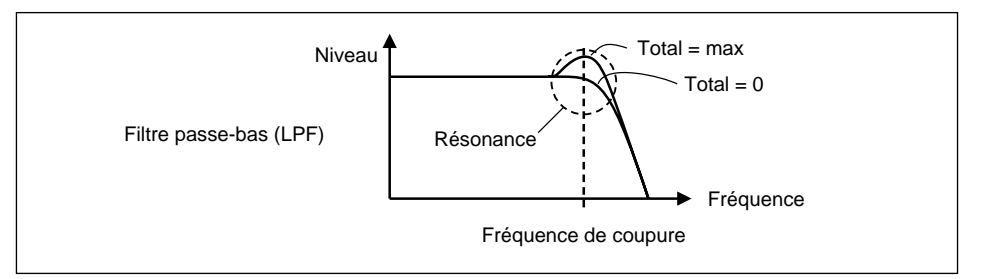

# **Alternate Group (Alternate Grp)**

Ce paramètre vous permet d'assigner une percussion à un groupe.

#### *Plage:* OFF, 1 à 127

Vous pouvez jouer les percussions du même groupe en alternance mais jamais ensemble. Si, pendant qu'une percussion est en train de résonner, un message Note On MIDI correspondant à une autre percussion dans le même groupe est reçu, la percussion en train de résonner s'arrêtera et la nouvelle percussion résonnera. Vous pouvez ainsi créer des sons de cymbale réalistes. En assignant une cymbale ouverte et une cymbale fermée au même groupe, on pourra arrêter la cymbale ouverte en jouant la cymbale fermée, comme si on appuyait sur la pédale d'une véritable paire de cymbales.

### **Same Note Number Key On Assign (Assignation de touche)**

Ce paramètre détermine si oui ou non une note est toujours produite quand une nouvelle note de même numéro est déclenchée. Ce paramètre n'est actif que lorsque le paramètre Key On Assign dans le menu EDIT PART est réglé sur Inst (voir page 30). A la différence de ce paramètre qui affecte tout un kit de percussion (Multi), ce paramètre-ci vous permet de régler l'assignation de touche pour des percussions individuelles.

*Plage:* Sngl, Mult (Single, Multi)

Avec le réglage Sngl, une note est interrompue quand une nouvelle note de même numéro est déclenchée.

Avec le réglage Mult, une nouvelle note de même numéro n'interrompt pas la production de la note précédente.

### **Receive Note On (Rcv Note On)**

Ce paramètre détermine comment une percussion répond à des messages Note On MIDI.

*Plage:* OFF, ON

Avec le réglage OFF, une percussion ne résonnera pas lorsque le message MIDI Note On correspondant est reçu.

# **Receive Note Off (Rcv Note Off)**

Ce paramètre détermine comment une percussion répond aux messages MIDI Note Off.

*Plage:* OFF, ON

Avec le réglage ON, un message MIDI Note Off arrêtera un son de percussion en train de résonner.

# **EG Attack**

Ce paramètre vous permet de régler la vitesse d'attaque pour le EG d'une percussion. Le EG détermine comment le niveau de percussion change dans le temps.

*Plage:* 0 à 127

# **EG Decay1**

Ce paramètre vous permet de régler la vitesse de déclin 1 pour le EG d'une percussion. *Plage:* 0 à 127

# **EG Decay2**

Ce paramètre vous permet de régler la vitesse de déclin 2 pour le EG d'une percussion.

*Plage:* 0 à 127

L'illustration suivante montre les vitesses EG Attack et Decay:

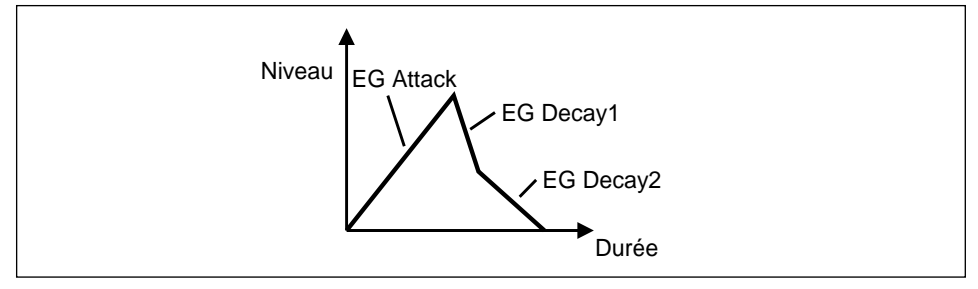

# **9 Edition des effets**

Ce chapitre explique comment éditer des effets. Le TG300 peut fournir jusqu'à trois effets numériques simultanément: Reverb, Chorus et Variation. Les effets de réverbération et de variation sont des effets à deux étages. Il y a ainsi cinq étages d'effet au total. Le diagramme suivant montre comment ils sont configurés:

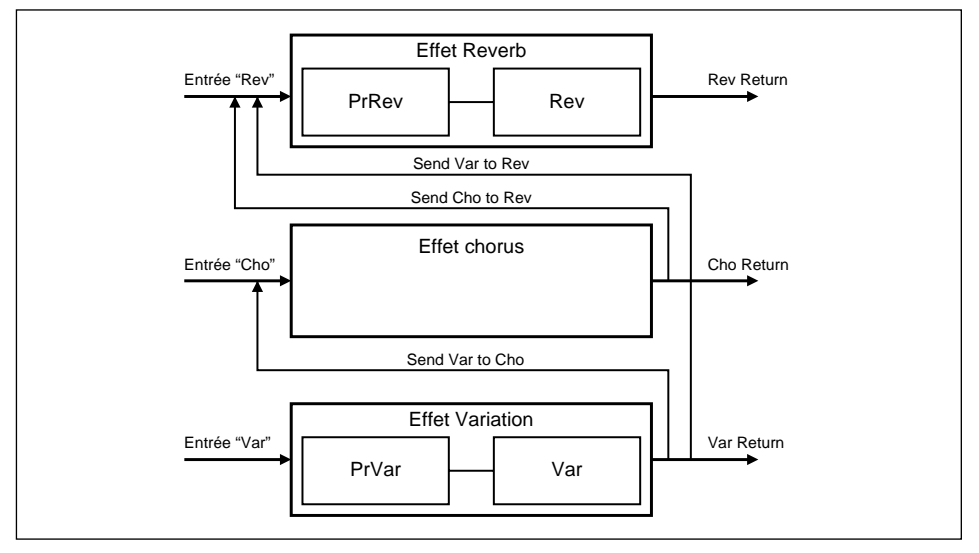

**Reverb:** se compose de deux étages: PrRev (Pre-Reverb) et Rev (Reverb). L'étage PrRev fournit des effets de type distorsion, EQ, chorus, flanger, delay, etc. L'étage Rev fournit des effets de réverbération de type hall, room, plate, etc.

**Chorus:** Cet effet à étage unique fournit des effets chorus, flanger, tremolo, phaser, etc. La sortie de l'effet Chorus peut être alimentée dans l'effet de Réverbération.

**Variation:** se compose de 2 étages: PrVar (Pre-Variation) et Var (Variation). L'étage PrVar offre des effets de type distortion, EQ, chorus, flanger, etc. L'étage Var offre des effets de type modulation, chorus, flanger, etc., pitch changer, exciter\* , compressor, et différents programmes de réverbération. La sortie de l'effet de variation peut être alimentée dans l'effet de réverbération, l'effet chorus ou les deux.

# **Mode Single**

En mode Single, il y a 32 programme d'effet présélectionnés et 16 programmes d'effet internes éditables, respectivement P01 à P32 et I01 à I16. Les programmes d'effet sont assignés à des voix dans le menu EDIT VOICE COM. Comme les voix internes, les programmes d'effet sont sauvegardés lorsque le TG300 est mis hors tension. Si une banque de voix autre que Pre ou Int est sélectionnée, effet P01 est utilisé.

# **Modes Multi**

Dans les modes multi, toutes les parties utilisent le même programme d'effet et les paramètres effect Send de partie déterminent quels étages d'effet sont appliqués à chaque partie. Si vous sélectionnez une voix dans la banque de voix internes ou présélectionnées, l'effet assigné à cette voix sera ignorée.

<sup>\*</sup> C'est un Aural Exciter®. Aural Exciter® est une marque déposée et fabriquée sous licence de Aphex Systems, Ltd.

# **Sélection du menu EDIT EF COM**

Le menu EDIT EF COM vous permet de sélectionner des types d'effet pour les effets PrRev, Rev, Cho, PrVar et Var. Il contient également les paramètres communs à tous les effets tels que les paramètres send et return level.

- **1. Appuyez sur la touche [EDIT].** Le menu EDIT apparaîtra.
- **2.** Utilisez les touches de curseur [▲] et [▼] pour sélectionner EFFECT.
- **3.** Appuyez sur la touche de curseur [▶] ou sur la touche [OK/YES]. Le menu EDIT EF COM apparaîtra.

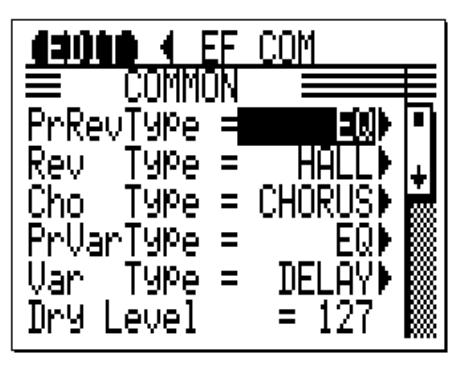

En mode Single, si vous essayez d'éditer lorsqu'un programme d'effet présélectionné est sélectionné, la fonction EFFECT COPY apparaîtra. Voir "Copie d'un programme d'effet (Mode Single uniquement)" à la page 60.

Pour les paramètres PrRev, Rev, Cho, PrVar et Var, appuyez sur la touche de curseur [ $\blacktriangleright$ ] pour accéder au menu EDIT d'effet correspondant. Voir "Edition des paramètres du Menu PrRev, Rev, Cho, PrVar, & Var" à la page 61.

#### **Fonctionnement de la commande**

- Utilisez les touches de curseur  $[\triangle]$  et  $[\blacktriangledown]$  pour sélectionner des paramètres.
- Utilisez la molette de données pour régler les valeurs de paramètre.
- Appuyez sur la touche [SHOW] pour voir les données exclusives MIDI.
- Appuyez sur la touche [EDIT] ou sur la touche de curseur [ $\triangleleft$ ] pour retourner à EDIT MENU.
- Appuyez sur la touche [UTIL] pour le menu UTIL MENU.
- Appuyez sur la touche [PLAY] pour l'affichage Play View All et l'affichage Play Zoom.

SI la voix assignée à la partie sélectionnée actuellement ne provient pas de la banque Int, le message suivant apparaîtra:

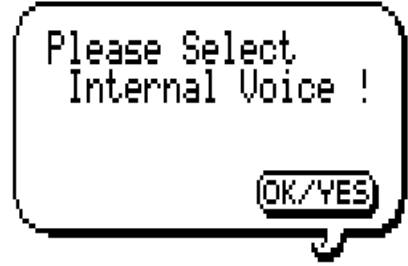

Dans ce cas, placez la banque sur Int ou copiez la voix dans Int.

# **Paramètres de menu EDIT EF COM**

#### **PrRev Type**

Ce paramètre vous permet de sélectionner le type d'effet pour l'étage d'effet PrRev, et de sélectionner le menu PrRev.

#### *Plage:*

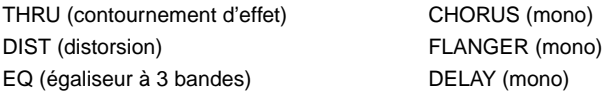

#### **Rev Type**

Ce paramètre vous permet de sélectionner le type d'effet pour l'effet Rev et de sélectionner le menu Rev.

#### *Plage:*

THRU (contournement d'effet) STAGE2

ROOM2 TUNNEL ROOM3 CANYON

HALL (salle) PLATE (plaque de réverbération) ROOM1 (pièce) WH ROOM (pièce blanche) STAGE1 (scène) BASEMENT (cave)

### **Cho Type**

Ce paramètre vous permet de sélectionner le type d'effet pour l'effet Chorus, et de sélectionner le menu Cho.

#### *Plage:*

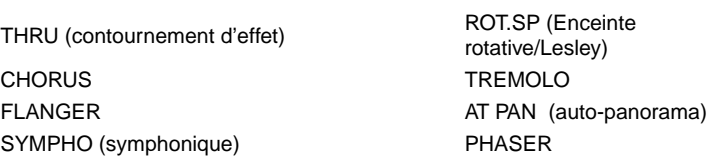

#### **PrVar Type**

Ce paramètre vous permet de sélectionner le type d'effet pour l'étage d'effet PrVar, et de sélectionner le menu PrVar.

#### *Plage:*

THRU (contournement d'effet) CHORUS (mono) DIST (distorsion) FLANGER (mono) EQ (égaliseur à 3 bandes)

#### **Var Type**

Ce paramètre vous permet de sélectionner le type d'effet pour l'étage d'effet Var et de sélectionner le menu Var.

#### *Plage:*

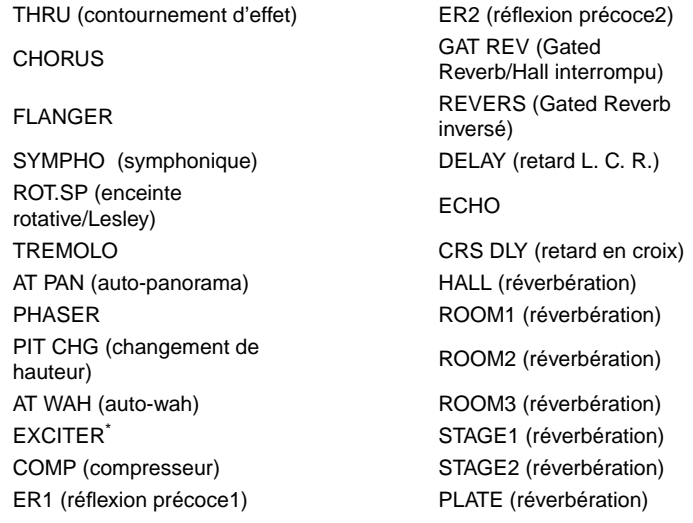

\* C'est un Aural Exciter®. Aural Exciter® est une marque déposée et fabriquée sous licence de Aphex Systems, Ltd.

#### **Dry Level**

Ce paramètre vous permet de régler le niveau du signal "nu", c.-à-d. dépourvu d'effets. *Plage:* 0 à 127

#### **Rev Input**

Ce paramètre vous permet de régler l'effet d'entrée de l'effet de réverbération. Il s'agit des étages d'effet PrRev et Rev.

*Plage:* 0 à 127

#### **Cho Input**

Ce paramètre vous permet de régler le niveau d'entrée de l'effet chorus.

*Plage:* 0 à 127

#### **Var Input**

Ce paramètre vous permet de régler le niveau d'entrée d'effet Variation. Il s'agit des étages d'effet PrVar et Var.

*Plage:* 0 à 127

#### **Rev Return**

Ce paramètre vous permet de régler le niveau de retour de l'effet de réverbération. Il s'agit des étages d'effet PrRev et Rev.

*Plage:* 0 à 127

# **Cho Return**

Ce paramètre vous permet de régler le niveau de retour de l'effet Chorus. *Plage:* 0 à 127

#### **Var Return**

Ce paramètre vous permet de régler le niveau de retour de l'effet de variation. Il s'agit des étages d'effet PrVar et Var.

*Plage:* 0 à 127

### **Variation à chorus send (Send VarToCho)**

Ce paramètre vous permet de régler le niveau du signal d'effet de variation envoyé à l'effet Chorus. *Plage:* 0 à 127

#### **Variation à reverb send (Send VarToRev)**

Ce paramètre vous permet de régler le niveau du signal d'effet de variation envoyé à l'effet Reverb. *Plage:* 0 à 127

#### **Chorus à reverb send (Send ChoToRev)**

Ce paramètre vous permet de régler le niveau du signal d'effet Chorus envoyé à l'effet Reverb. *Plage:* 0 à 127

# **Copie d'un programme d'effet (Mode Single uniquement)**

En mode Single, la fonction EFFECT COPY vous permet de copier un programme d'effet présélectionné ou un programme d'effet interne sur un autre programme d'effet interne.

Le programme d'effet assigné à la voix qui est assignée à la partie actuellement sélectionnée est la source de copie du programme d'effet. Vous pouvez sélectionner la source et la destination de la copie lorsque la fonction EFFECT COPY apparaîtra.

Si le programme d'effet assigné à la voix qui est assignée à la partie actuellement sélectionnée est un programme d'effet présélectionné, **la fonction EFFECT COPY apparaîtra automatiquement lorsque vous essayez d'éditer le programme d'effet**. Dans ce cas-là, vous pouvez copier le programme d'effet présélectionné sur un programme d'effet interne, puis l'éditer. Ce sera généralement le cas lorsque le TG300 est d'abord mis sous tension ou initialisé. Dans ce cas-là, suivez la procédure à partir du point 4.

Pour copier un programme d'effet:

- **1. Appuyez sur la touche [EDIT].** Le menu EDIT apparaîtra.
- 2. Utilisez la touche de curseur [▼] pour sélectionner EFFECT COPY.
- **3. Appuyez sur la touche de curseur [ ] ou sur la touche [OK/YES].** La boîte de dialogues suivante apparaîtra:

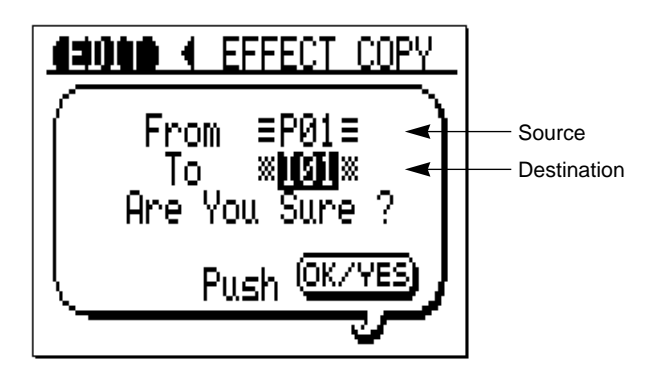

**4. Utilisez la molette de données pour sélectionner la source et la destination de la copie.**

Vous pouvez utiliser les touches de curseur  $\Delta$  et  $\nabla$  pour passer de la source à la destination.

#### **5. Appuyez sur la touche [OK/YES] pour effectuer la copie, ou la touche de curseur [<] pour l'annuler.**

Lorsque la copie est terminée, le menu EDIT apparaîtra.

Si la fonction EFFECT COPY est apparue automatiquement, le menu EDIT EF COM apparaîtra, et le programme d'effet assigné à la voix qui est assignée à la partie actuellement sélectionnée sera réglé sur la destination de copie spécifiée.

# **Edition des paramètres de menu PrRev, Rev, Cho, PrVar, & Var**

Dans le menu EDIT EF COM ci-dessous:

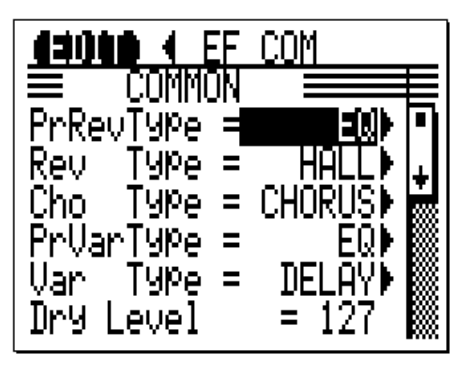

**1. Sélectionnez le paramètre de type PrRev, Rev, Cho, PrVar, ou Var.**

#### **2. Appuyez sur la touche de curseur [ ].**

Un affichage semblable à celui affiché ci-dessous apparaîtra:

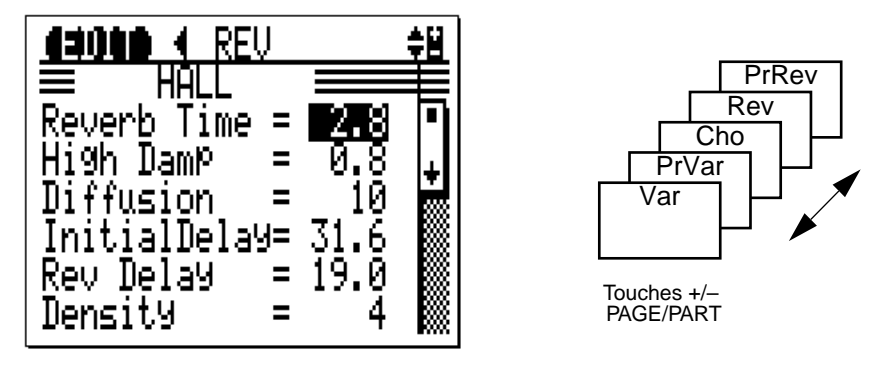

#### **3. Utilisez les touches PAGE/PART [+] et [–] pour sélectionner les menus PrRev, Rev, Cho, PrVar et Var.**

*Remarque: Si le message "No Parameter" ("Pas de paramètre") apparaît, c'est parce que l'effet est réglé sur THRU dans le menu EDIT EF COM. Voir "Paramètres de menu EDIT EF COM" à la page 57.*

#### **Fonctionnement de la commande**

- Utilisez les touches de curseur  $[\triangle]$  et  $[\nabla]$  pour sélectionner des paramètres.
- Utilisez la molette de données pour régler les valeurs de paramètre.
- Appuyez sur la touche [SHOW] pour voir les données exclusives MIDI.
- Appuyez sur la touche de curseur  $\lceil \blacktriangleleft \rceil$  pour retourner au menu EDIT EF COM.
- Appuyez sur la touche [EDIT] ou sur la touche do curseur [ $\blacktriangleleft$ ] pour retourner à EDIT MENU.
- Appuyez sur la touche [UTIL] pour le menu UTIL MENU.
- Appuyez sur la touche [PLAY] pour l'affichage Play View All et l'affichage Play Zoom.

# **Menu EDIT PrRev**

Les paramètres dans le menu EDIT PrRev dépendent de l'effet sélectionné pour le paramètre PrRev dans le menu EDIT EF COM. Les tableaux suivants donnent la liste des paramètres pour les effets qui peuvent être sélectionnés pour l'effet PrRev.

# **DIST (distorsion)**

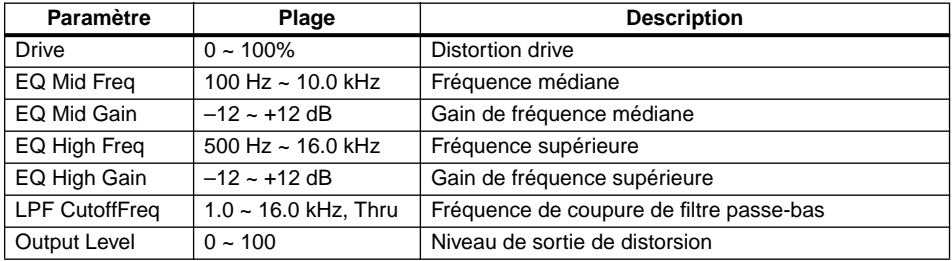

# **EQ (égaliseur à trois bandes)**

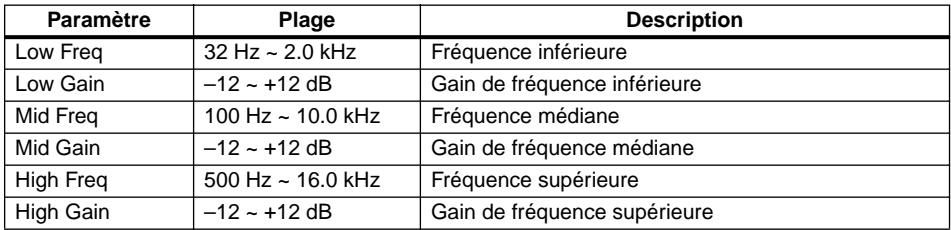

# **CHORUS (mono)**

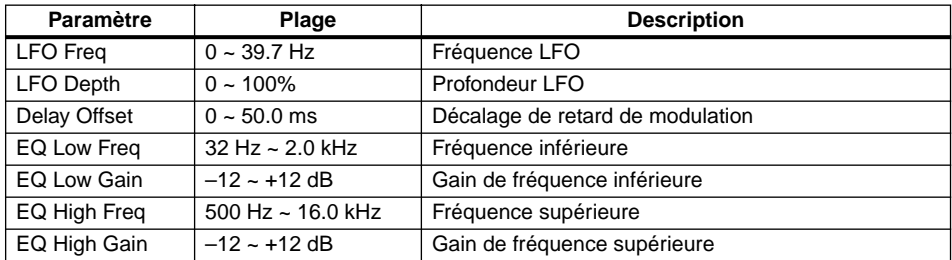

# **FLANGER (mono)**

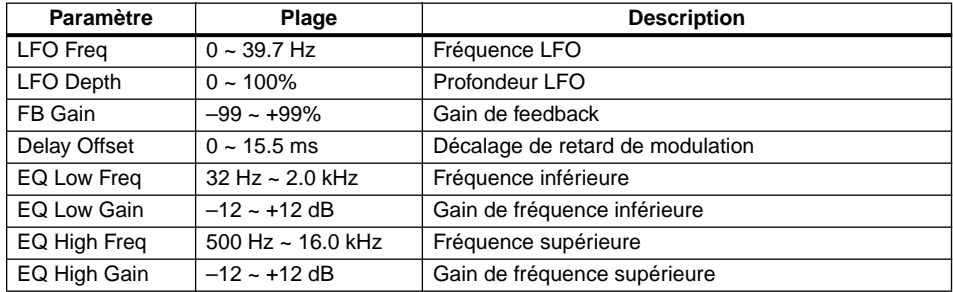

# **DELAY (mono)**

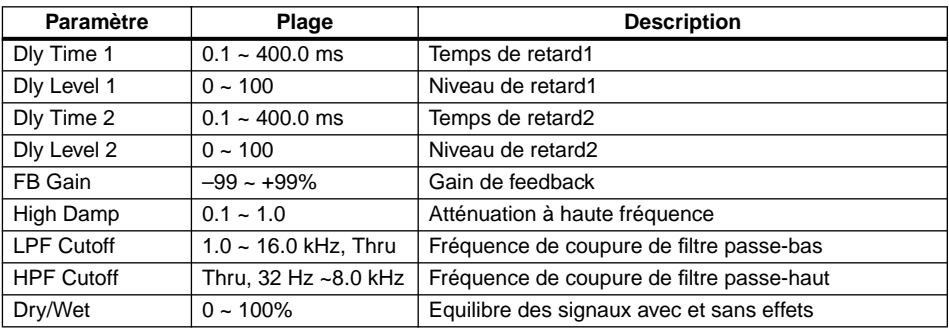

# **Menu EDIT Rev**

Les paramètres dans le menu EDIT Rev dépendent de l'effet sélectionné pour le paramètre Rev Type dans le menu EDIT EF COM. Les tableaux suivants donnent la liste des paramètres pour les effets qui peuvent être sélectionnés pour l'effet Rev:

#### **HALL, ROOM1, ROOM2, ROOM3, STAGE1, STAGE2, & PLATE**

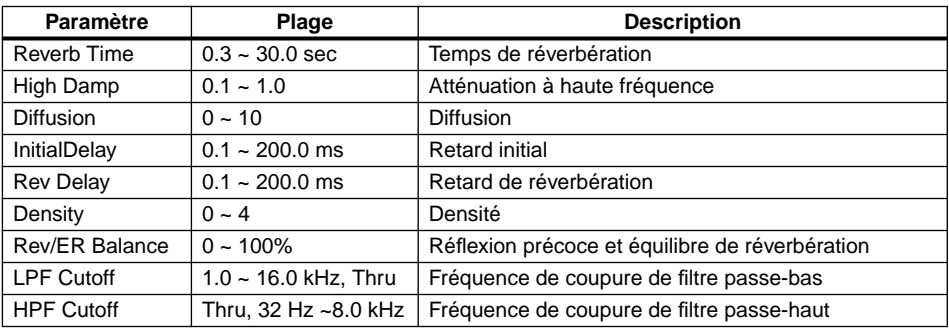

# **WH ROOM, TUNNEL, CANYON, BASEMENT**

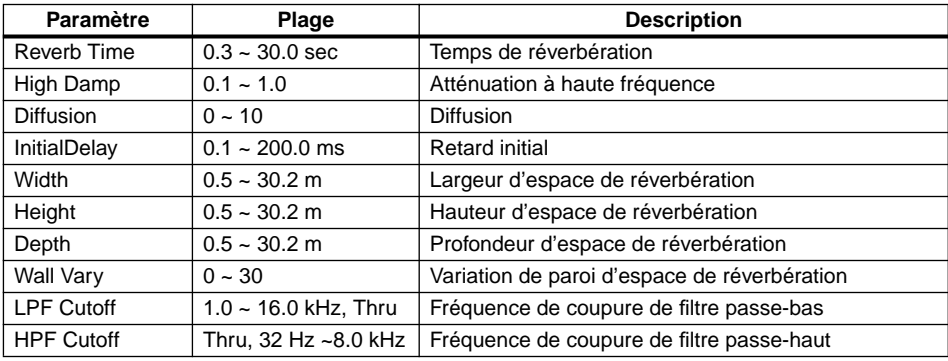

# **Menu EDIT Cho**

Les paramètres dans le menu EDIT Cho dépend de l'effet sélectionné pour le paramètre Cho Type dans le menu EDIT EF COM. Les tableaux suivants donnent la liste des paramètres pour les effets qui peuvent être sélectionnés pour l'effet Cho:

# **CHORUS**

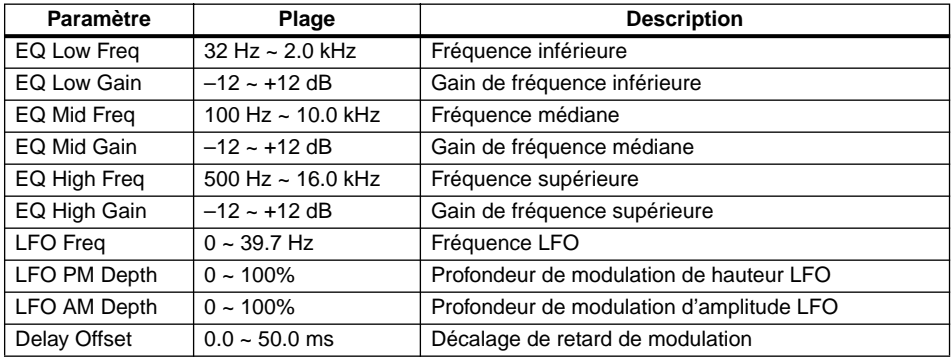

# **FLANGER**

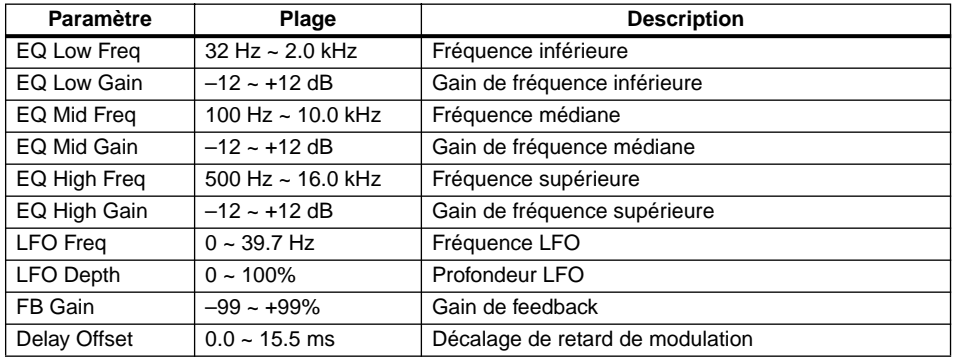

# **SYMPHO (symphonique)**

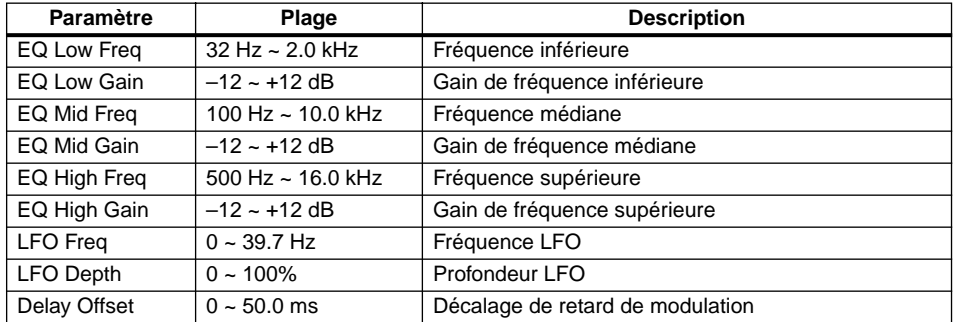

# **ROT.SP (enceinte rotative)**

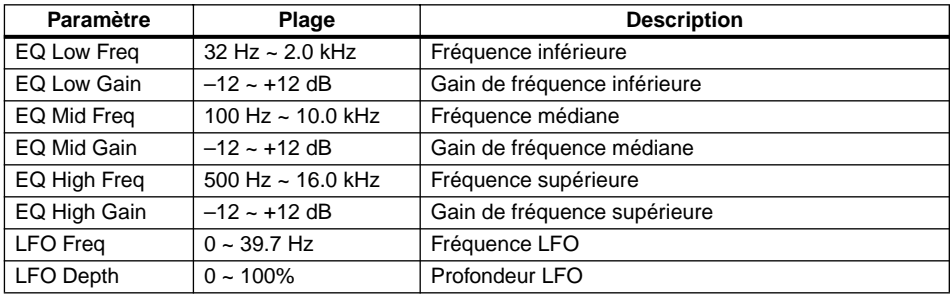

# **TREMOLO**

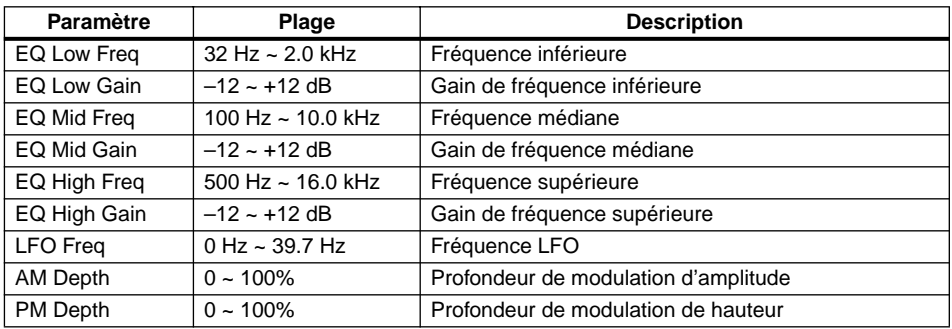

# **AT PAN (auto-panorama)**

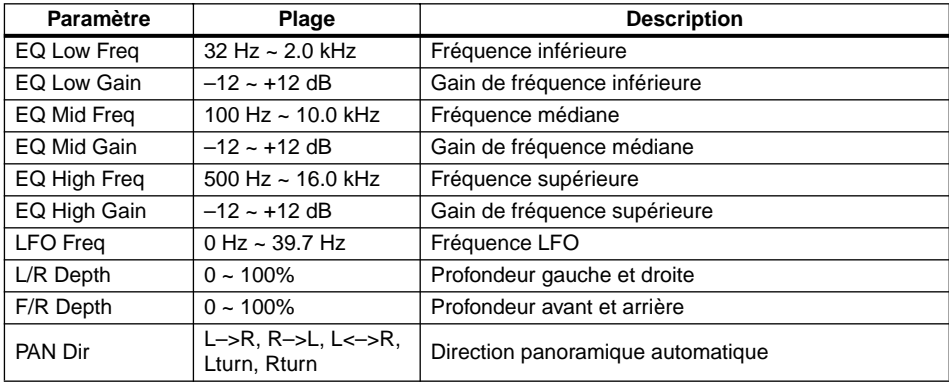

### **PHASER**

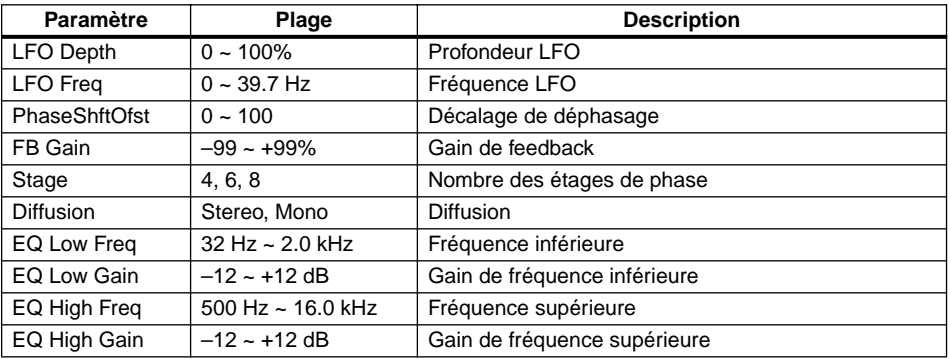

# **Menu EDIT PrVar**

Les paramètres dans le menu EDIT PrVar dépendent de l'effet sélectionné pour le paramètre PrVar Type dans le menu EDIT EF COM. Il est possible de sélectionner les effets suivants: DIST, EQ, CHORUS, et FLANGER. Les paramètres d'effet sont les mêmes que ceux pour le menu PrRev. Voir "Menu EDIT PrRev" à la page 62.

# **Menu EDIT Var**

Les paramètres dans le menu EDIT Var dépendent de l'effet sélectionné pour le paramètre de type Var dans le menu EDIT EF COM. Les tableaux suivants donnent la liste des paramètres pour les effets qui peuvent être sélectionnés pour l'effet Var à l'exception de CHORUS, FLANGER, SYMPHO, ROT.SP, TREMOLO, et AT PAN dont les paramètres sont les mêmes que pour ceux pour l'effet Cho. Voir "Menu EDIT Cho" à la page 64.

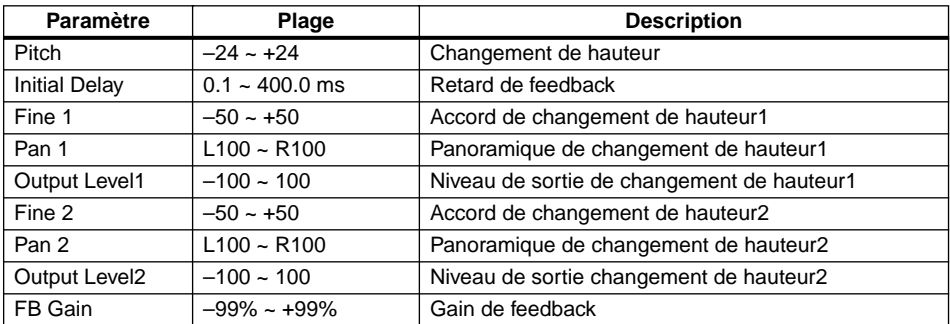

# **PIT CHG (changement de hauteur)**

#### **AT WAH (auto-wah)**

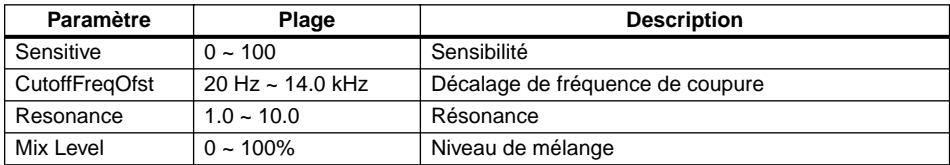

# **EXCITER\***

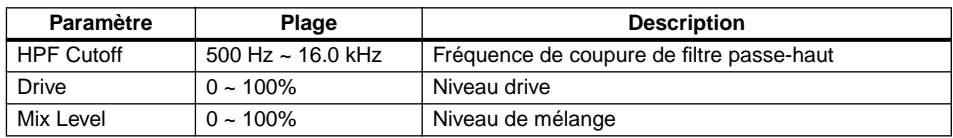

# **COMP (compresseur)**

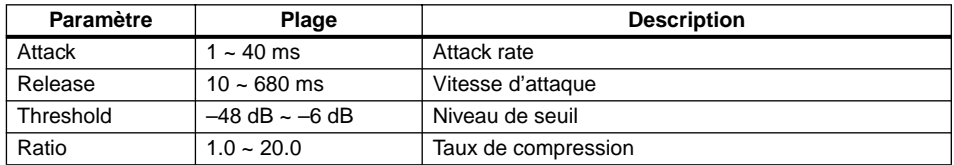

# **ER1 (Réflexion précoce1) & ER2 (Réflexion précoce2)**

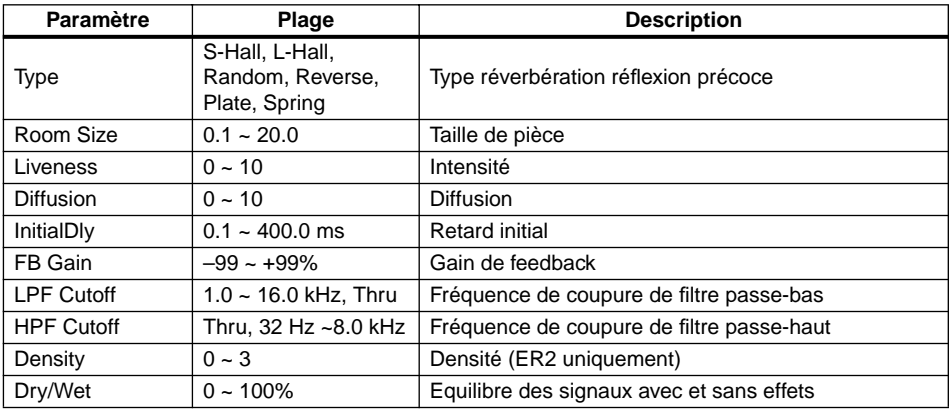

# **GAT REV (Gated Reverb) & REVERS (Gated Reverb inversé)**

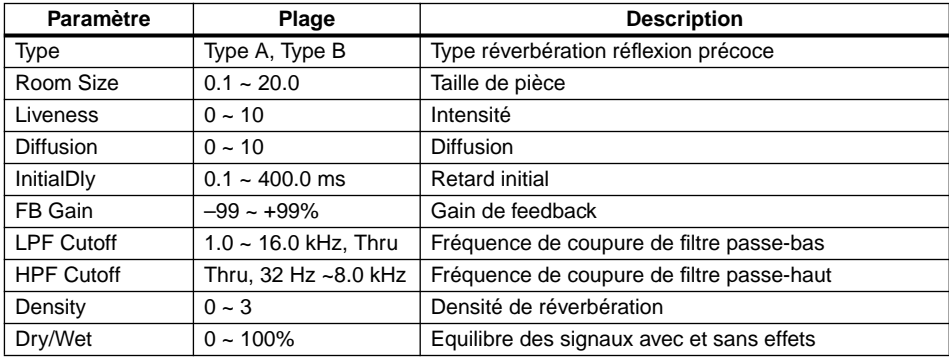

<sup>\*</sup> C'est un Aural Exciter®. Aural Exciter® est une marque déposée et fabriquée sous licence de Aphex Systems, Ltd.

# **DELAY**

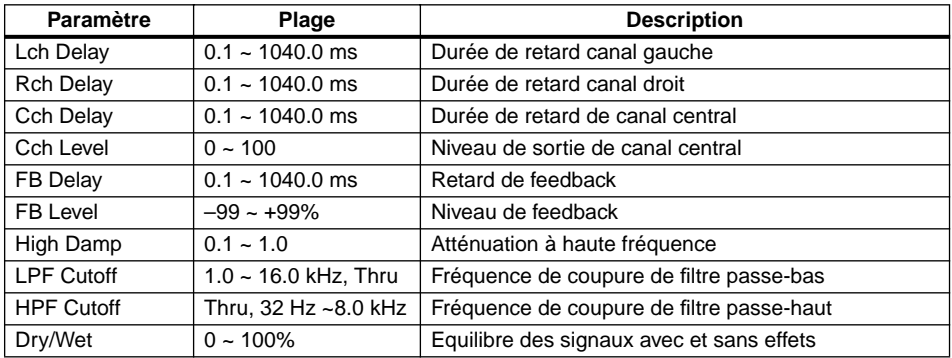

# **ECHO**

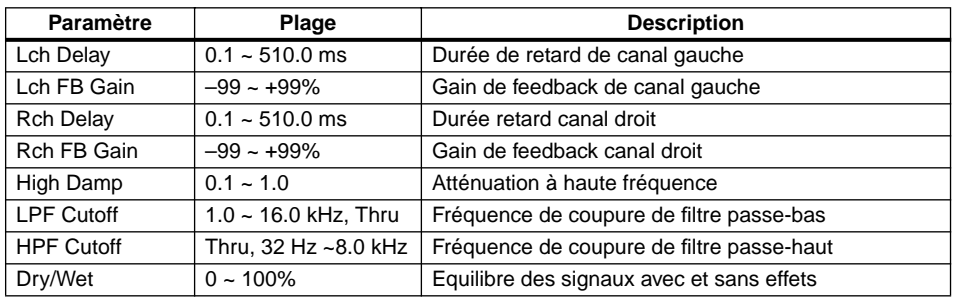

# **CRS DLY (Retard en croix)**

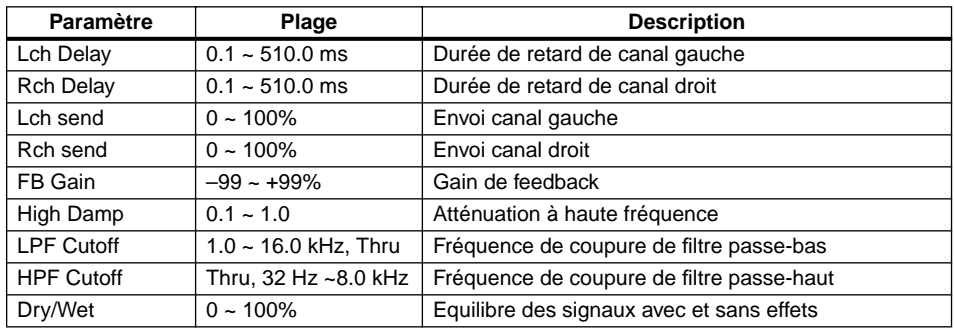

# **HALL, ROOM1, ROOM2, ROOM3, STAGE1, STAGE2, & PLATE**

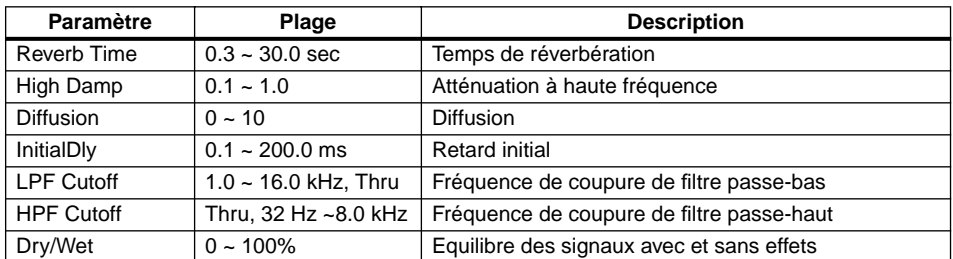

# **10 Fonctions UTIL MENU**

Ce chapitre explique les fonctions UTIL MENU.

# **Paramètres système**

Les paramètres système affectent la performance globale du TG300.

- **1. Appuyez sur la touche [UTIL].** L'affichage UTI L MENU apparaîtra.
- 2. Utilisez la touche de curseur [▲] pour sélectionner SYSTEM.
- **3. Appuyez sur la touche de curseur [** $\blacktriangleright$ **].** Le menu UTIL SYSTEM affiché ci-dessous apparaîtra.

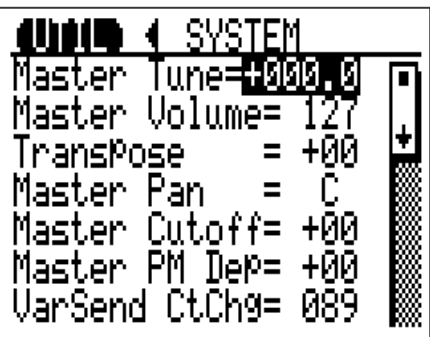

#### **Fonctionnement de la commande**

- Utilisez les touches de curseur  $[\triangle]$  et  $[\triangledown]$  pour sélectionner des paramètres.
- Utilisez la molette de données pour régler les valeurs de paramètre.
- Appuyez sur la touche [UTIL] ou sur la touche de curseur  $\Box$  pour retourner à UTIL MENU.
- Appuyez sur la touche [EDIT] pour le menu EDIT MENU.
- Appuyez sur la touche [PLAY] pour l'affichage Play View All et l'affichage Play Zoom.

# **Paramètres du menu UTIL SYSTEM**

#### **Master Tune**

Ce paramètre vous permet d'effectuer un accordage fin du son global du TG300. *Plage:*  $-102.4$  à 102.3 centièmes

#### **Master Volume**

Ce paramètre vous permet de régler le niveau du volume global du TG300. *Plage:* 0 à 127

# **Transpose**

Ce paramètre vous permet de transposer le son global du TG300. *Plage:*  $-24$  à  $+24$  ( $\pm 2$  octaves)
#### **Master Pan**

Ce paramètre vous permet de positionner le son global du TG300 dans le champ panoramique.

*Plage:* L63...C...R63 (Left ...center...Right)

Les réglages Pan pour les parties et les voix sont effectués par rapport à ce réglage.

### **Master Cutoff Frequency (Master Cutoff)**

Ce paramètre vous permet de régler la fréquence de coupure globale.

#### *Plage:* –64 à +63

Les réglages de fréquence de coupure pour les parties et les voix sont effectués par rapport à ce réglage.

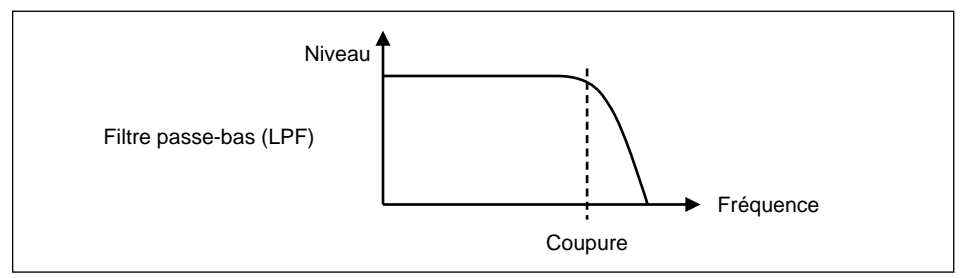

### **Master Pitch Modulation Depth (Master PM Dep)**

Ce paramètre vous permet de régler la profondeur de modulation de hauteur globale. *Plage:*  $-64$  à  $+63$ 

### **Variation Effect Send Control Change Number (VarSend CtChg)**

Ce paramètre vous permet d'assigner un contrôleur MIDI à Variation Effect Send.

*Plage:* 0 à 95

### **Mute Lock**

Ce paramètre vous permet d'empêcher des parties d'être étouffées même lorsqu'un message MIDI GM Mode On est reçu.

*Plage:* OFF, ON

### **Display Mode (Disp Mode)**

Ce paramètre détermine la direction des indicateurs de niveau de l'affichage Play View All et de l'affichage Play Zoom.

*Plage:* Norm, Vert (Normal, Vertical)

Avec le réglage Norm, l'indication du niveau s'effectue de bas en haut.

Avec le réglage Vert, l'indication du niveau s'effectue de haut en bas.

### **Menu abrégé**

Ce paramètre détermine si le menu EDIT PART abrégé ou intégral est affiché. *Plage:* OFF, ON

#### **Hexadecimal**

Ce paramètre détermine si les valeurs de paramètre sont affichées en valeurs décimales ou hexadécimales.

*Plage:* OFF, ON (decimal, hexadecimal)

#### **GM Exclusive Receive On/Off (Rcv GMExcl)**

Ce paramètre détermine si le TG300 répond à des messages exclusifs de système General MIDI (GMEX).

*Plage:* OFF, ON

#### **Exclusive Receive On/Off (Rcv SysExcl)**

Ce paramètre détermine si leTG300 répond à des messages exclusifs de système MIDI.

*Plage:* OFF, ON

#### **Program Change On/Off (Pgm Change)**

Ce paramètre détermine si leTG300 répond à des messages de changement de programme MIDI reçus.

*Plage:* OFF, ON

#### **Device Number**

Ce paramètre vous permet de régler le numéro de dispositif MIDI. Si vous n'utilisez qu'un TG300, vous pouvez laisser ce paramètre sur All. Si vous utilisez plus d'un TG300, vous devrez assigner un numéro de dispositif différent sur chaque TG300 de manière à ce que les données de bloc de données soient envoyées et reçues par le dispositif approprié uniquement. Le numéro de dispositif est en fait le canal MIDI utilisé pour envoyer et recevoir des données de vidage de bloc MIDI.

#### *Plage:* 1 à 16, All

Avec le réglage All, le TG300 enverra des données de bloc MIDI sur le canal MIDI 1, et répond à des messages exclusifs de système MIDI de dispositifs numérotés de 1 à 16.

#### **Bank Select Receive On/Off (RcvBankSelect)**

Ce paramètre détermine si leTG300 répond à des messages Bank Select MIDI. Avec le réglage OFF, seuls les messages de changement de programme sont utilisés.

*Plage:* OFF, ON

### **Multi/Single (Mode module de son)**

Cette fonction vous permet de sélectionner un mode de module de son.

- **1. Appuyez sur la touche [UTIL].** L'affichage UTIL MENU apparaîtra.
- 2. Utilisez les touches de curseur [▲] et [▼] pour sélectionner MULTI/SINGLE.

### **3.** Appuyez sur la touche de curseur [▶].

Un affichage semblable à celui affiché ci-dessous apparaîtra:

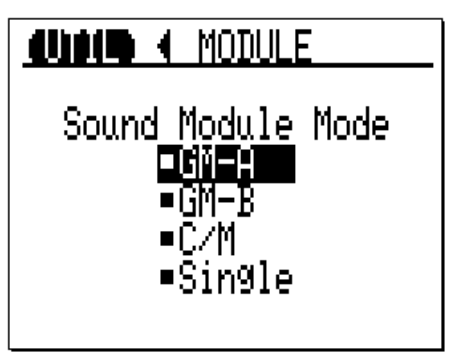

#### **4.** Utilisez les touches de curseur [▲] et [▼] ou la molette de données pour **sélectionner un mode de module de son.** *Plage:* GM-A, GM-B, C/M, Single

Voir "Mode Single" à la page 16 et "Modes Multi" à la page 18 pour des détails sur la façon d'utiliser le mode module de son.

Le tableau suivant montre comment les canaux MIDI sont assignés à des parties lorsqu'un mode de module de son est sélectionné:

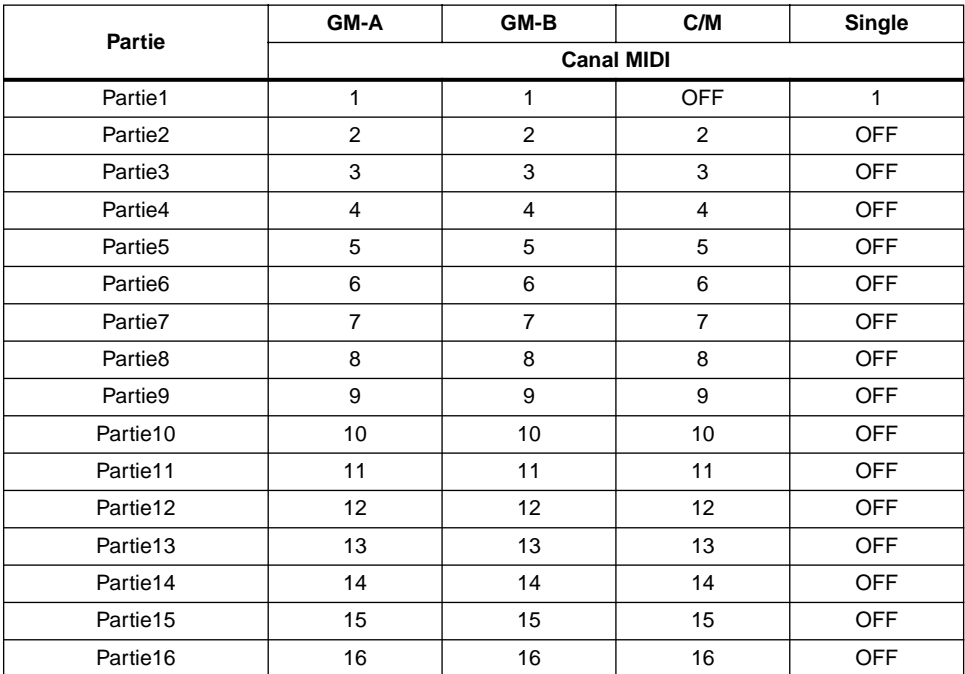

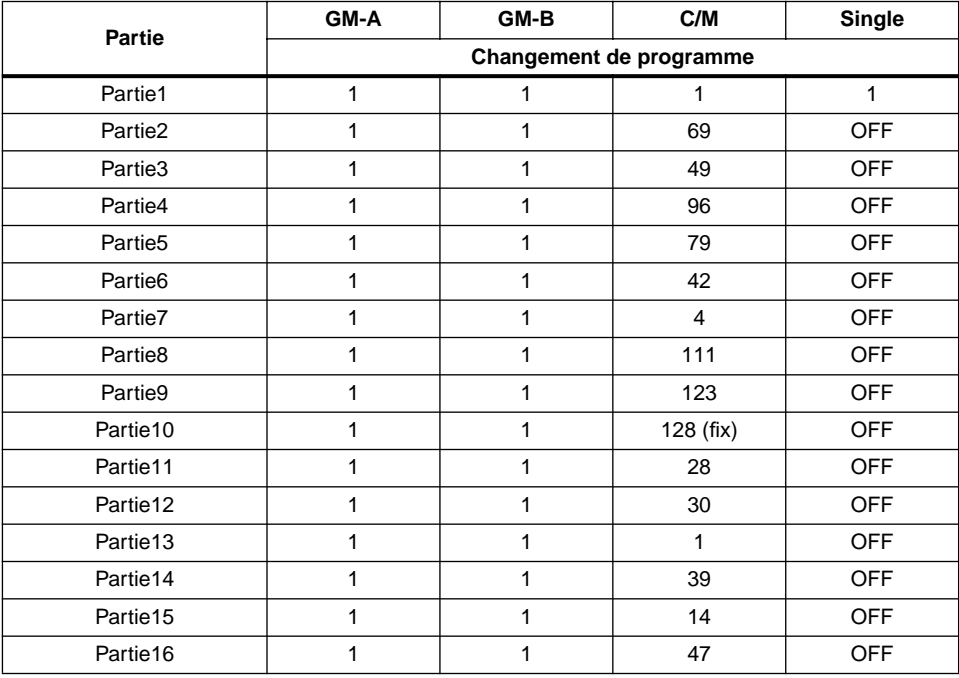

Le tableau suivant indique comment les numéros de changement de programme MIDI sont assigné à des parties lorsqu'un mode de module de son est sélectionné. Regardez la table des voix correspondantes pour voir quelles voix correspondent aux numéros de changement de programme.

# **MIDI Bulk Dump**

La fonction MIDI Bulk Dump vous permet de sauvegarder des voix, des parties, des données système, etc. du TG300 sur un enregistreur de données MIDI tel que le Yamaha MDF2. Une alternative peut être un programme de collections MIDI, un séquenceur MIDI ou un synthétiseur avec enregistreur de données MIDI tel que le SY99.

L'illustration suivante montre comment la fonction MIDI Bulk Dump s'utilise à l'aide des connexions MIDI et de la connexion TO HOST:

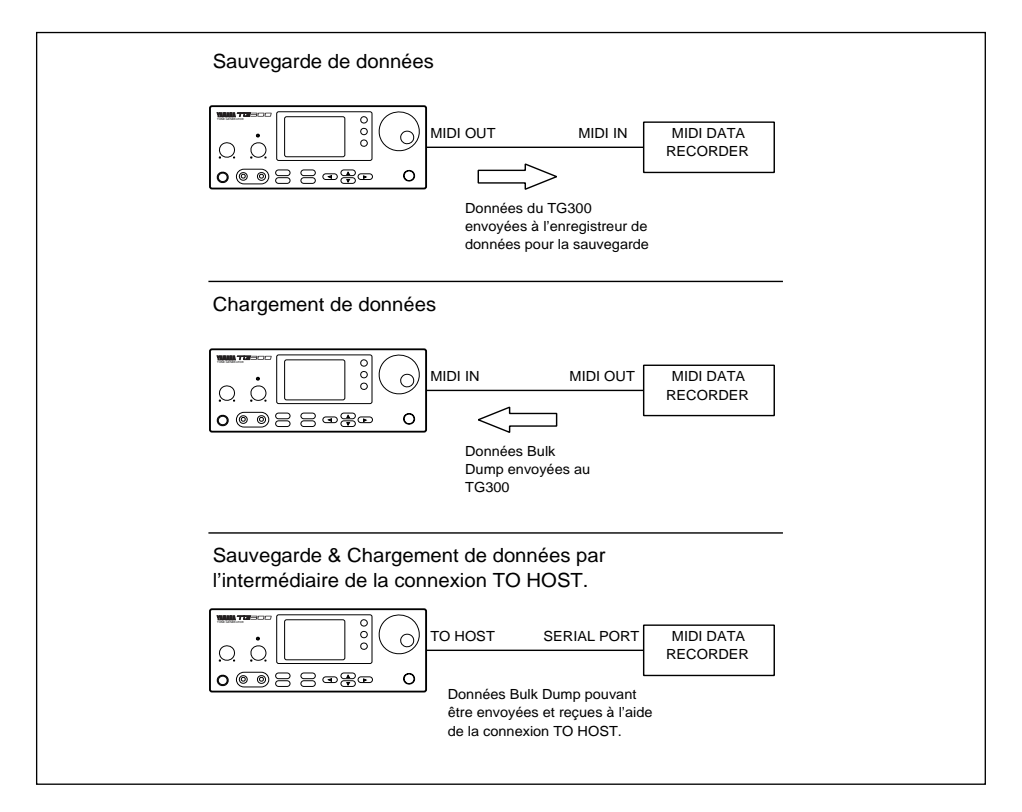

*Remarque: Si vous utilisez plus d'un TG300, vous devrez assigner un numéro de dispositif différent sur chaque TG300 de manière à ce que les données de bloc de données soient envoyées et reçues par le dispositif approprié uniquement. Voir "Numéro de dispositif" à la page 71. Si vous n'avez qu'un TG300, le numéro de dispositif peut être laissé sur ALL. Dans ce cas-là, le TG300 envoie des données de vidage de bloc MIDI sur le canal MIDI 1.*

- **1. Appuyez sur la touche [UTIL].**
- **2.** Utilisez les touches de curseur [▲] et [▼] pour sélectionner DUMP OUT.
- **3. Appuyez sur la touche de curseur [ ] ou sur la touche [OK/YES].**

Le message suivant apparaîtra:

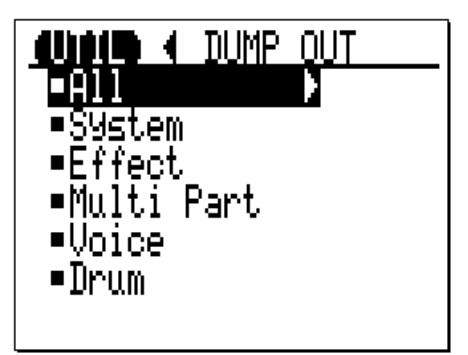

- **4.** Utilisez les touches de curseur [ $\triangle$ ] et [ $\Pi$ ] pour sélectionner le type de données que **vous souhaitez vider par bloc.**
- **5.** Appuyez sur la touche de curseur [▶].

Une boîte de dialogues apparaît. La boîte de dialogues affichée ci-dessous est la boîte de dialogues VOICE:

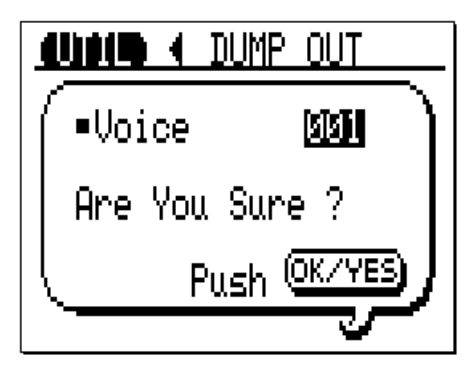

Pour certains types de données, il vous suffira d'appuyer sur la touche [OK/YES]. Pour d'autres, vous devrez effectuer une sélection, puis appuyer sur la touche [OK/YES]. Les types de données sont expliqués à la page 76.

**6. Appuyez sur la touche [OK/YES] pour démarrer la fonction Bulk Dump, ou sur la**  touche de curseur [<br /> **4** | pour l'annuler.

Pendant qu'un vidage de bloc s'effectue, l'affichage suivant est affiché:

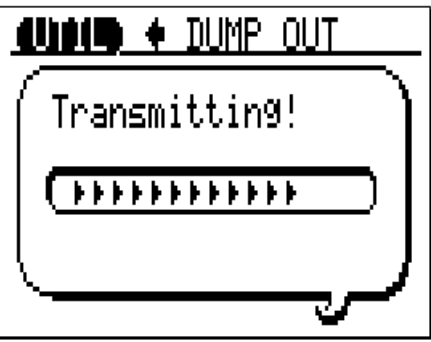

L'opération de vidage de bloc est indiquée par le diagramme en bâtons horizontal. Une fois démarrée, l'opération de vidage de bloc Bulk Dump ne peut plus être arrêtée. Lorsque l'opération de vidage de bloc Bulk Dump est terminée, le menu UTIL DUMP OUT apparaîtra.

#### 76 Chapitre 10: Fonctions UTIL MENU

Si le commutateur HOST SELECT est réglé sur MIDI, les données Bulk Dump seront envoyées à la connexion MIDI OUT. S'il est réglé sur Mac, PC1, ou PC2, elles seront envoyées à la connexion TO HOST.

Voir la brochure "Sound Lists & MIDI Data" pour des détails complets sur le contenu des types de données Bulk Dump suivants.

#### **All**

All vous permet de vider par bloc des données de système, d'effet, de partie multi, de voix internes et de percussion.

Voir la brochure *Sound Lists & MIDI Data* pour les détails complets.

#### **System**

System vous permet de ne vider par blocs que des données de système.

Voir la brochure *Sound Lists & MIDI Data* pour les détails complets.

### **Effect**

Effect vous permet de vider par blocs des données de programmes d'effet. Mlt corresponds à l'effet utilisé pour les modes multi. Vous pouvez vider par blocs les programmes d'effet internes individuellement ou ensemble.

*Plage:* Mlt, Internal programmes d'effet internes 1 à16, ou All

Utilisez la molette de données pour sélectionner des programmes d'effet.

#### **Multi Part**

Multi Part vous permet de vider des données de partie par blocs. Vous pouvez effectuer le vidage de bloc de données de parties individuellement ou ensemble.

*Plage:* Parties 1 à 16, ou All

Utilisez ou la molette de données pour sélectionner une partie.

#### **Voice**

Voice vous permet de vider par blocs des données de voix internes. Vous pouvez effectuer le vidage de blocs de données de voix individuellement ou ensemble.

*Plage:* Voix internes 1 à 128, ou All

Utilisez ou la molette de données pour sélectionner des voix internes.

### **Drum (percussion)**

Drum vous permet d'effectuer du vidage de bloc de données de réglage de percussion. Vous pouvez effectuer des vidages de réglage de données de bloc individuellement ou ensemble.

*Plage:* Parties de percussion 1 à 16, ou All

Utilisez ou la molette de données pour sélectionner des kits de percussion.

# **Initialize All (INIT ALL)**

La fonction Initialize All remet tous les paramètres du TG300 sur leurs valeurs d'usine initiales.

- **1. Appuyez sur la touche [UTIL].** Le menu UTIL MENU apparaîtra.
- 2. Utilisez les touches de curseur [▲] et [V] pour sélectionner INIT ALL.
- **3. Appuyez sur la touche de curseur [ ] ou sur la touche [OK/YES].** La boîte de dialogues suivantes apparaîtra.

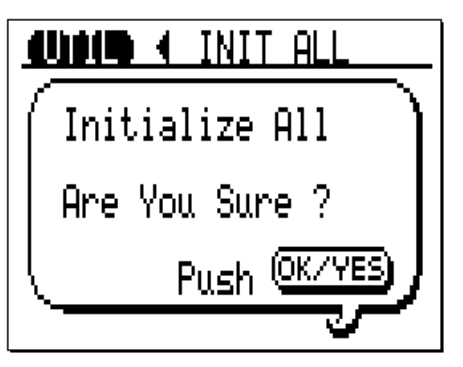

**4.** Appuyez sur la touche [OK/YES] pour initialiser, ou sur la touche [<a>| pour annuler. Lorsque l'initialisation des paramètres à l'aide de la fonction Initialize All est terminée, l'affichage Play Zoom apparaîtra.

### **Morceaux de démonstration (DEMO)**

Voir "Jouer des morceaux de démonstration" à la page 13 du *Guide d'Introduction* pour des détails complets sur la façon de jouer des modes de démonstration.

# **11 Autres fonctions**

Ce chapitre explique les fonctions Exclusive Show, MIDI Channel Message Monitor et MIDI Slider.

## **Fonction Exclusive Show**

La fonction Exclusive Show affiche la valeur du paramètre actuellement sélectionné. Elle peut être utilisée lorsque les menus d'édition suivants sont affichés:

UTIL SYSTEM, EDIT PART, EDIT VOICE COM, EDIT VOICE E1, EDIT VOICE E2, EDIT DRUM, EDIT EF COM, EDIT PrREV, EDIT REV, EDIT CHO, EDIT PrVAR, EDIT VAR.

**1. Appuyez sur la touche [SHOW] lorsque l'un des menus d'édition énumérés précédemment est affiché.**

Une boîte de dialogues semblable à l'affichage suivant apparaîtra:

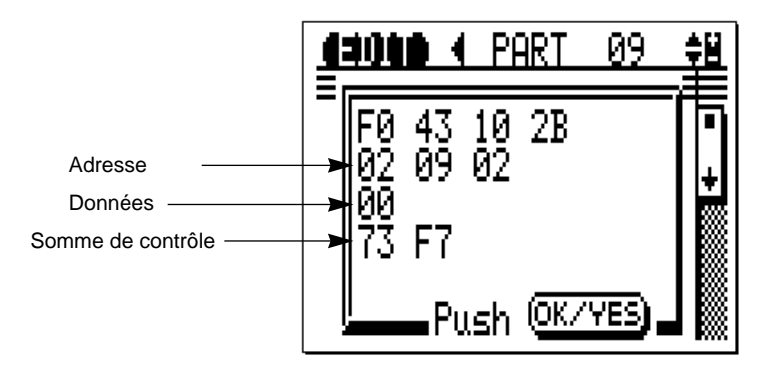

**2. Appuyez sur la touche [OK/YES] pour annuler la fonction Exclusive Show et retourner au menu d'édition précédent.**

### **MIDI Channel Message Monitor**

La fonction MIDI Channel Message Monitor permet d'afficher des valeurs de paramètres décimales pour la partie actuellement sélectionnée. Elle peut être utilisée avec l'affichage Play View All ou l'affichage Play Zoom. Les valeurs de paramètres peuvent être visualisées mais pas éditées.

#### **1. Appuyez sur la touche [SHOW].**

Une boîte de dialogues semblable à l'affichage suivant apparaîtra:

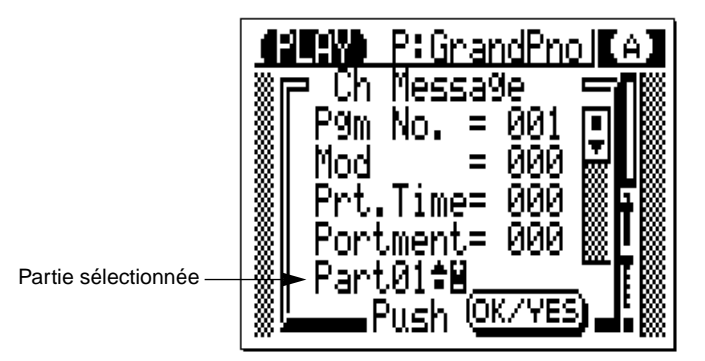

- Utilisez les touches de curseur  $[\triangle]$  et  $[\nabla]$  pour parcourir les paramètres.
- Utilisez les touches PAGE/PART [+] [–] pour sélectionner des parties.
- **2. Appuyez sur la touche [OK/YES] pour annuler la fonction MIDI Channel Message Monitor.**

Le MIDI Channel Message Monitor affiche les paramètres suivants:

Pgm No. (numéro de programme) RPN LSB Mod (modulation) Data MSB (entrée de données) Prt.Time (durée de portamento) Data LSB (entrée de données) Portment (portamento) Bank MSB (bank select MSB) Vol (volume) Bank LSB (bank select LSB) Exp (expression) Soft (pédale douce) Pan MonoPoly (mono/poly) Rev Send (réverbération) CAT (channel after touch) RPN MSB **Data MSB** (entrée de données)

Cho Send (chorus) Bnd MSB (variation de hauteur MSB) Var Send **Bnd LSB** (variation de hauteur LSB)

# **MIDI Slider**

La fonction MIDI Slider vous permet de régler des valeurs de paramètre à l'aide de la molette de données. Vous pouvez régler une partie ou un groupe de parties. Les valeurs de paramètres sont affichées sous forme de graphiques à l'aide de commandes linéaires. Cette fonction peut être utilisée avec l'affichage Play View All ou l'affichage Play Zoom.

Lorsque vous tournez la molette de données, les données de contrôleur MIDI correspondant au paramètre actuel sont sorties. Ces données MIDI doivent être renvoyées au TG300 pour effectuer le réglage de paramètres. Vous pouvez effectuer cette opération en activant une fonction MIDI THRU ou ECHO BACK de séquenceur. L'illustration suivante montre comment les données de contrôleur MIDI sont sorties par le TG300, envoyées à l'ordinateur-hôte, puis renvoyées au TG300.

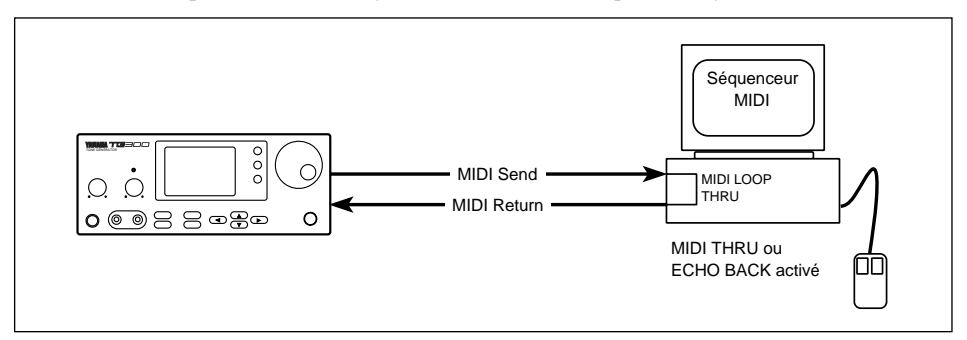

Tout en maintenant enfoncée la touche [PLAY], tournez la molette des données. Un affichage semblable à l'affichage suivant apparaîtra:

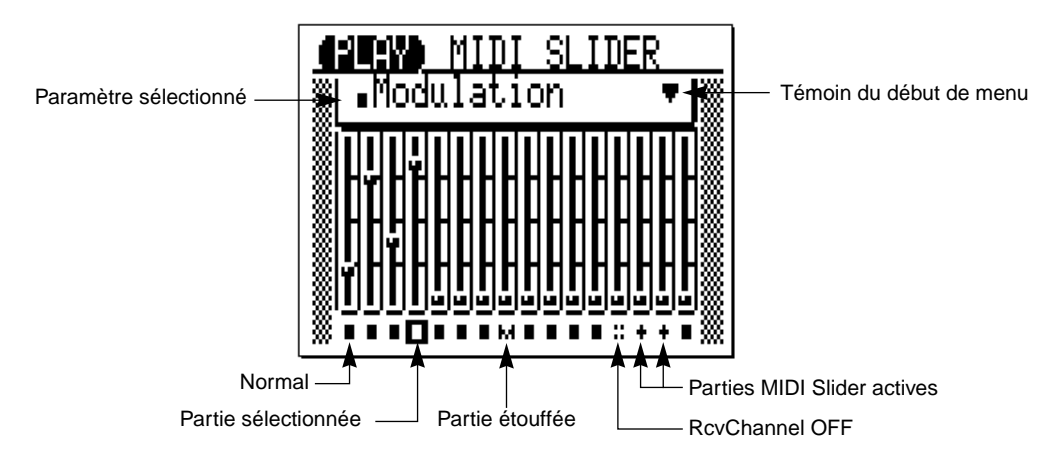

### **Activation des parties**

Avant de pouvoir régler des parties, il faut les activer:

- **1.** Utilisez les touches PAGE/PART [+] [-] ou les touches de curseur [<] et [ $\blacktriangleright$ ] pour **sélectionner une partie.**
- **2. Appuyez sur la touche [OK/YES].** apparaîtra au bas de la commande linéaire de la partie correspondante.
- **3. Utilisez les touches PAGE/PART [+] [–] pour sélectionner d'autres parties, et la touche [OK/YES] pour les ajouter au groupe.**
- **4. Utilisez la molette de données pour régler le paramètre actuel.**  Les commandes linéaires se déplaceront vers le haut ou vers le bas jusqu'à ce que toutes les commandes dans un groupe ont atteint le niveau maximum ou minimum.
- **5. Pour retirer une partie d'un groupe, utilisez les touches PAGE/PART [+] [–] pour la sélectionner, puis appuyez sur la touche [OK/YES].**

#### **Fonctionnement de la commande**

- Utilisez les touches PAGE/PART  $[+]$  [-] ou les touches de curseur  $[\blacktriangleleft]$  et  $[\blacktriangleright]$  pour sélectionner des parties.
- Appuyez sur la touche [OK/YES] pour grouper et dégrouper les parties.
- Utilisez les touches de curseur  $[\triangle]$  et  $[\triangledown]$  pour sélectionner des paramètres.
- Utilisez la molette de données pour régler le paramètre sélectionné pour la partie ou le groupe de parties sélectionné.

Il est possible de sélectionner les paramètres suivants:

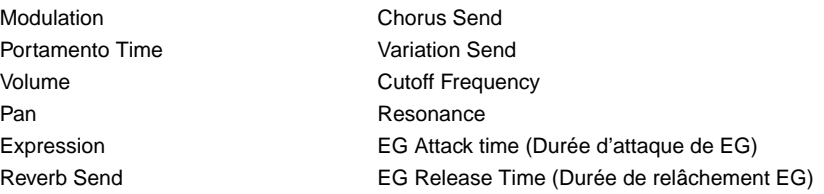

Le nom du paramètre actuellement sélectionné est affiché au-dessus des commandes linéaires. Le statut de chaque partie est affiché dans le bas de l'affichage.

La dernière position d'une commande linéaire est affichée par une ligne pointillée. Lorsqu'une commande linéaire est réglée, le point se déplacera pour indiquer la nouvelle position de fin.

### **Display Letter & Display Bitmap**

Si, lorsque l'affichage Play View All ou l'affichage Play Zoom apparaît, le TG300 reçoit des données Display Letter ou des données Display Bitmap dans un message MIDI System Exclusive, cette information apparaîtra à l'affichage.

Des données Display Letter peuvent contenir jusqu'à 32 caractères. Elles ne seront affichées que pendant trois secondes.

Les données Display Bitmap ne seront affichées que pendant trois secondes. Voir la brochure *Listes des sons & données MIDI* pour des détails sur le format de données. Un affichage destiné à cet effet sera vraisemblablement introduit dans le futur.

Ces données ne seront pas affichées lorsque le MIDI Channel Message Monitor est utilisé.

# **12 Connexion à un ordinateur**

Ce chapitre explique comment relier le TG300 à différents types d'ordinateur. L'ordinateur utilisé pour contrôler le TG300 est appelé ordinateur-hôte.

Les ordinateurs ayant des bornes MIDI intégrées, une carte adaptatrice MIDI ou une interface externe MIDI peuvent être reliés aux bornes MIDI du TG300. Les ordinateurs n'ayant pas de bornes MIDI peuvent être reliés directement au TG300 par l'intermédiaire de sa connexion TO HOST. Dans ce cas-là, le TG300 fonctionne comme l'interface MIDI, et d'autres dispositifs MIDI communiquent avec l'ordinateur-hôte par l'intermédiaire du TG300.

Quatre réglages ordinateur-hôte sont disponibles: Mac, PC1, PC2, MIDI.

### **Mac**

Ce réglage s'utilise pour les ordinateurs Apple Macintosh non équipés d'une interface MIDI externe. Le TG300 est directement relié au port Modem ou Imprimante (RS-422).

- **1. Réglez le commutateur HOST SELECT sur Mac.**
- **2. Reliez l'ordinateur-hôte comme indiqué dans l'illustration suivante.** Le câble TO HOST (Mac) est un câble Macintosh standard (M0197).Voir "Mac" à la page 90.
- **3. Allumez le TG300, puis l'ordinateur-hôte.**
- **4. Démarrez votre logiciel musical.**
- **5. Dans les options MIDI du logiciel musical, réglez le type d'interface MIDI sur "Standard MIDI Interface". S'il y a une option "MIDI Time Piece", désactivez-la. Si vous devez spécifier la vitesse de transmission, réglez-la sur 1 MHz. Activez l'option MIDI THRU ou ECHO.**

Pour plus d'informations, référez-vous aux manuels d'utilisation de votre logiciel musical.

Si l'ordinateur-hôte n'est pas mis sous tension ou si le logiciel musical n'est pas activé, le message "HOST is OffLine" ("HOTE est hors ligne") apparaîtra sur le TG300.

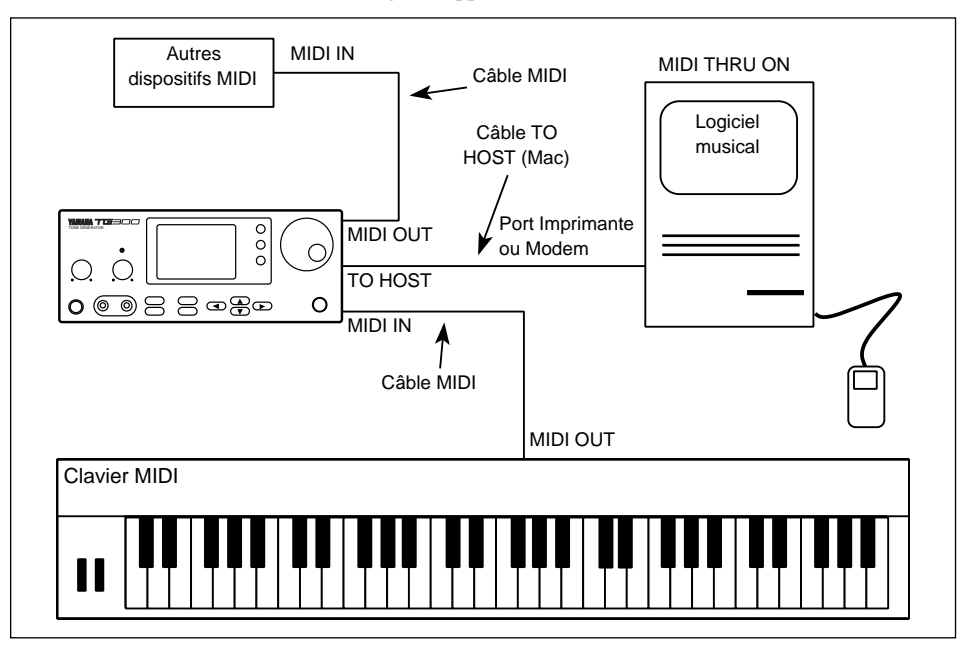

Le tableau suivant indique comment les signaux MIDI sont acheminés dans le TG300 lorsque le commutateur HOST SELECT est réglé sur Mac. A la différence des connexions MIDI, la connexion TO HOST véhicule des données dans les deux directions: envoi et réception.

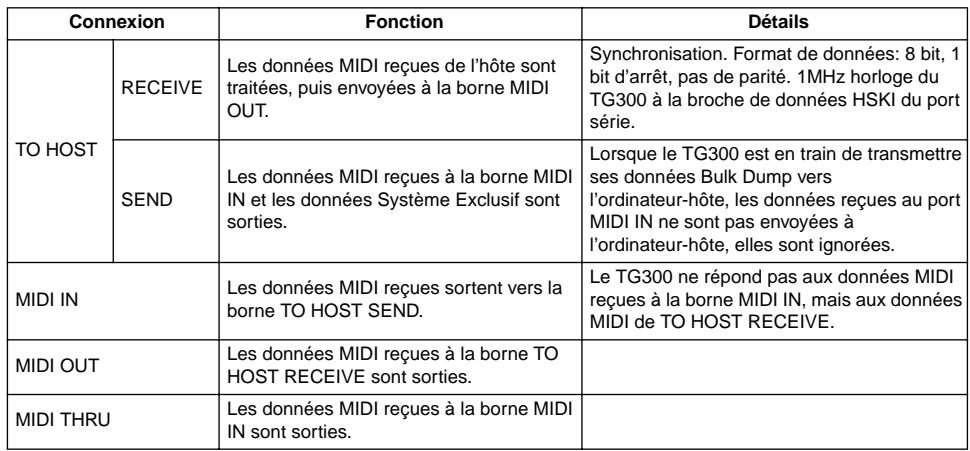

### **PC1**

Ce réglage s'utilise pour les ordinateurs du type PC-9800 non équipés d'une carte adaptatrice MIDI. Le PC-9800 est un ordinateur populaire au Japon. Le fonctionnement est le même que pour le réglage PC2. La seule différence entre PC1 et PC2 est la vitesse de transmission et le réglage du commutateur HOST SELECT.

### **PC2**

Ce réglage s'utilise pour les ordinateurs IBM PC/AT, PC/AT compatibles, IBM PS/1, PS/2, PS/55, et PS/55note non équipés d'une carte adaptatrice MIDI. Le TG300 est directement relié à l'un des ports série de l'ordinateur: COM 1 ou COM 2 (RS-232C).

Votre logiciel musical doit être en mesure de supporter la connexion TO HOST du TG300. Pour plus de détails, veuillez consulter votre revendeur Yamaha. Si votre logiciel ne supporte pas la connexion TO HOST, le TG300 peut être toujours connecté à ce type d'ordinateur en installant une carte interface MIDI dans l'ordinateur ou en utilisant une interface MIDI externe.

- **1. Réglez le commutateur HOST SELECT sur PC2.**
- **2. Reliez l'ordinateur-hôte comme indiqué dans l'illustration suivante.** Des détails sur le câble TO HOST (PC2) sont donnés à la page 90.
- **3. Allumez le TG300, puis l'ordinateur-hôte.**
- **4. Démarrez votre logiciel musical.**
- **5. Dans les options MIDI du logiciel musical, activez l'option MIDI THRU ou ECHO ON.** Pour plus d'informations, référez-vous aux manuels d'utilisation de votre logiciel musical.

Si l'ordinateur-hôte n'est pas allumé, ou si le logiciel musical ne fonctionne pas, le message "HOST is OffLine" (HOTE est hors ligne)" apparaîtra sur le TG300.

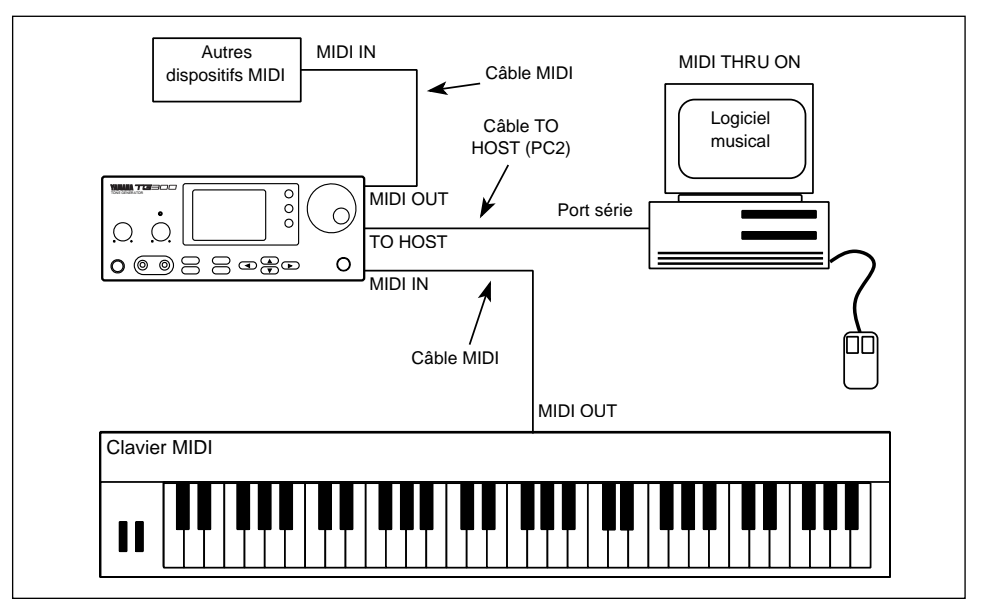

Le tableau suivant indique comment les signaux MIDI sont acheminés dans le TG300 lorsque le commutateur HOST SELECT est réglé sur PC2 (et PC1). A la différence des connexions MIDI, la connexion CONNECTION TO HOST véhicule les données dans les deux sens: envoi et réception.

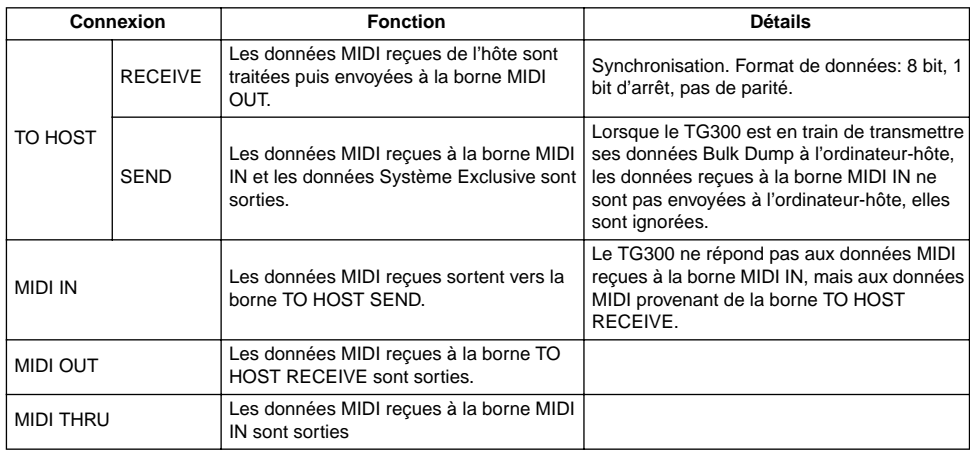

### **MIDI**

Ce réglage s'utilise avec les ordinateurs Atari ST, TT, STE et Falcon ayant des bornes MIDI intégrées, les IBM PC/AT et compatibles équipés d'une carte adaptatrice MIDI, et les ordinateurs Apple Macintosh équipés d'une interface MIDI externe. La plupart des logiciels musicaux peuvent être utilisés avec ce type de connexion.

- **1. Réglez le commutateur HOST SELECT sur MIDI.**
- **2. Reliez l'ordinateur-hôte comme indiqué dans l'illustration suivante.**

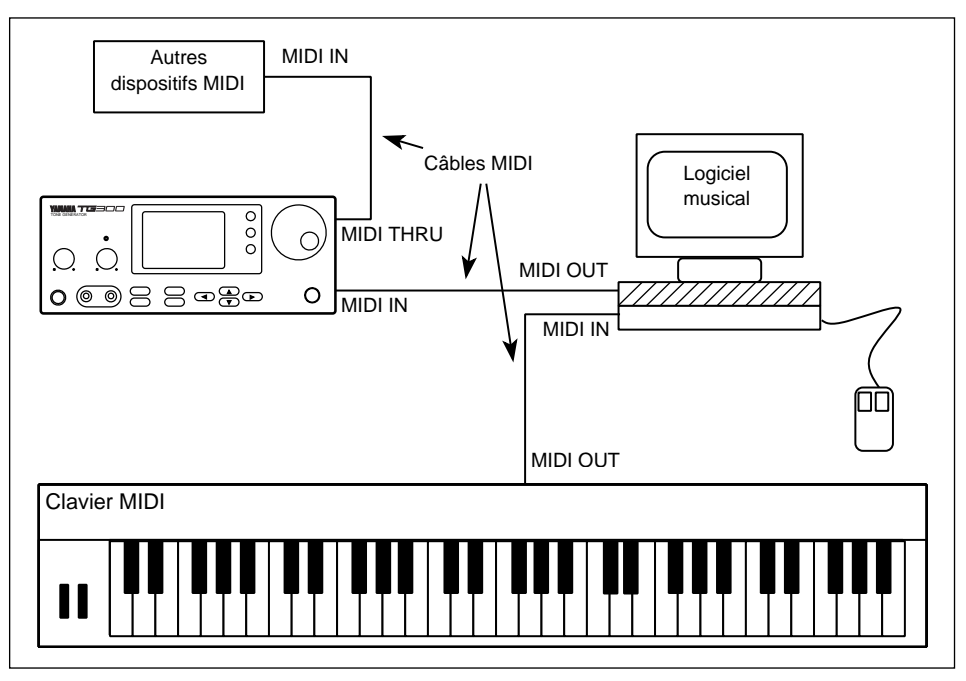

#### **3. Allumez le TG300, puis l'ordinateur-hôte.**

#### **4. Démarrez votre logiciel musical.**

Veuillez vous référer aux manuels d'utilisation de votre logiciel musical pour plus d'informations.

Le tableau suivant indique comment les signaux MIDI sont acheminés dans le TG300 lorsque le commutateur HOST SELECT est réglé sur MIDI.

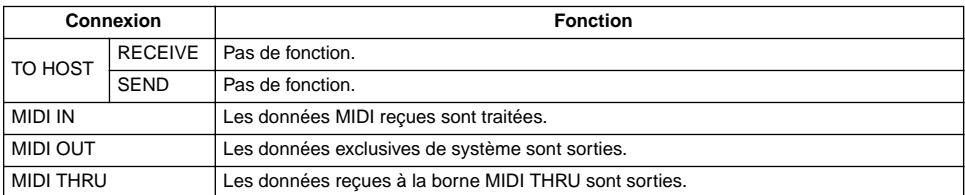

# **Guide de dépannage**

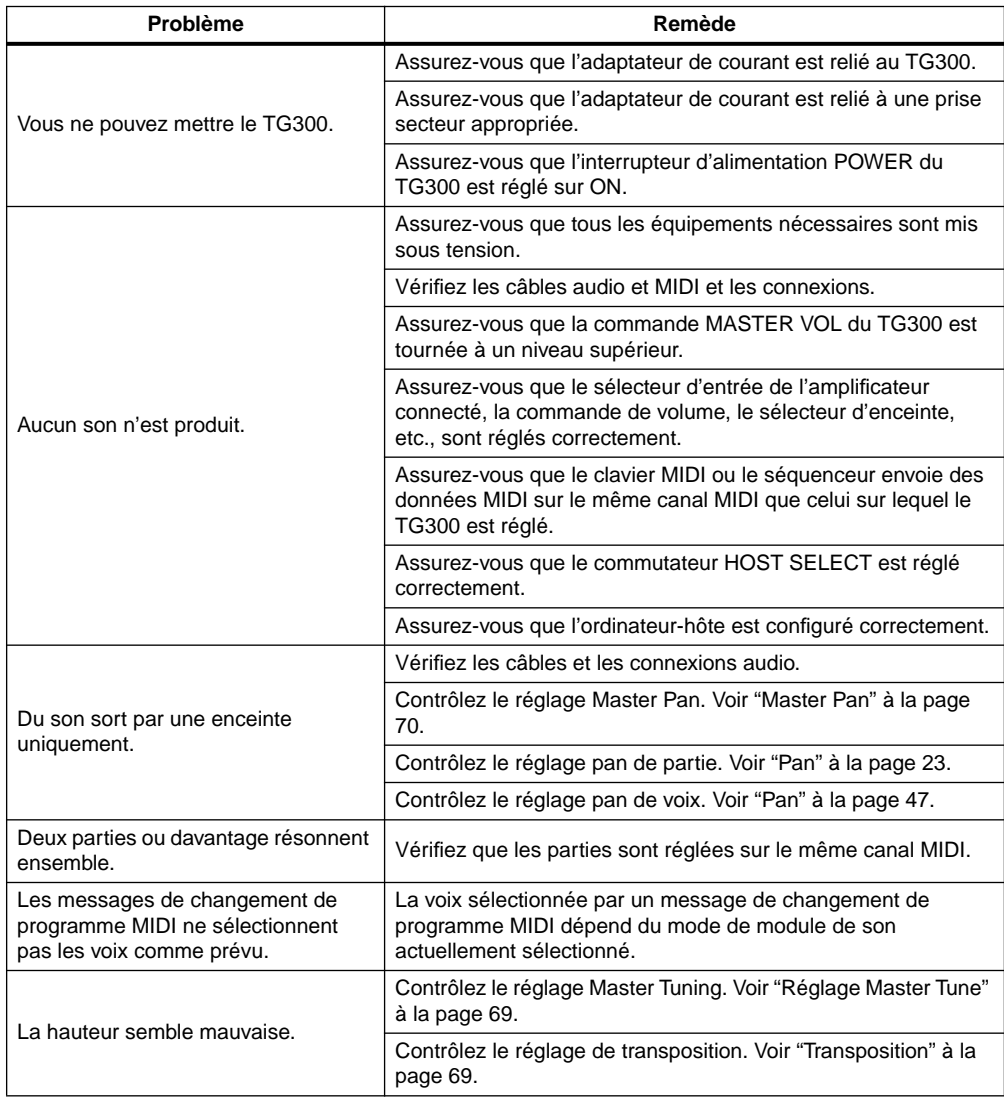

### **Annexe**

### **Messages d'erreur**

Si une erreur apparaît, une boîte de dialogues semblable à la suivante apparaîtra:

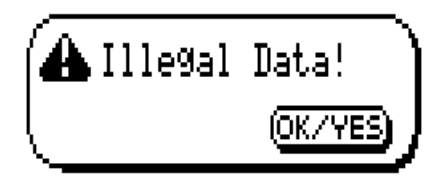

Appuyez sur la touche [OK/YES] pour effacer la boîte de dialogues.

Les messages d'erreur suivants sont possibles:

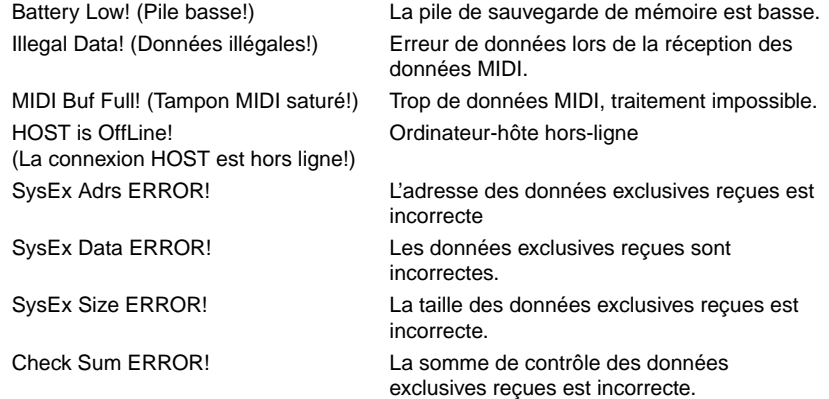

Le message d'erreur Niveau bas de batterie (Battery low) n'apparaît que lorsque le TG300 est mis sous tension.

# **Fiche technique**

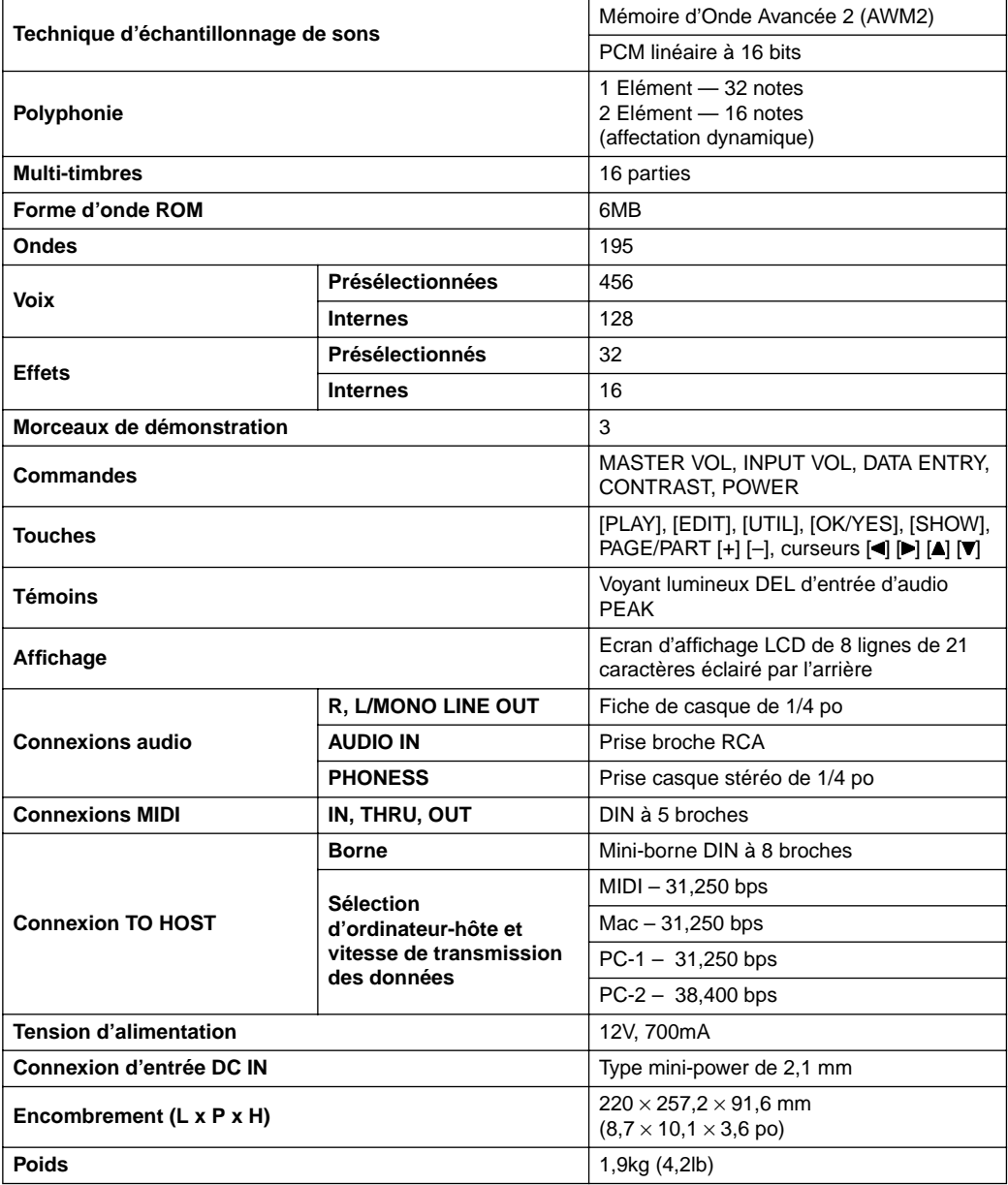

### **Câbles de connexion pour ordinateur-hôte**

### **MIDI**

Câble standard MIDI. Longueur maximale de 15 mètres.

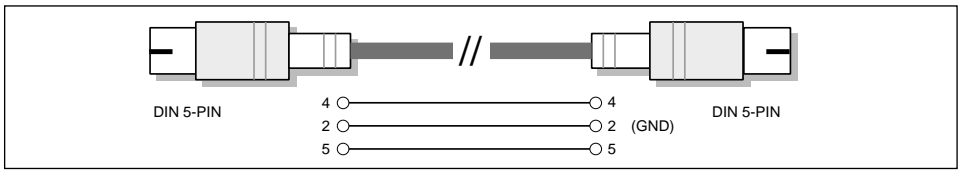

#### **Mac**

Câble périphérique Macintosh (M0197). Longueur maximale de 2 mètres.

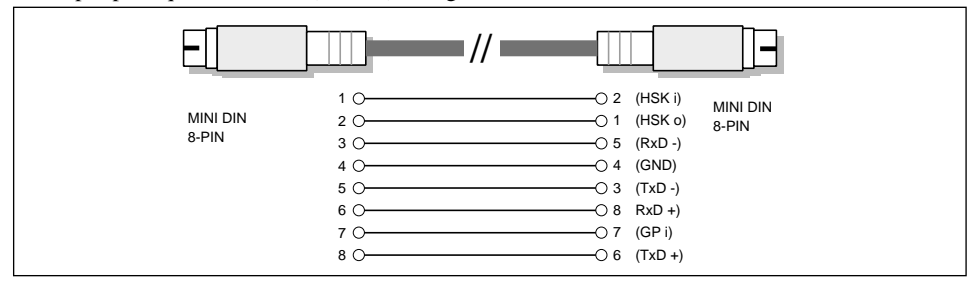

### **PC-1**

Câble 8 broches MINI DIN - DSUB 25 broches. Si votre ordinateur de type PC-1 possède un port série à 9 broches, utilisez le câble de type PC-2. Longueur maximale de 1,8 m.

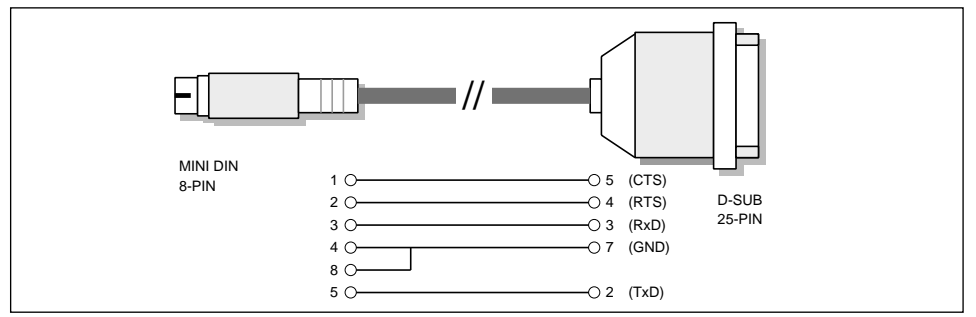

### **PC-2**

Câble 8 broches MINI DIN - DSUB 9 broches. Longueur maximale de 1,8 m.

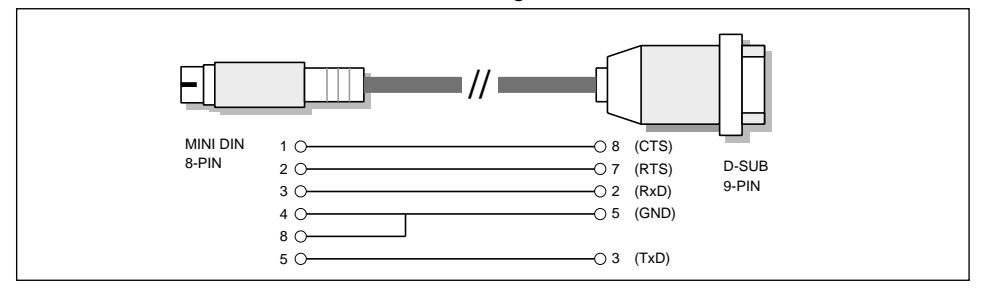

# **Glossaire**

**AEG (Amplitude Envelope Generator ou Générateur d'enveloppe d'amplitude):** Un type de générateur d'enveloppe qui détermine comment l'amplitude change dans le temps, c'est-à-dire à partir du moment où une touche est enfoncée. Les voix du TG300 peuvent utiliser deux générateurs d'enveloppe, un par élément.

**After Touch:** La capacité à commander un paramètre en appliquant une pression supplémentaire sur les touches enfoncées. Sur le TG300, after touch peut être utilisé pour commander la hauteur, la fréquence de coupure, l'amplitude, la profondeur LFO PM et la profondeur LFO FMOD. Voir également Channel After Touch et Polyphonic After Touch.

**AM:** Abréviation de Amplitude Modulation.

**AWM2 (Mémoire d'Onde Avancée 2):** Nom donné à une technique de traitement de Yamaha utilisée pour créer des formes d'onde du TG300. AWM est semblable à AWM2, mais sans le filtre numérique.

**BP (Break Point ou Point de rupture):** une position de note à laquelle une valeur de paramètre change par rapport à la valeur globale. La quantité de modification est déterminée par un paramètre de décalage. Voir aussi Cutoff Scale BP et Level Scale BP.

**Bulk Dump:** Une fonction permettant aux données système, données d'effet, de parties, de voix et de configuration de percussion du TG300 d'être envoyées et d'être reçues à partir d'un dispositif de stockage MIDI. Les données sont transmises comme messages de système exclusif MIDI.

**CAT:** Abréviation de Channel After Touch. Voir Channel After Touch.

**Channel After Touch:** Un type d'after touch qui affecte toutes les notes maintenues actuellement sur le même canal MIDI d'une façon uniforme même si on applique une pression sur une seule touche. A comparer à Polyphonic After Touch.

**C/M:** Un mode multi TG300 qui fournit une semi-compatibilité avec le logiciel C/M. C/M était populaire pour les applications musicales pour ordinateur avant que GM ait été établie.

**Connexion HOST:** Une connexion permettant de relier le TG300 directement à un ordinateur n'ayant pas d'interface MIDI. Lorsque cette connexion est utilisée, le TG300 fonctionne comme interface MIDI, et les autres dispositifs MIDI communiquent avec l'ordinateur-hôte par l'intermédiaire du TG300.

**Controller:** un type de message MIDI qui offre une commande en temps réel tels que modulation, le volume, le mouvement panoramique et le portamento.

**Cutoff Scale BP:** Une position de note à laquelle la fréquence de coupure du filtre d'élément se modifie par rapport au réglage de la fréquence de coupure globale. La quantité de changement est déterminée par le contenu du décalage de la pondération de coupure. Le TG300 fournit quatre points de rupture de pondération de coupure.

**DSP (Processeur de signal numérique):** Un type de circuit intégré spécialement conçu pour traiter d'importantes quantités de données à vitesse élevée en temps réel. Le TG300 utilise un processeur de signal numérique de haute performance DSP pour produire ses effets multi.

**DVA (Affectation de voix dynamique):** La technique utilisée par le TG300 pour affecter des notes à des parties individuelles selon le besoin et au moment requis.

**EG (Générateur d'enveloppe):** Un circuit électronique permettant la commande des signaux dans le temps. Les générateurs d'enveloppe typiques sont les paramètres d'attaque (attack), de déclin (decay), de maintien (sustain) et de relâchement (release). Ils sont parfois appelés ADSR.

**Element:** Un élément se compose d'un générateur d'enveloppe de hauteur (PEG), un générateur d'enveloppe de filtre (FEG) et d'un générateur d'enveloppe d'amplitude (AEG).

Les formes d'onde sont assignées à des éléments et les éléments sont utilisés pour former des voix.

**FEG (Générateur d'enveloppe de filtre):** Un type de générateur d'enveloppe qui détermine comment la fréquence de coupure de filtre change dans le temps, c'est-à-dire à partir du moment où une touche est enfoncée. Il se peut que les voix du TG300 utilisent deux FEG, un pour chaque élément.

**FMOD:** Abréviation de Filter Modulation.

**Fréquence de coupure:** La fréquence de coupure à laquelle l'atténuation d'un filtre commence à prendre ses effets. Les filtres d'élément du TG300 sont les filtres passe-bas (LPF), de manière à ce qu'ils atténuent les fréquences situées au-dessus de la fréquence de coupure.

**GM (General MIDI):** Extension à la norme MIDI qui entr autres établit qu'un générateur de sons compatible GM avoir au moins une polyphonie de 24 notes, avoir 16 parties et 128 voix présélectionnées spécifiques. Le TG300 permet toutes ces possibilités et d'autres choses encore.

**GM-A:** Un mode Multi du TG300 qui fournit la compatibilité avec le logiciel General MIDI. Il convient également pour être utilisé avec les Clavinova. claviers portables de Yamaha, etc.

**GM-B:** Un mode Multi du TG300 qui fournit la compatibilité avec le logiciel GM.

**IUG ou GUI (Interface Utilisateur graphique ou Graphical User Interface):** Un type d'interface utilisateur dans laquelle les informations sont affichées comme objets graphiques.

**Les voix:** Les voix du TG300 sont formées à l'aide d'un ou de deux éléments. Le TG300 contient 456 voix présélectionnées avec les modes multi et 128 voix internes éditables et 32 voix présélectionnées avec le mode Single.

Level Scale BP: Une position de note à laquelle le niveau du volume d'un élément change par rapport au niveau de volume global de l'élément. La quantité de changement est déterminée par un paramètre de décalage de pondération de niveau. Le TG300 fournit quatre points de rupture de pondération de niveau.

**LFO (Low Frequency Oscillator ou Oscillateur de basse fréquence):** Un type d'oscillateur qui génère des signaux de basse fréquence. Les LFO sont souvent utilisés pour moduler d'autres signaux. Chorus, flanger, tremolo, vibrato, wah, et d'autres effets de type modulation utilisent des oscillateurs de basse fréquence.

**LSB (Least Significant Byte ou Bit le moins significatif):** Le bit dans un mot numérique qui représente la valeur la plus basse. Généralement, le bit de droit. *S'oppose à* MSB.

**Message de changement de programme:** Un type de message MIDI utilisé pour sélectionner des voix.

**Messages System Exclusive:** Un type de message MIDI utilisé pour transmettre des données entre les dispositifs MIDI exclusivement.

**MIDI:** Acronyme d'interface numérique pour instruments de musique. La norme MIDI permet à des instruments de musique électroniques de communiquer l'un avec l'autre.

**Mode module de son:** Le TG300 possède quatre modules de sons. Un mode Single et trois modes multi: GM-A, GM-B, C/M. Voir "Mode module de sons" à la page 3.

#### **MSB (Most Significant Byte ou Bit le plus significatif):** Le bit dans un mot numérique qui représente la valeur la plus élevée. Généralement le bit de gauche. *S'oppose à* LSB.

**Multitimbres:** Caractérise un instrument de musique qui peut produire des timbres multiples simultanément. Le TG300 est un générateur de sons multitimbres à 16 parties.

**NRPN (NonRegistered parameter Number ou Numéro de paramètre non enregistré):** Un type de message de contrôleur MIDI qui peut se composer de 2 bits: MSB et LSB. A la différence des contrôleurs RPN, les contrôleurs NRPN ne sont pas définis dans la norme MIDI et les fabricantspeuvent les assigner selon leur souhait. Le contrôleur Reverb Send du TG300 est un NRPN. *S'oppose à* RPN.

**Numéro de dispositif:** Un numéro d'identité assigné à un dispositif MIDI pour transmettre des messages Système Exclusif.

**Onde:** Un bloc constituant le son et créé à l'aide de la technique Yamaha de traitement AWM (Mémoire d'Onde Avancée). Le TG300 contient 195 ondes sauvegardées dans 6MB de ROM.

**Partie:** Les voix du TG300 sont assignées à des parties et il est possible d'entendre un maximum de 16 parties simultanément. Les parties sont analogues aux différentes parties d'une composition musicale. Une partie de guitare basse, une partie de clavier, une partie de percussion, etc.

**PAT:** Abréviation de Polyphonic After Touch. Voir Polyphonic After Touch.

**PEG (Pitch Envelope Generator):** Un type de générateur d'enveloppe qui détermine la façon dont la hauteur change dans le temps, c'est-à-dire à partir du moment où une touche est enfoncée. Les voix du TG300 peuvent utiliser deux générateurs d'enveloppe, un par élément.

**PM:** Abréviation de Pitch Modulation (Modulation de hauteur)

**Polyphonic After Touch:** Un type d'after touch permettant de contrôler des notes maintenues individuellement en appliquant une pression sur les touches correspondantes.

A comparer à Channel After Touch.

**RAM (Random Access Memory ou Mémoire à accès aléatoire):** Un type de circuit intégré de mémoire sauvegardant des données qui peuvent être éditées mais requérant une charge électrique continue. Les vois internes du TG300 et les programmes d'effet internes sont sauvegardés en RAM. Une batterie de sauvegarde interne fournit la charge continue. *S'oppose à* la ROM.

**ROM (Mémoire à accès aléatoire):** Un type de CI de mémoire sauvegarde des données qui ne peuvent être éditées mais ne nécessite pas de charge continue électrique. Les formes d'onde du TG300 et le système d'exploitation sont sauvegardés en ROM. *S'oppose à* la RAM.

**RPN (Registered contient Number ou Numéro de paramètre enregistré):** Un type de message de contrôleur MIDI défini dans la norme standard MIDI qui peut se composer de deux bits: MSB et LSB. Les paramètres suivants du TG300 sont des exemples de paramètres contrôlés à l'aide de ce type de contrôleur: Pitch Bend Sensitivity (Sensibilité de modulation de hauteur), accordage fin maître et résonance de filtre. *S'oppose à* NRPN.

**Vélocité:** La vitesse à laquelle une touche de clavier a été frappée. Normalement, plus vite une touche est frappée, plus fort le son sera produit. Les claviers MIDI peuvent produire des valeurs de vélocité de 1 à 127, généralement à une échelle logarithmique allant de *ppp* à *fff*.

**Voix interne:** Une voix du TG300 éditable. *S'oppose à* la voix présélectionnée.

**Voix présélectionnée:** Une voix du TG300 non éditable. *S'oppose à* la voix interne.

### **Autres ouvrages**

Pour plus d'informations sur MIDI, nous recommandons les ouvrages suivants:

"THE MIDI BOOK", de Steve DeFuria en association avec Joe Scacciaferro et Hal Leonard Books. Constitue une bonne introduction pour les néophytes de la norme MIDI.

"THE MIDI RESOURCE BOOK", de Steve DeFuria en association avec Joe Scacciaferro, Hal Leonard Books, 1988. Ce livre aborde dans les moindres détails tous les aspects de la norme MIDI, dont les spécifications MIDI et les informations sur la façon de lire des tableaux d'implémentation MIDI.

# **Index**

### **A**

Affectation de voix dynamique 2 Affichages play 13 Affichage Play View All commande du fonctionnement 14 constituants 15 Alternate group, drums 53 Annexe 88 Autres lectures 92 AWM2 2

### **B**

Bend amplitude control 31 filter control 31 LFO filter mod depth 31 LFO PM depth 31 Bulk dump, Vidage de blocs 74

### **C**

Câble, to host 90 Caractérisques techniques 89 Caractéristiques Channel after Touch amplitude control 31 filter control 31 LFO filter mod depth 32 LFO PM depth 31 pitch control 31 Channel after touch receive on/off, parties 28 Cho édition 61 effets 57 paramètres 64 Chorus send level, parties 24 Commande assignable 1 amplitude control 33 filter control 33 LFO filter mod 33 LFO PM depth 33 pitch control 32 Commande assignable 2 amplitude control 33 filter control 33 LFO filter mod depth 34 LFO PM depth 33 pitch control 33 Commandes & connexions 8 Controller receive on/off, parties Copie effets 60 voix 50

#### **D**

Decay, durée de déclin, parties 25 Désaccordage parties 30 voix 39 Display Letter & display bitmap 81 Donner un nom à des voix 37 Dry level, parties 24 Durée d'attaque, parties 25 Durée de relâchement parties 25 DVA 2

# **E**

Edit drum, menu onctionnement de la commande 52 paramètres 52 sélection 51 Edit EF Com, menu fonctionnement de la commande 56 paramètres 57 sélection 56 Edit Part, menu fonctionnement de la commande 21 paramètres du menu abrégé 21 paramètres du menu intégral  $27$ sélection 21 Edit Voice com, menu fonctionnement de la commande 35 paramètres 35 sélection 35 Edition effets 55 percussions 51 paramètres de système 69 parties 21 voix 35 Effets cho input 58 cho return 59 chorus to reverb send 59 copie 60 dry level 58 édition 55 paramètres du menu edit EF Com 57 rev input 58 rev return 58 var input 58

var return 59 variation to chorus send 59 variation to reverb send 59 types d'effets 3 Element reserve 23 Eléments types d'éléments 2 Entrée audio, connexion 4 Etouffement dans les modes multi 20 en mode Single 17 Exclusive show, fonction 78 Expression receive on/off, parties 29

### **F**

Fonctions du menu Util 69 Fréquence de coupure de filtre 42 parties 24 percussions 53 Fréquence de coupure principale 70

### **G**

General MIDI signification 3 Glossaire 91 Guide de dépannage 87

### **H**

Hold1 receive on/off, parties 29

### **I**

Initialize all (initialisation de tous les paramètres) 77 IUG 4

### **K**

Kits de percussion édition 51 sélection 19 types 2

### **M**

Master tune, accordage principal 69 Mémoire d'onde avancée 2 Menu abrégé paramètres 21 sélection 70 Menu intégral paramètres 27 sélection 70 Menu de système Util fonctionnement de la commande 69

sélection 69 Menus, comment lire les 12 Messages d'erreur 88 MIDI bank select LSB 27 bank select MSB 27 bulk dump 74 channel message monitor 79 receive channel, parties 26 slider, fonction 80 volume controller on/off, parties 26 MIDI slider 80 Mise en solo de parties 20 Mise hors tension, procédure 12 Mise sous tension, procédure 12 Mode mono/poly 23 Mode Single effets 55 étouffement 17 illustration 6 qu'est-ce ? 3 sélection 16 sélection des voix 17 Modes de module de son que sont-ils ? 3 sélection 72 Modes multi effets 55 étouffement (mute) & mise en solo (solo) 20 illustration 7 sélection 18 sélection des voix 18 que sont-ils ? 3 Modulation receive on/off, parties 29 Molette de modulation amplitude control 31 filter control 30 LFO Filter mode depth 31 pitch control 32 Morceaux de démonstration 77

### **N**

Note limit high, parties 26 Note limit low, parties 26 Note message receive on/off, parties 29 Note shift 23 Numéro de programme 23 NRPN receive on/off, parties 29

### **O**

Ondes en quoi consistent-elles ? 2 sélection de voix 37

Ordinateur connexion 82  $Mac 82$ PC1 83 PC2 84 Ordinateur-hôte, câbles de connexion 90 Ordinateur Mac, connexion 82 Ordinateur PC1, connexion 83 Ordinateur PC2, connexion 84

#### **P** Pan

master 70 parties 23 percussions 52 voix 47 Panneau arrière 11 Panneau avant 8 Panpot receive on/off, parties 29 Paramètres de système bank select receive on/off 71 exclusive receive on/off fréquence de coupure principale 70 GM exclusive receive on/off hexadecimal 71 master pan 70 master tune 69 master volume 69 mode d'affichage 70 mute lock 70 numéro de dispositif 71 profondeur de modulation de hauteur principale 70 program change on/off 71 transpose 69 variation effect send control change number 70 Paramètres du menu abrégé 21 Parcourir les fonctions du TG300  $\mathcal{D}$ Part EG durée d'attaque 25 durée de déclin 25 durée de relâchement 25 Parties banque 22 bank select LSB 27 bank select MSB 27 canal de réception MIDI 26 channel after touch receive on/off 28 chorus send level 24 commande assignable1 30 commande assignable2 30 commutateur de portamento 34

controller receive on/off 28 décalage de note 23 désaccordage 30 dry level 24 durée d'attaque EG 25 durée de déclin EG 25 durée de portamento 34 durée de relâchement EG 25 édition 21 element reserve 25 en quoi consistent-elles ? 2 expression receive on/off 265 fréquence de coupure de filtre 24 Hold1 receive on/off 29 MIDI program change on/off 26 MIDI Volume controller on/off 26 mode mono/poly 23 mode partie modulation receive on/off 29 mod wheel LFO PM depth  $26$ note limit high 26 note limit low 26 note message receive on/off 29 numéro de programme 23 NRPN receive on/off 29 pan 23 panpot receive on/off 29 pitch bend control 26 pitch bend receive on/off 28 polyphonic after touch, receive on/off 29 résonance de filtre 24 reverb send level 24 RPN receive on/off same note number key on scale tuning 30 soft pedal receive on/off 30 sostuneto receive on/off 29 variation send level 24 velocity sense offset 24 velocity sensitivity 23 vibrato delay 25 vibrato depth 25 vibrato rate 25 volume 23 volume receive on/off 29 Percussions alternate group 53 chorus send level 53 EG attack 54 EG decay1 54 EG decay2 54

95

fréquence de coupure de filtre 53 level 52 pan 52 pitch coarse 52 pitch fine 52 receive note off 54 receive note on 54 reverb send level 52 résonance de filtre 53 same note number key on assign 54 variation send level 53 Pitch bend control, parties 26 Pitch bend receive on/off, parties 28 Polyphonic After Touch amplitude control 32 filter control 32 LFO filter mod 32 LFO PM depth 32 pitch control 32 Polyphonic After touch receive on/off, parties 28 Polyphonie 2 Portamento commutateur 34 durée 34 portamento receive on/off, parties 29 Program change on/off, parties 26 PrRev édition 61 effets 57 paramètres 62 PrVar édition 61 effets 57 paramètres 66

### **Q**

Qu'est-ce que le TG300 ? 1

### **R**

Résonance de filtre parties 24 percussions 53 voix 42 Rev édition 61 effets 57 paramètres 63 Reverb send level, parties 24 RPN receive on/off, parties 29

#### **S**

Scale tuning, parties 30 Soft pedal receive on/off, parties 30 Sostuneto receive on/off, parties  $29$ Structure du menu 5 Structure sonore 2

# **T**

TG300 en quoi consiste le 2 ses caractéristiques 1 structure sonore 2 To host en quoi consiste 2

# **V**

Var édition 61 effets 58 paramètres 66 Variation send level, parties 24 Velocity sense offset, parties 24 Velocity sensitivity, parties 23 Vibrato retard, parties 25 profondeur, parties 25 vitesse, parties 25 Voix amplitude depth 39 amplitude EG attack rate 48 amplitude EG decay1 level 49 amplitude EG decay1 rate 48 amplitude EG rate scaling 48 amplitude EG release rate 48 copie 50 courbe de vélocité 47 décalages de pondération de coupure 43 décalages de pondération de niveau 46 désaccordage 39 donner un nom 37 durée d'atténuation LFO 38 édition 35 en quoi consistent-elles ? 2 EG decay2 level 49 EG decay2 rate 48 EG depth 39 EG key on delay 48 EG rate scaling 40 fonction LFO 38 fréquence de coupure de filtre 42

LFO delay 38 LFO phase initialize 38 LFO pitch depth 39 LFO speed 38 LFO waveform select 38 mode 36 niveau 36 niveau d'élément niveaux EG de filtre 45 niveaux pitch EG niveau EG de hauteur de vélocité sensibilité 39 niveau EG de filtre de vélocité sensibilité 44 note limit high 37 note limit low 37 note médiane de pondération de vitesse EG 48 note médiane de pondération de vitesse EG de filtre 44 note médiane de pondération de vitesse EG de hauteur 40 note shift 39 numéro d'effet 35 onde 37 pan 47 paramètres 35 points de rupture de coupure 42 points de rupture de pondération de niveau 46 pondération de vitesse EG de filtre 44 profondeur de filtre LFO 39 résonance de filtre 42 sélection dans les modes multi 18 sélection en mode Single 17 velocity limit high 37 velocity limit low 37 vitesse EG de filtre de vélocité sensibilité 44 vitesses EG de filtre 44 vitesse EG de hauteur de vélocité sensibilité 40 Volume parties 23 Volume receive on/off, parties 29

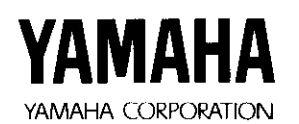

M. D. G., EMI Division C Yamaha Corporation 1993<br>Printed in Japan